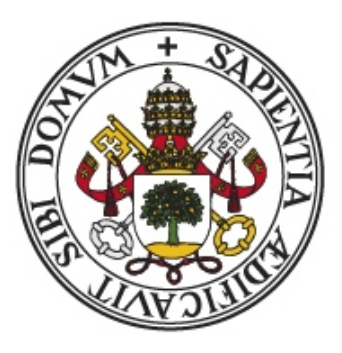

# Universidad de Valladolid

# E.T.S Ingeniería Informática

Trabajo Fin de Grado

Grado en Ingeniería Informática Mención Ingeniería de Software

# WalkingGes

Autor: D. Fernando Urbón Domínguez

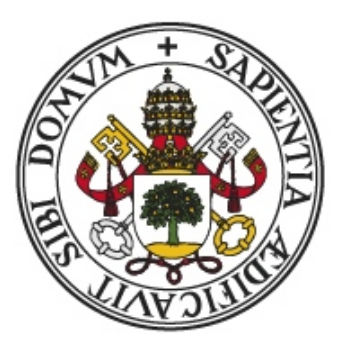

# Universidad de Valladolid

# E.T.S Ingeniería Informática

Trabajo Fin de Grado

Grado en Ingeniería Informática Mención Ingeniería de Software

# WalkingGes

Autor: D. Fernando Urbón Domínguez

Tutor: Dña. Margarita Gonzalo Tasis

#### Resumen

Internet forma parte de nuestro día a día y siempre estamos conectados. Una de las cosas para las que solemos entrar en internet es consultar información acerca de rutas y senderos para hacer con nuestra familia o amigos. Existen websites donde se pueden compartir las rutas que realizamos y podemos ver datos sobre ellas. Cada website ofrece unas características diferentes, pero en muchos de estos sitios no podemos compartir nuestras publicaciones solo con nuestros amigos y simplemente podemos compartir nuestras actividades públicamente para que lo vean todos los usuarios que accedan. Además, nos encontramos con funcionalidades de pago que hace que muchos usuarios dejen de usar estas aplicaciones, porque no están dispuestos a pagar por ello.

Este trabajo consistirá en desarrollar una aplicación para poder compartir senderos, rutas e información sobre estos. Podremos elegir con quien compartir nuestras publicaciones y toda la funcionalidad será gratuita.

### Abstract

Internet is part of our daily life and we are always interconnected. One of the reasons why we usually connect to internet is to try to find information about routes and trails to do with our family and friends. There are websites where the routes we take, can be shared and we can see data about them. Each website offers different characteristics, but in many of these sites we cannot share our publications only with our friends and we can simply share our activities publicly so that all users who access it can see it. We also find payment functionalities that make many users stop using these applications, because they are not willing to pay for it.

This work will consist on developing an application to share trails, routes and information about them. With it we will be able to choose who we share our publications with and all the functionality will be free.

### Agradecimientos

Me gustaría agradecer el apoyo que he recibido a toda mi familia, especialmente, a mis padres y mi hermana, con quienes convivo y han vivido de cerca conmigo esta etapa que, en ocasiones, no ha resultado nada fácil.

También quiero agradecer a mis amigos por haber estado ahí siempre, en los momentos fáciles y difíciles y que tantas veces nos hemos servido de apoyo unos a otros.

Y por supuesto, no quiero olvidarme de esas personas que ya no están y tanto deseaban verme terminar y que estén dónde estén, sé que me han enviado su fuerza y verán mis logros con una sonrisa.

GRACIAS A TODOS

# ´ Indice de contenido

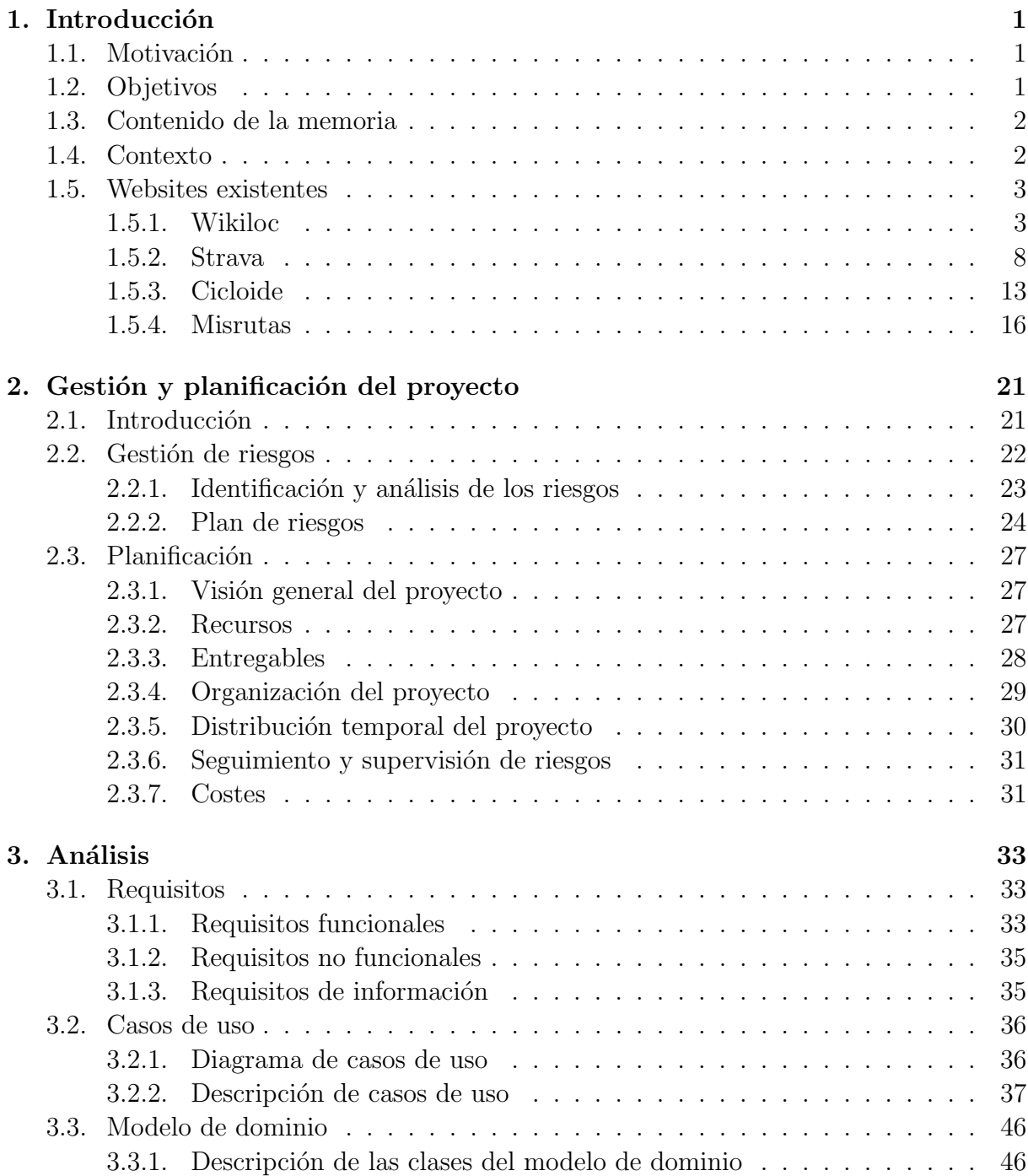

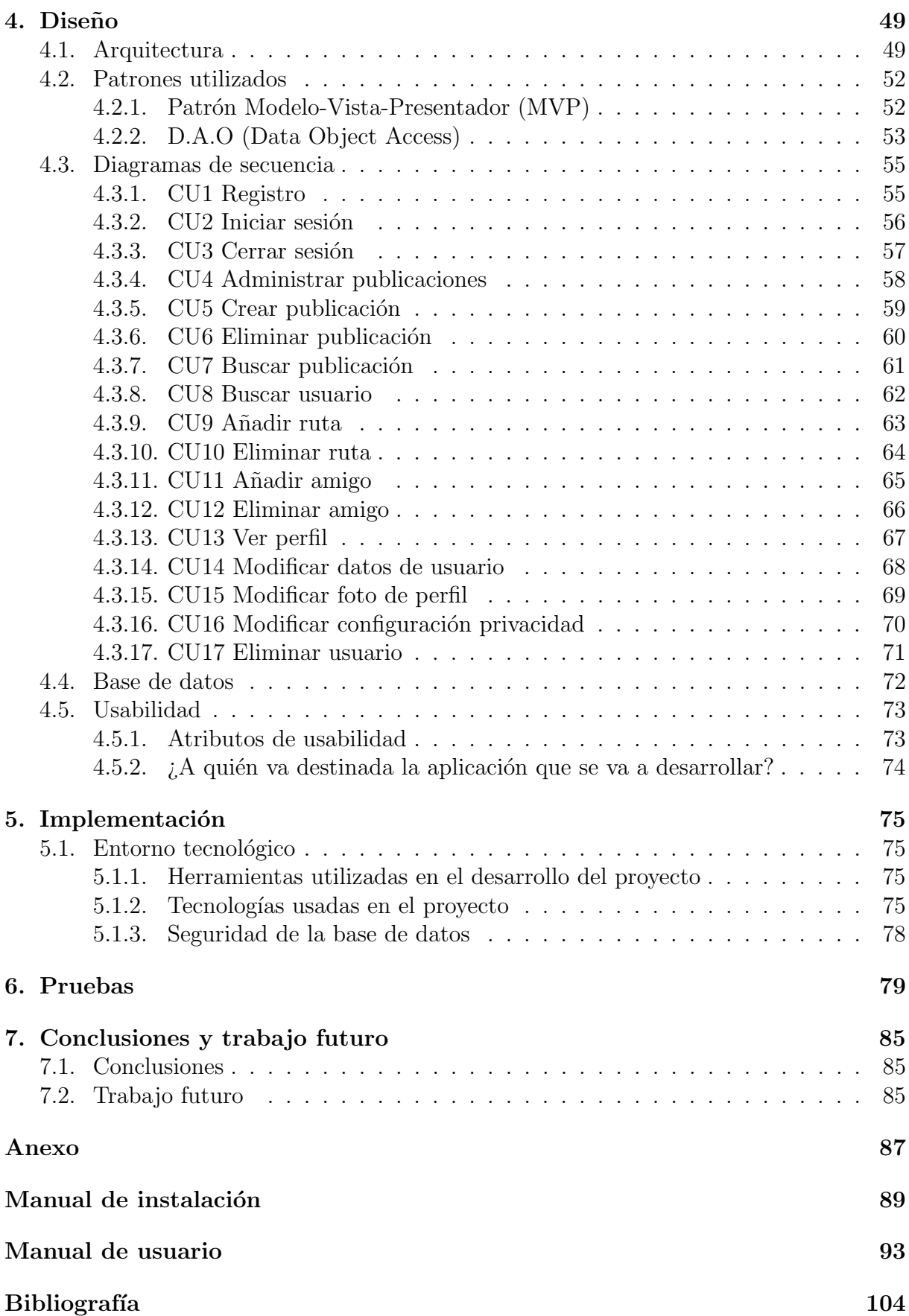

# ´ Indice de tablas

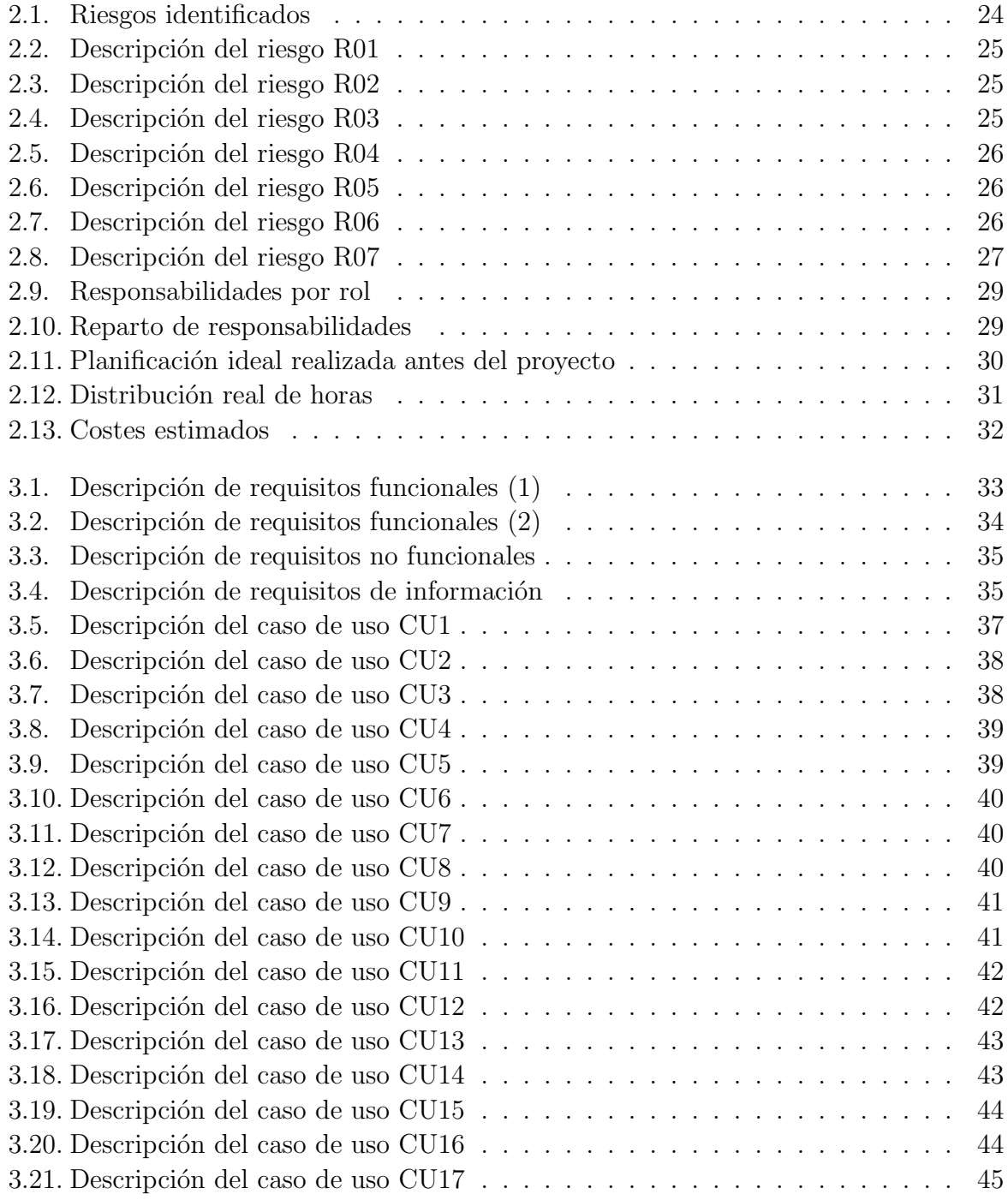

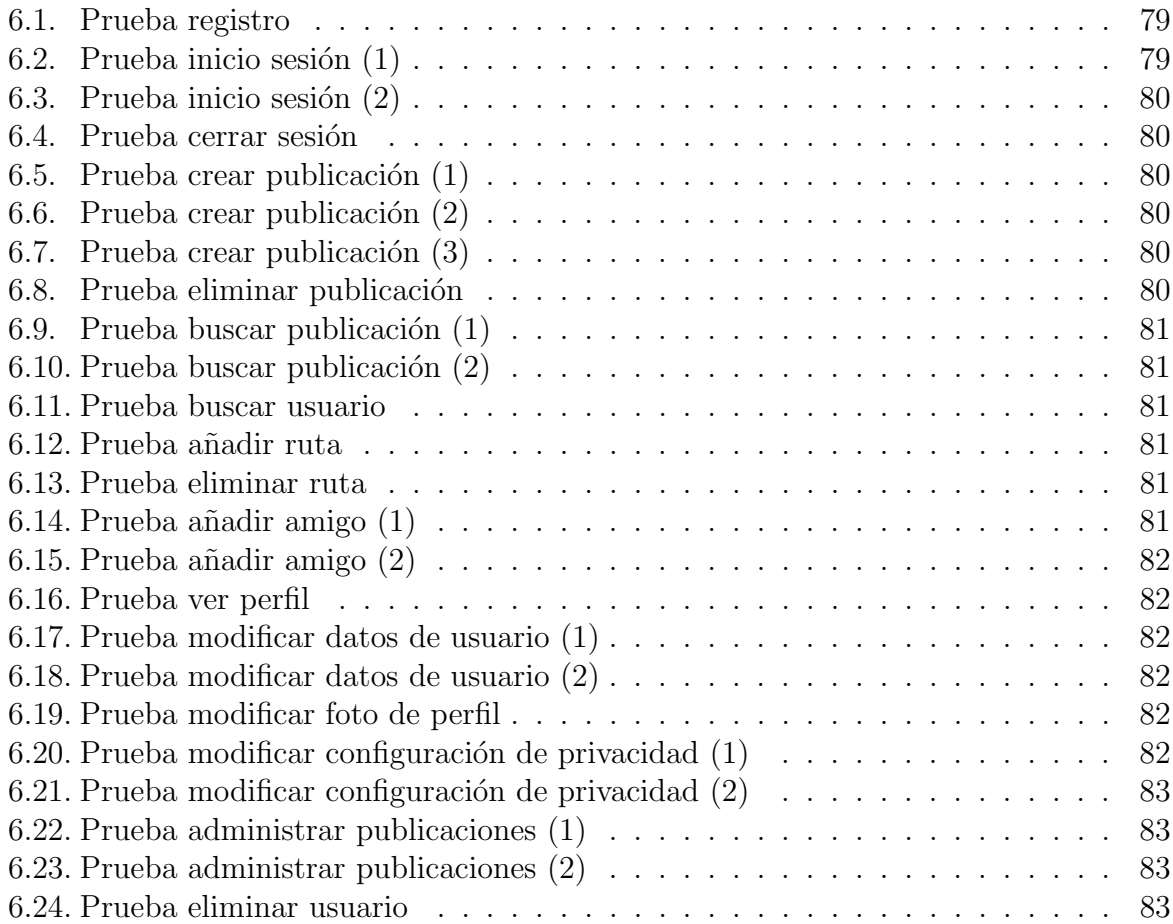

# ´ Indice de figuras

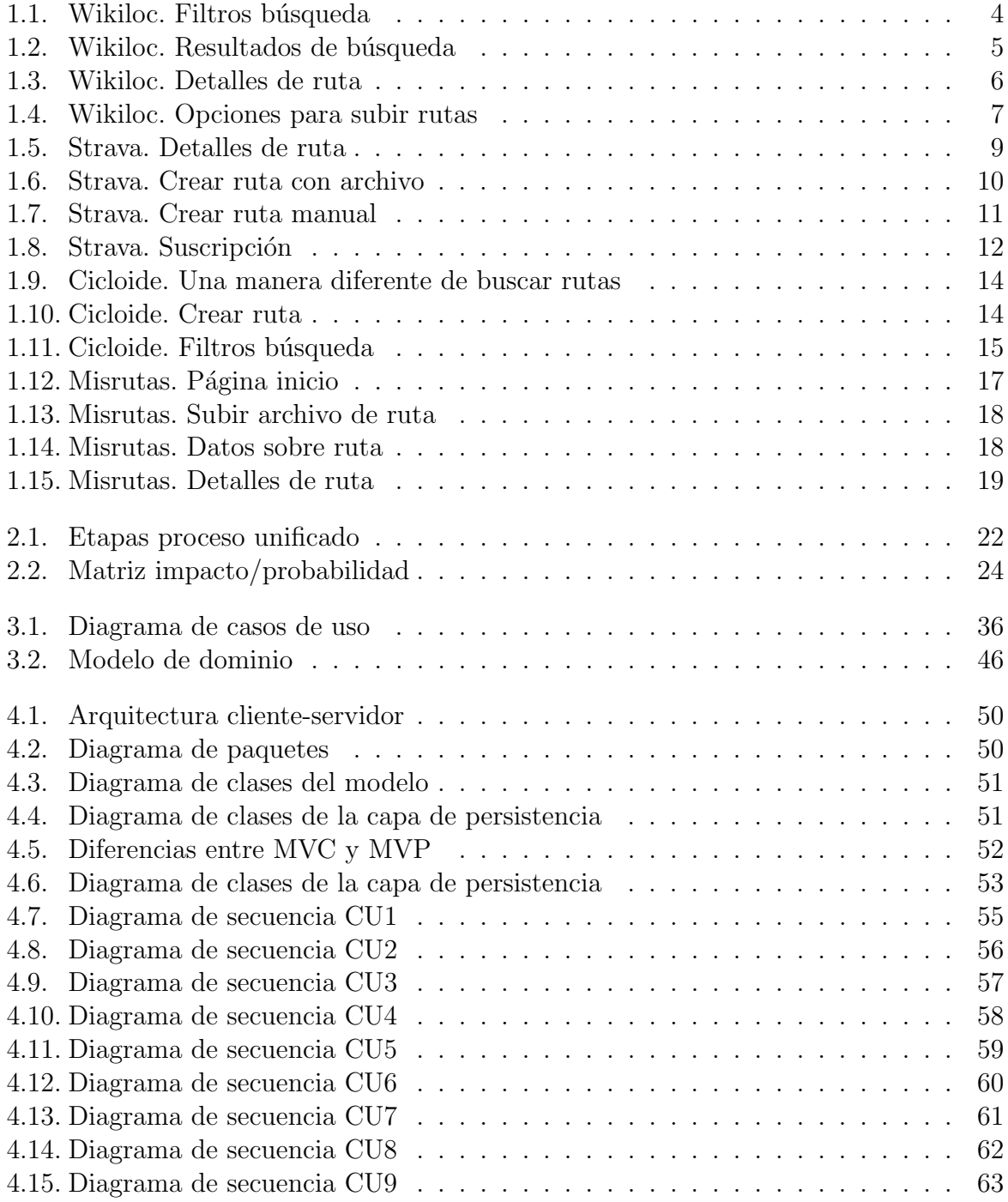

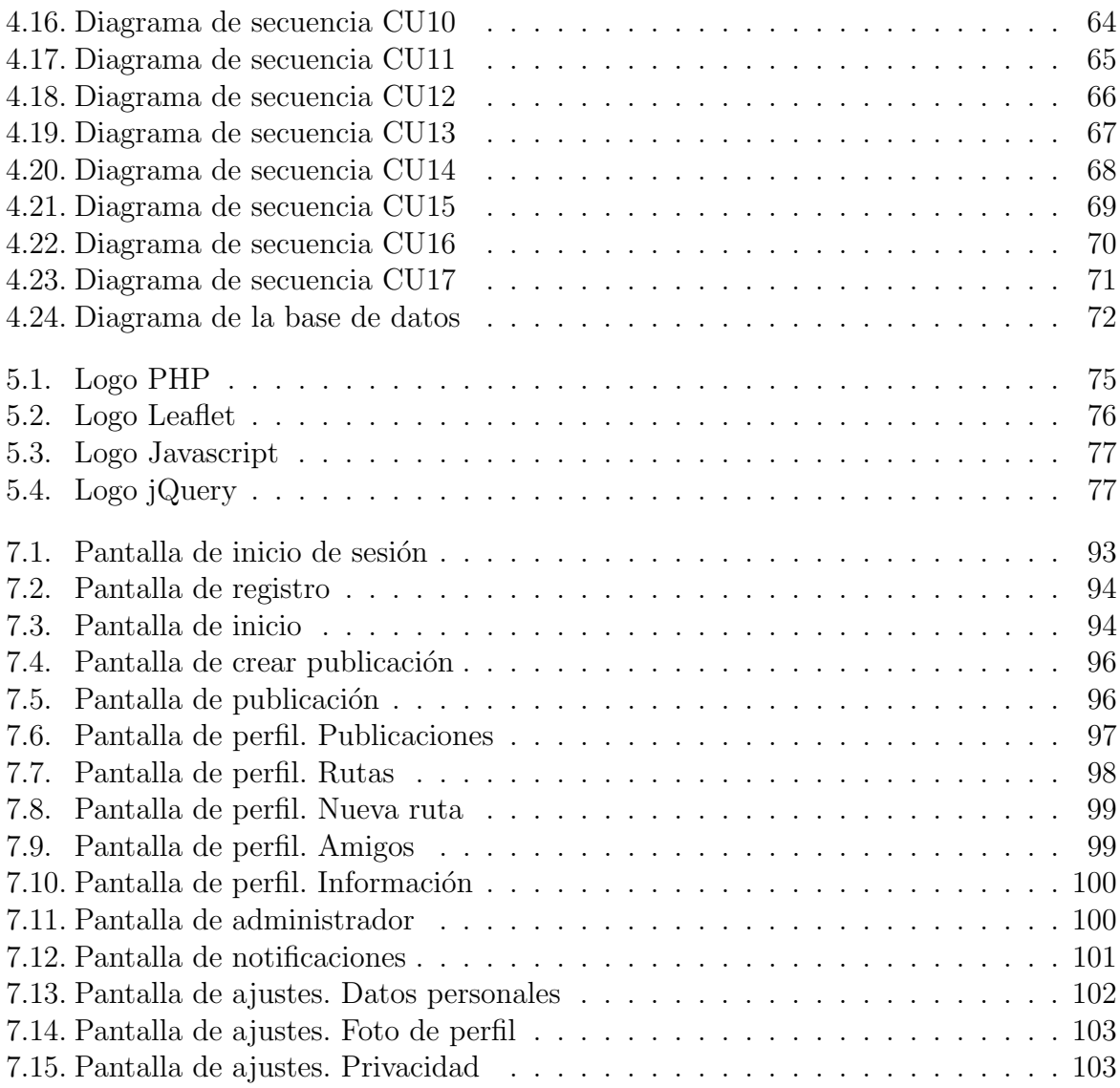

# <span id="page-13-0"></span>Capítulo 1

# **Introducción**

### <span id="page-13-1"></span>1.1. Motivación

En la actualidad, cada vez más, la gente desea hacer actividades lejos de la ciudad, huyendo de los coches, la contaminación y el estrés del trabajo y buscando aire puro y conectar con la naturaleza.

Para realizar estas actividades, muchas veces nos ayudamos de websites dónde podemos encontrar rutas, por ello, la idea es crear un website para compartir nuestras rutas de senderismo de manera fácil y gratuita, ya que existen websites similares, pero para utilizar toda su funcionalidad se requiere de un pago. También existen otras que no son lo suficientemente completas, por estos motivos se quiere realizar este proyecto como Trabajo Fin de Grado (TFG en adelante) del Grado de Ingeniería Informática mención en Ingeniería de Software de la Escuela de Ingeniería Informática de la Universidad de Valladolid. A este nuevo website le llamaremos WalkingGes.

### <span id="page-13-2"></span>1.2. Objetivos

El objetivo principal de este TFG es la creación de un website en el que podrán compartir sus rutas favoritas con amigos. Además también se podrán compartir imágenes, añadir amigos, consultar información sobre las rutas, elegir la privacidad de nuestras publicaciones, descargar los mapas de los dem´as usuarios para poder usarlos en otras aplicaciones y buscar usuarios y publicaciones para encontrar las rutas que queremos realizar.

Para la realización del proyecto tendremos que buscar información y aprender a usar las herramientas necesarias para el desarrollo de este. Entre los objetivos secundarios tendremos que diseñar una interfaz sencilla, fácil de usar y atractiva para el usuario a la vez que creamos una aplicación completa y funcional.

### <span id="page-14-0"></span>1.3. Contenido de la memoria

A continuación, se detalla una breve descripción de las distintas secciones que está compuesta la memoria:

- Introducción: Se describe la motivación por la cual se lleva a cabo el proyecto, así como los objetivos a llevar a cabo en él.
- Contexto: Análisis de otras aplicaciones web similares describiendo las ventajas y desventajas de cada una de ellas.
- Entorno tecnológico: Descripción de las herramientas, lenguajes y entornos utilizados en el desarrollo del proyecto.
- Gestión y planificación del proyecto: Se muestran los tiempos requeridos para la realización del provecto además de la gestión de los posibles riesgos que se pueden presentar y como solucionarlos.
- Requisitos: Se incluyen los requisitos funcionales, no funcionales y de información de la aplicación.
- An´alisis: Encontramos los diagramas de casos de uso, el modelo de dominio y los diagramas de secuencia necesarios.
- Arquitectura y diseño: Se detalla el diseño de la interfaz y la arquitectura del programa.
- Implementación: Podemos ver los detalles correspondientes a la fase de implementación de la aplicación.
- Pruebas: Descripción de las pruebas realizadas para comprobar el correcto funcionamiento de la aplicación.
- Conclusiones: Describe los objetivos cumplidos de la aplicación, las conclusiones obtenidas y posibles mejoras futuras.
- Bibliografía: Fuentes consultadas durante el desarrollo del proyecto.
- Anexos: Presenta información complementaria para la comprensión de la memoria y material adicional sobre esta que puede servir de ayuda para el lector. También incluye manuales de instalación y de usuario.

### <span id="page-14-1"></span>1.4. Contexto

#### Mapa

Leaflet, junto con OpenLayers y la API de Google Maps, es una de las bibliotecas m´as populares. De estas tres se decide usar Leaflet ya que, Google Maps no es gratuita y comparando OpenLayers y Leaflet, vemos que la facilidad de uso de Leaflet es superior, su interfaz nos gusta más por detalles como por ejemplo, los botones y además es una biblioteca más ligera y tiene mejor rendimiento.

#### Publicaciones y rutas

Es importante distinguir entre publicaciones y rutas. Las rutas será simplemente el mapa con el recorrido que se ha realizado. Una publicación estará compuesta por un título, una descripción, una ruta e imágenes.

#### Formato de los mapas

Aunque hay varios formatos de archivo para los mapas, se ha decidido usar el formato gpx, debido a que es el más extendido. GPX establece una forma estándar para el intercambio y almacenamiento de información de mapas en dispositivos GPS, teléfonos inteligentes y ordenadores. Debido al formato GPX, el software de un dispositivo puede leer datos creados en diferentes equipos.

#### <span id="page-15-0"></span>1.5. Websites existentes

Antes de desarrollar el proyecto, es conveniente conocer otros websites y aplicaciones móviles que existen actualmente, así como analizar sus virtudes y carencias. Procederemos a analizar sitios similares, veremos sus ventajas y desventajas, una pequeña descripción y conclusiones sobre estas.

#### <span id="page-15-1"></span>1.5.1. Wikiloc

Wikiloc [\[4\]](#page-117-0) es uno de los websites más famosos sobre rutas y senderos con más de 7 millones y medio de usuarios registrados y casi 22 millones de rutas compartidas.

En este website podemos subir las rutas, tanto desde nuestro dispositivo móvil como desde nuestro ordenador, subiendo un archivo gpx o creando la ruta manualmente. Nos permite crear las rutas con casi 80 deportes diferentes, divididos en categorías: a pie, bicicleta, escalada, nieve, agua, motor, con animales, aire, sobre ruedas...

Es un website bastante completo, pero para acceder a todas sus funcionalidades hay que pagar una tarifa y así podremos consultar la meteorología, navegar sin anuncios, buscar rutas por usuario, etc.

Además, este website también dispone de aplicación para iOS y Android para poder consultar y subir rutas con nuestro teléfono móvil. Para descargar la aplicación solo hay que buscar Wikiloc en la tienda de iOS o Android e instalarla. Para acceder a la página sólo hay que entrar en su url: www.wikiloc.com

A continuación se muestran varias capturas de pantalla con algunas de las funciones que nos ofrece Wikiloc en su website:

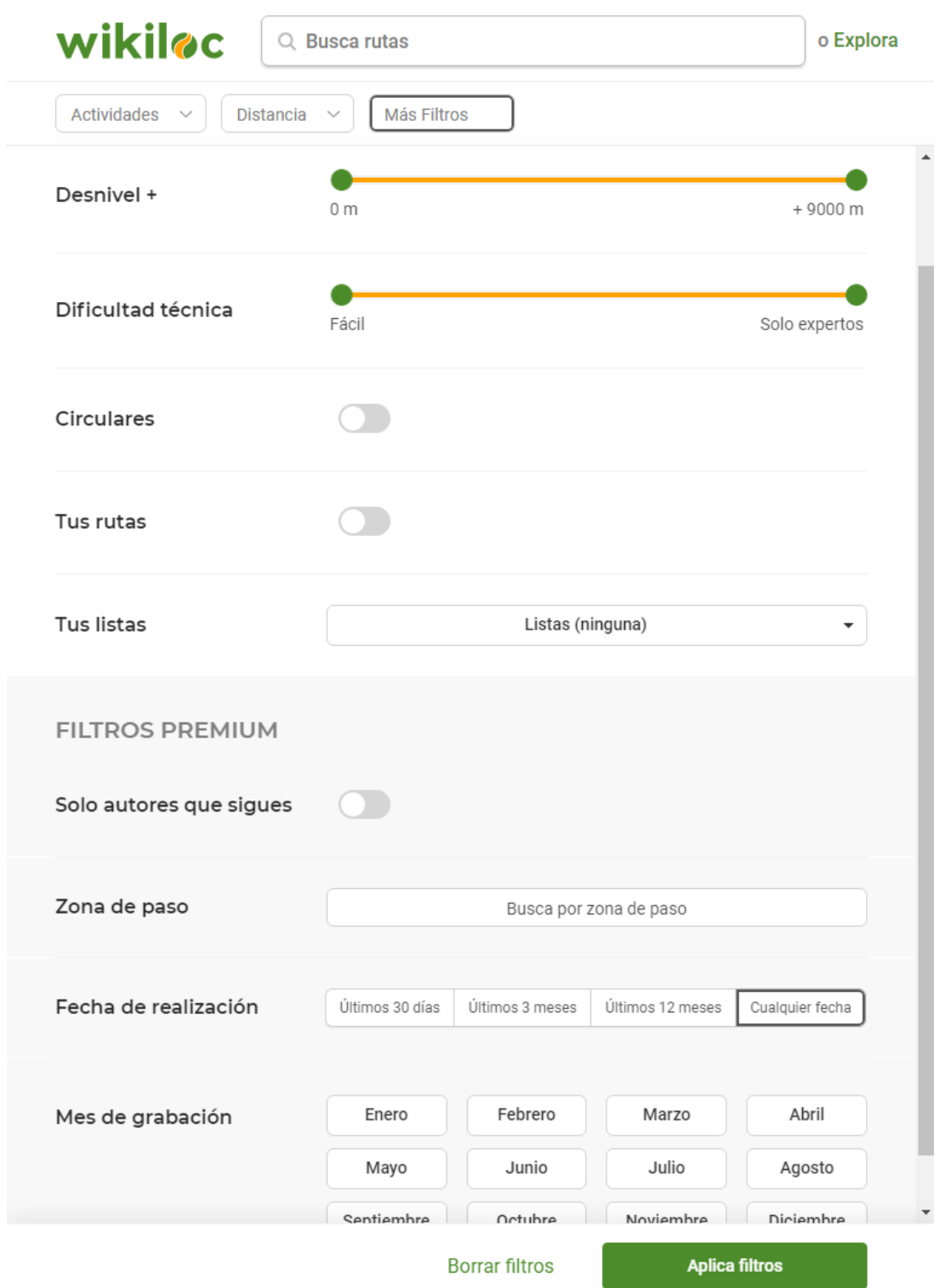

<span id="page-16-0"></span>Figura 1.1: Wikiloc. Filtros búsqueda

En la figura [1.1](#page-16-0) podemos ver los filtros que Wikiloc nos proporciona para poder hacer una búsqueda más concreta y encontrar más rápidamente la ruta que queremos encontrar.

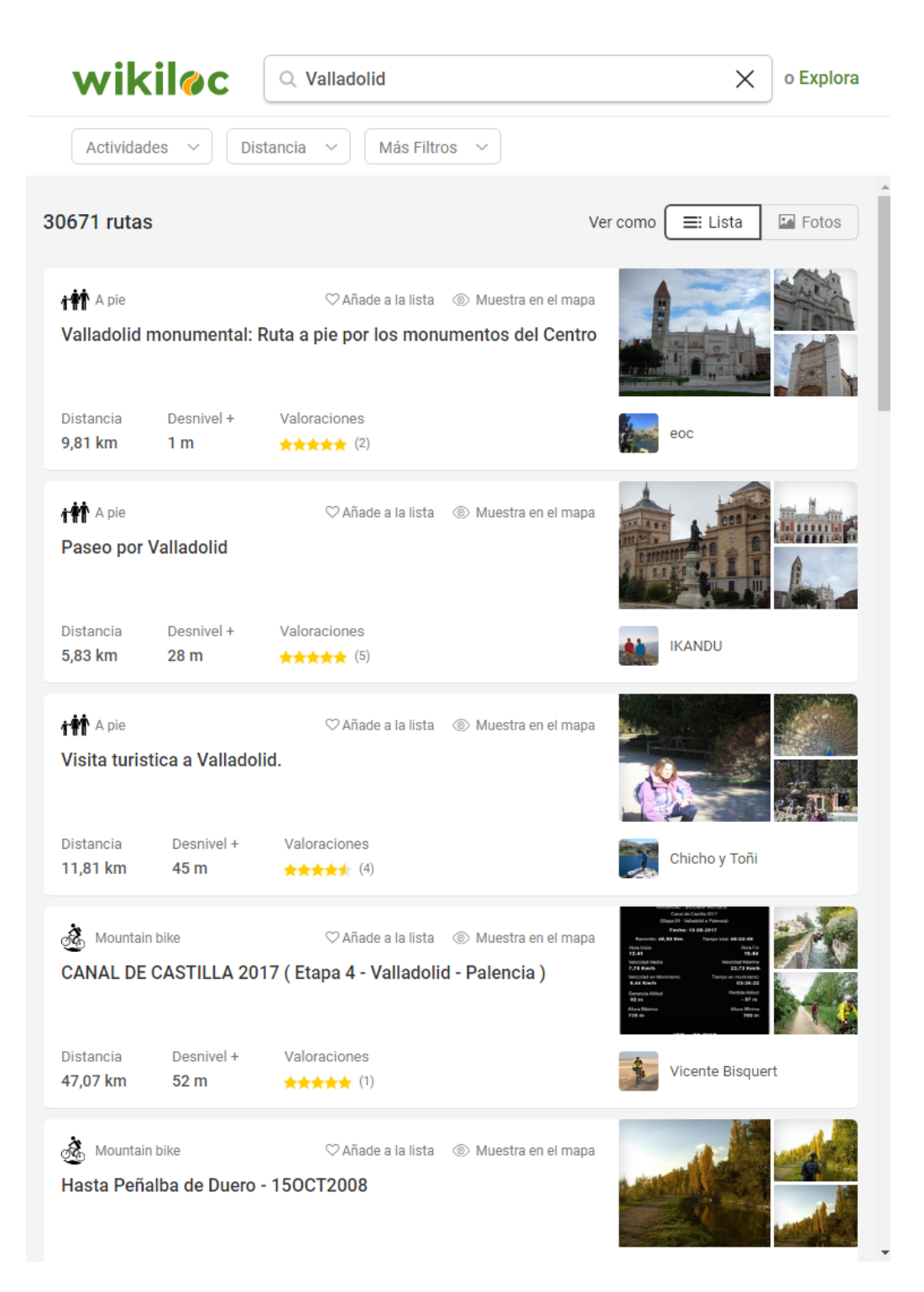

Figura 1.2: Wikiloc. Resultados de búsqueda

<span id="page-17-0"></span>En la figura [1.2](#page-17-0) vemos las rutas disponibles insertando en el cuadro de búsqueda la palabra Valladolid. En cada ruta que nos muestra podemos ver con qué deporte se realizo la ruta y algunas características cómo la distancia, el desnivel, las valoración que ha recibido del resto de usuarios y algunas imágenes.

atta

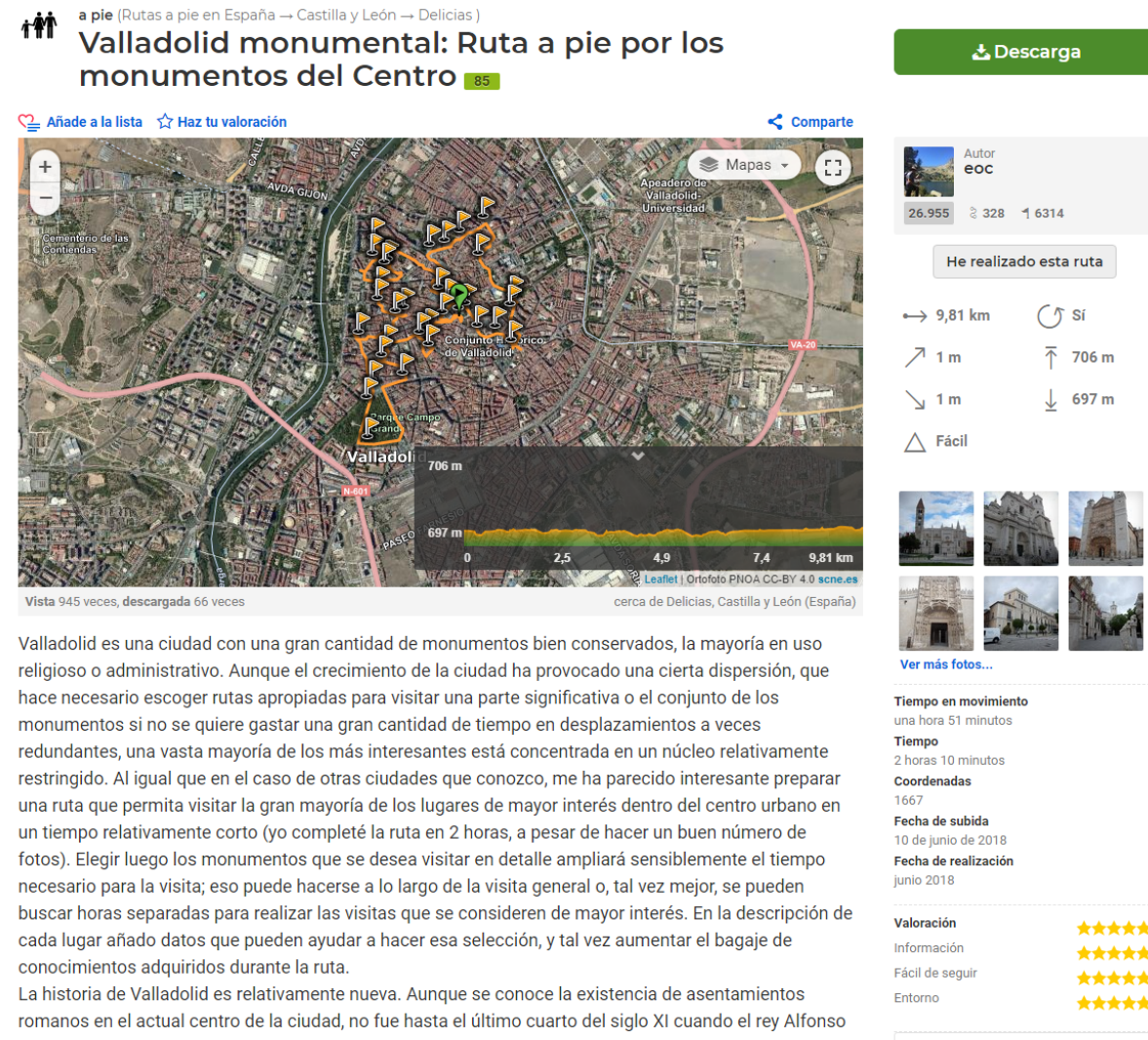

VI encomendó al conde Pedro Ansúrez la repoblación y administración de la zona que hoy comprende la rinois do Valladolid. Los núcleos de nobleción más importantes, a erilles del río Disu

<span id="page-18-0"></span>Figura 1.3: Wikiloc. Detalles de ruta

En la figura [1.3](#page-18-0) nos muestra los detalles de una de las rutas que habíamos encontrado en la búsqueda anterior. En ella podemos ver el mapa por donde transcurre la ruta, una amplia descripción que ha proporcionado el usuario y en la parte derecha una serie de datos como la distancia, el desnivel y si la ruta es cíclica. Más abajo, encontramos las imágenes de la ruta y datos sobre el tiempo que se tardó en realizar la ruta y la fecha en la que hizo la ruta el usuario.

Además, en la parte superior nos muestra un botón para poder descargar el archivo de la ruta por si queremos usarlo fuera de Wikiloc.

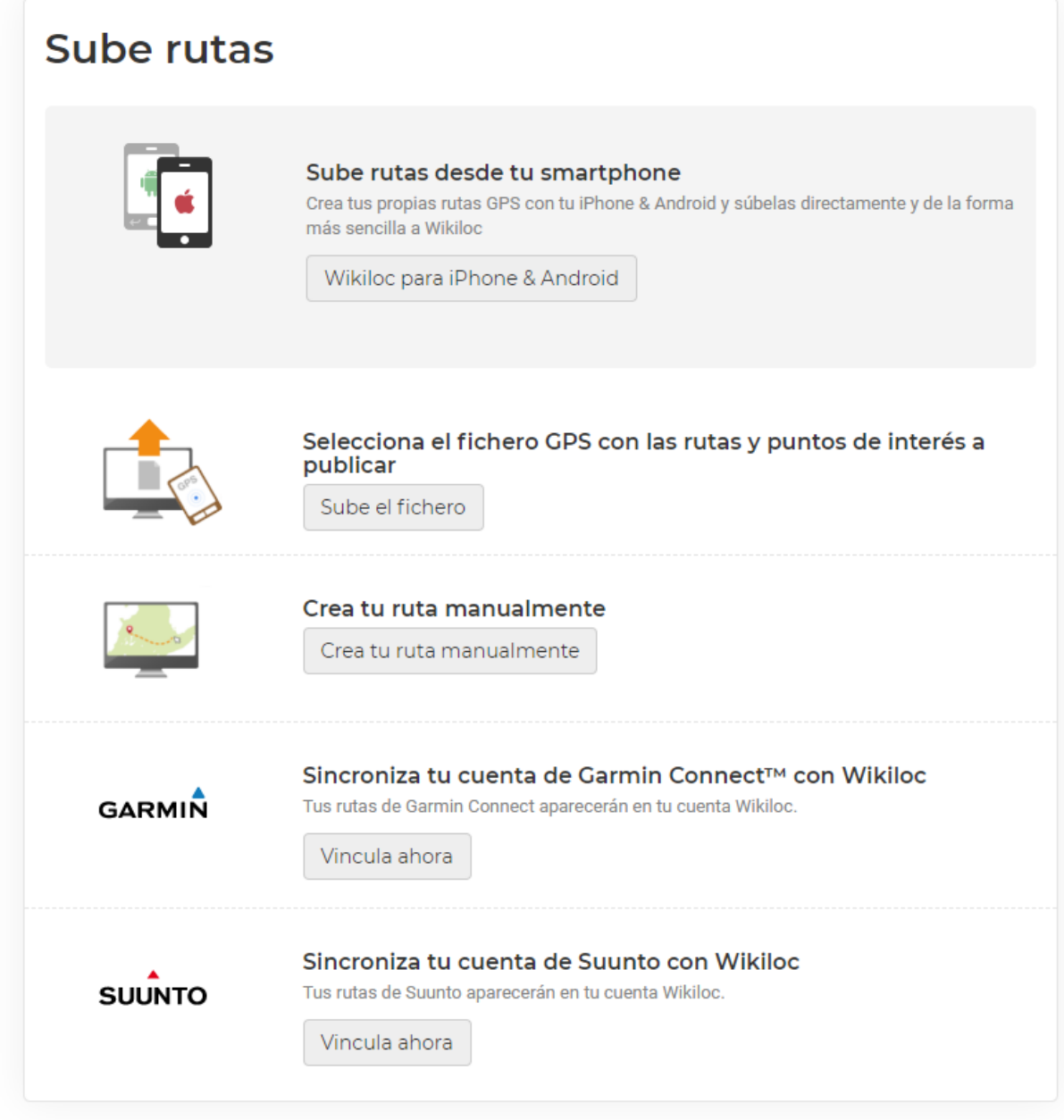

<span id="page-19-0"></span>Figura 1.4: Wikiloc. Opciones para subir rutas

En la figura [1.4](#page-19-0) tenemos las opciones que nos ofrece Wikiloc para crear rutas. Podemos grabar las rutas desde nuestro teléfono móvil, seleccionar un fichero GPS, crear la ruta manualmente o sincronizar nuestra cuenta con distintas marcas de dispositivos diseñados para monitorizar nuestras actividades deportivas.

#### Ventajas

- $\bullet$  Interfaz fácil de usar.
- $\bullet$  Uno de los sitios con mayor número de rutas.
- La búsqueda añade filtros para elegir el tipo de deporte que deseamos encontrar, la distancia, desnivel, dificultad... como podemos ver en la figura [1.1](#page-16-0)
- Permite la descarga de las rutas para usarlas en otras web o aplicaciones. Se puede ver el botón para descargar en la figura [1.3](#page-18-0)
- Casi 80 deportes diferentes.
- Hasta 5 formas distintas de crear las rutas dentro de la página como podemos ver en la figura [1.4](#page-19-0)

#### Desventajas

- Para poder acceder a toda su funcionalidad hay que pagar.
- En la opción gratuita de la web hay publicidad que a veces puede resultar molesta.
- Algunos filtros en la búsqueda solo se pueden usar si tienes Wikiloc Premium.

#### **Conclusiones**

Al ser este website uno de los más conocidos podemos encontrar en él muchas rutas y senderos para realizar. Además, esta página cuenta con aplicación móvil y es fácil aprender a utilizarla tanto en nuestro m´ovil como en el ordenador, pudiendo ver las rutas que hemos realizado nosotros o nuestros amigos y subir rutas nuevas. Es uno de los websites m´as completos para hacer senderismo.

#### <span id="page-20-0"></span>1.5.2. Strava

Strava [\[5\]](#page-117-1) es una página orientada a deportistas, en ella podemos encontrar más de 30 deportes como bicicleta, carrera, natación, esquí, crossfit y por supuesto, senderismo.

Aunque las actividades destacadas son correr y bicicleta, podemos subir cualquier actividad de las que dispone. Muestra bastantes estadísticas sobre las actividades que realizamos, pero para acceder a muchas de sus funcionalidades, como ver el ritmo cardiaco, hay que pagar.

Además de ser un website, también podemos tener la aplicación de Strava en nuestro m´ovil. Para eso, solo tendremos que buscar Strava en la tienda de iOS o Android e instalarla. Si queremos acceder a su website, tendremos que entrar en su url: www.strava.com

A continuación vemos algunas de las funciones que nos ofrece este website:

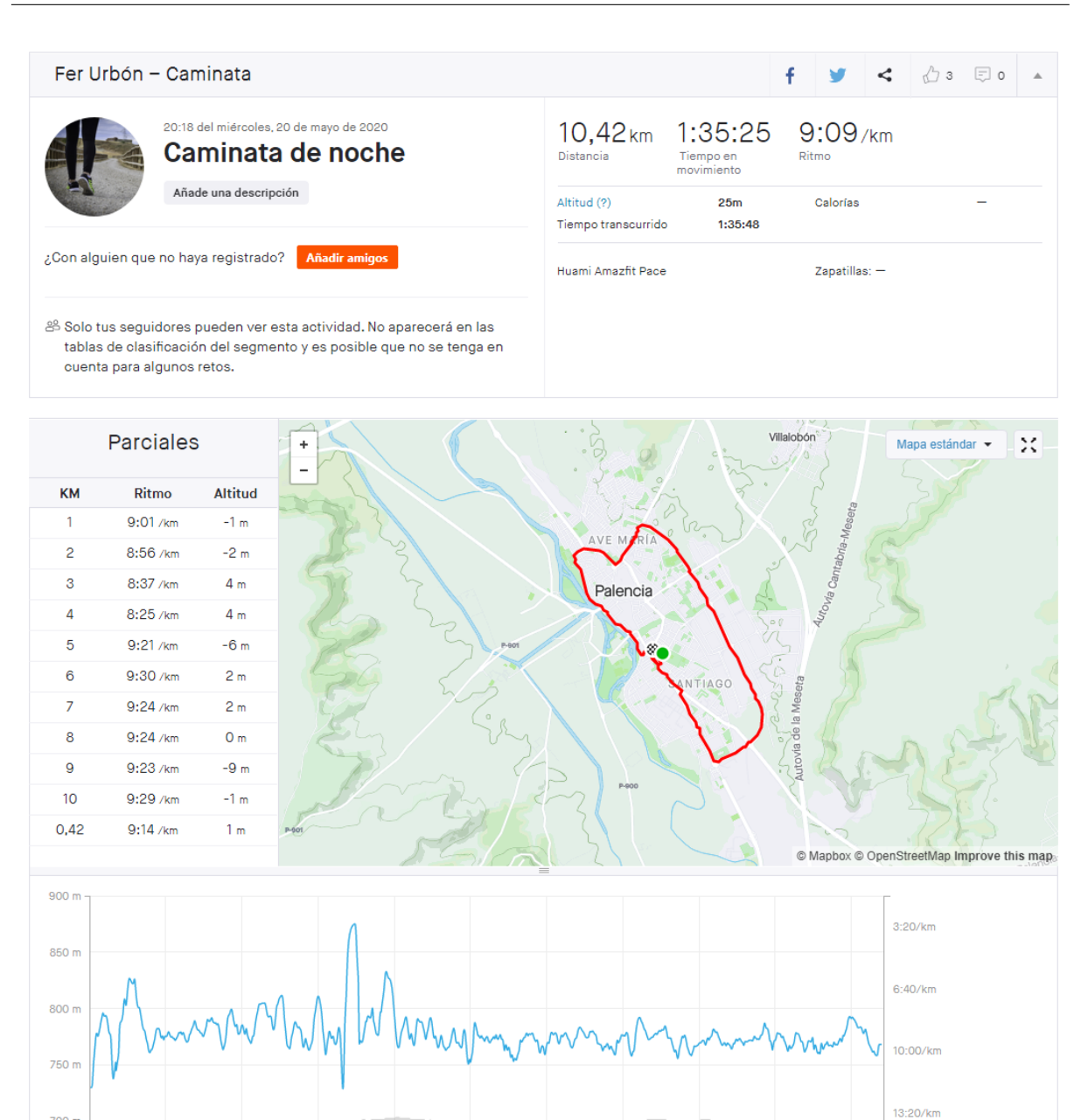

<span id="page-21-0"></span>Figura 1.5: Strava. Detalles de ruta

En la figura [1.5](#page-21-0) vemos los detalles que nos muestra Strava de una ruta, en la parte superior tenemos el título, la distancia recorrida, el tiempo que hemos tardado en realizar la actividad y el ritmo medio.

Más abajo nos muestra nuestro ritmo desglosado por kilómetros y al lado tenemos el mapa con la ruta realizada.

Y en la parte inferior podemos ver un gráfico dónde se muestra el ritmo que hemos seguido en cada instante de la actividad.

Cabe destacar que los datos mostrados y la situación de estos en la pantalla varia según el deporte que se haya realizado.

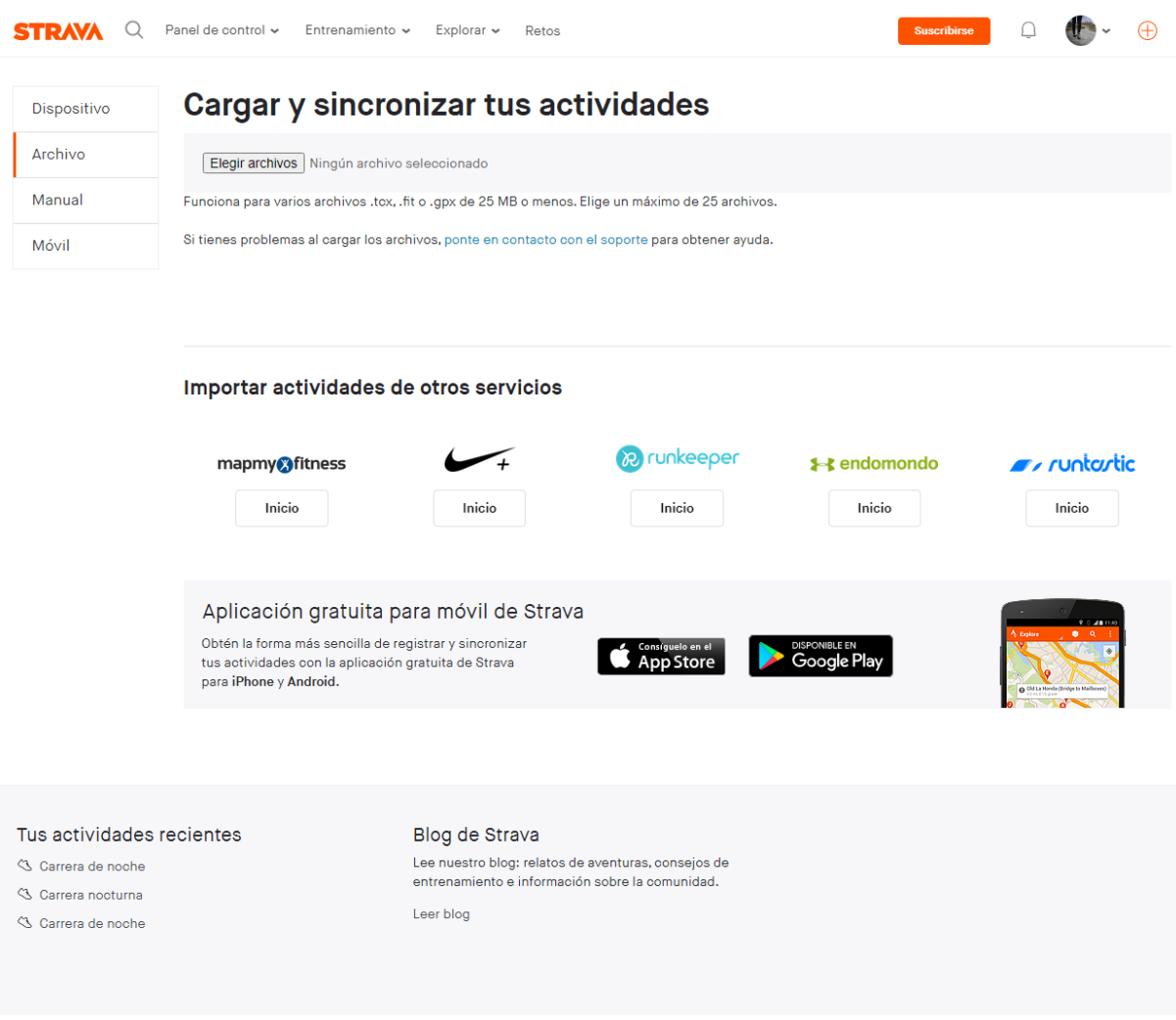

<span id="page-22-0"></span>Figura 1.6: Strava. Crear ruta con archivo

En la figura [1.6](#page-22-0) vemos en la parte izquierda distintas opciones para subir una actividad a la plataforma.

En la opción seleccionada podemos cargar nuestras actividades mediante la subida de archivos. Cómo se ve en la imagen, nos deja subir hasta 25 archivos a la vez y estos deben ser de uno de los 3 formatos especificados.

Más abajo nos da la opción de importar actividades desde otros servicios. Podemos automatizar la subida desde otros websites directamente a Strava.

### CAPÍTULO 1. INTRODUCCIÓN<sup> 11</sup>

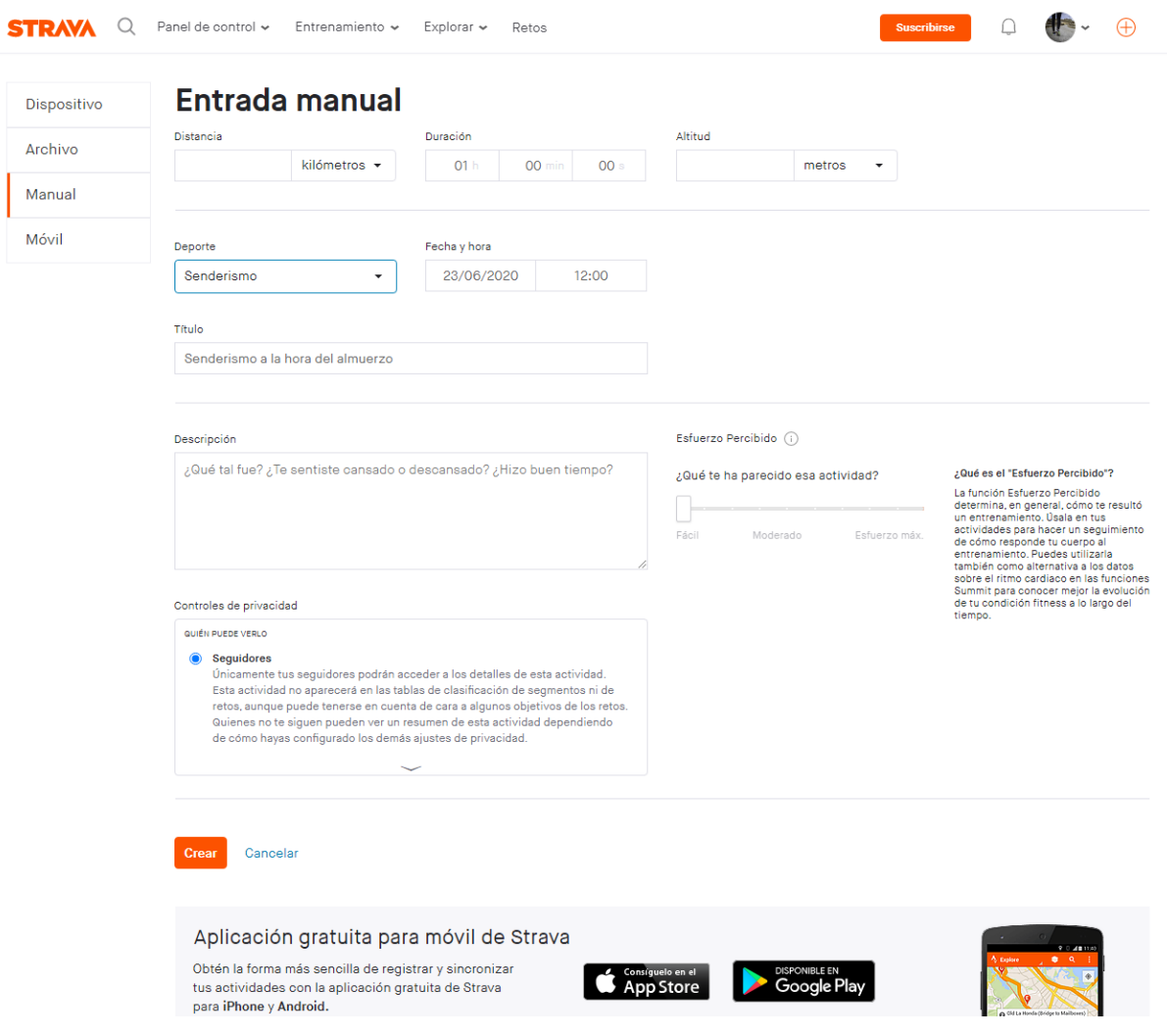

<span id="page-23-0"></span>Figura 1.7: Strava. Crear ruta manual

En la figura [1.7](#page-23-0) hemos seleccionado la opción de Entrada manual para subir crear una nueva ruta. Como se ve en la imagen nos solicita una serie de datos como la distancia, duración, altitud, deporte, fecha y nos deja añadir un título y una descripción a nuestra actividad.

Esta actividad se crea sin mapa y solo muestra los datos que hemos a˜nadido al resto de usuarios.

En esta imagen y en la anterior podemos ver que en la parte inferior nos muestra publicidad sobre su aplicación para iOS y Android.

#### **STRAVA**

#### Accede a las nuevas funciones para alcanzar tus objetivos y divertirte aún más.

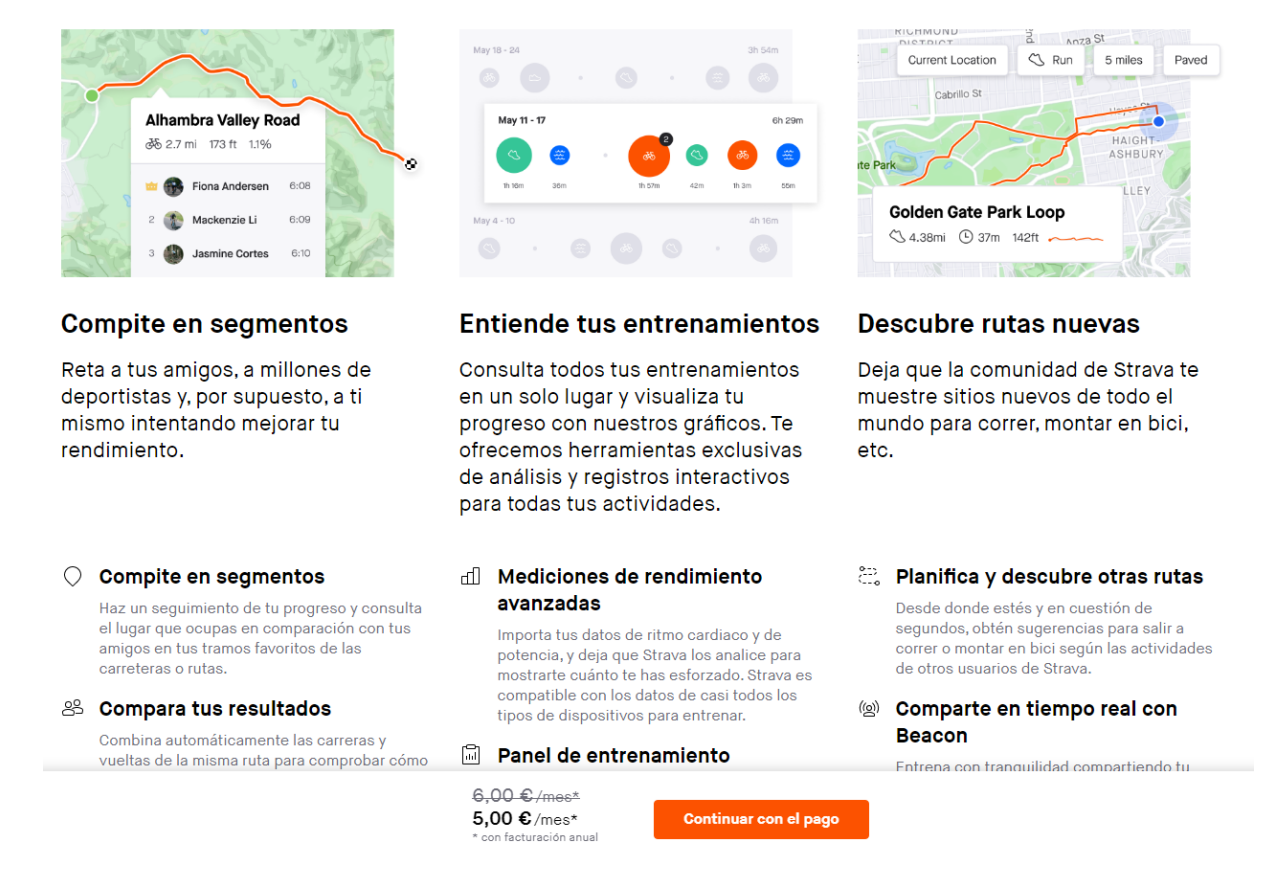

<span id="page-24-0"></span>Figura 1.8: Strava. Suscripción

En la figura [1.8](#page-24-0) se muestra la página de suscripción del website. Nos resume las funcionalidades añadidas de las que podremos disfrutar en caso de suscripción y nos muestra un botón para proceder a realizar el pago.

Las funcionalidades más importantes a las que tendremos acceso en caso de realizar la suscripción son la planificación de rutas, acceso al registro de entrenamiento, podremos definir objetivos y comparar los tiempos que hagamos en una actividad con actividades pasadas que se hayan realizado en el mismo recorrido.

#### Ventajas

- Más de 30 deportes.
- Permite la descarga de las rutas para usarlas en otras web o aplicaciones.
- Incluye segmentos (tramos guardados) donde se guardan nuestros récords de tiempo.
- Permite comparar dos rutas similares para poder ver nuestra mejora de tiempo.

#### Desventajas

- Muchas de las funciones son de pago.
- Para ver algunas opciones básicas, como tu registro de entrenamiento, hay que suscribirse.
- $\bullet$  No permite la búsqueda de actividades en toda la página.
- La funcionalidad de comparar dos rutas similares es de pago.

#### **Conclusiones**

Es un sitio usado por miles de usuarios en todo el mundo. Hay funcionalidades muy útiles como comparar dos rutas iguales y poder ver nuestra mejoría, pero la gran mayoría de opciones que nos ofrece son de pago y mucha gente no está dispuesta a pagar por usar una aplicación de este tipo.

Es importante destacar que funciones que ahora son de pago antes eran gratuitas, por lo que la tendencia es ir añadiendo cada vez más funcionalidad de pago, lo cuál puede hacer que bastante gente deje de utilizarla.

#### <span id="page-25-0"></span>1.5.3. Cicloide

Cicloide [\[6\]](#page-117-2) es un website gratuito donde podemos encontrar rutas de más de 100 países y regiones. Podemos buscar rutas aplicando filtros, por país o región o viendo las rutas que pasan por un determinado punto del mapa.

Los deportes que este website incluye son bicicleta de montaña, bicicleta en carretera, senderismo y correr. Aunque no son una gran cantidad de deportes, podemos encontrar bastantes rutas en ella. Adem´as, para publicar una ruta nos deja subir el archivo de esta hasta en 9 formatos.

Para acceder a la página sólo hay que entrar en su url: www.cicloide.com

A continuaci´on vemos unas capturas de pantalla sobre algunos aspectos de Cicloide:

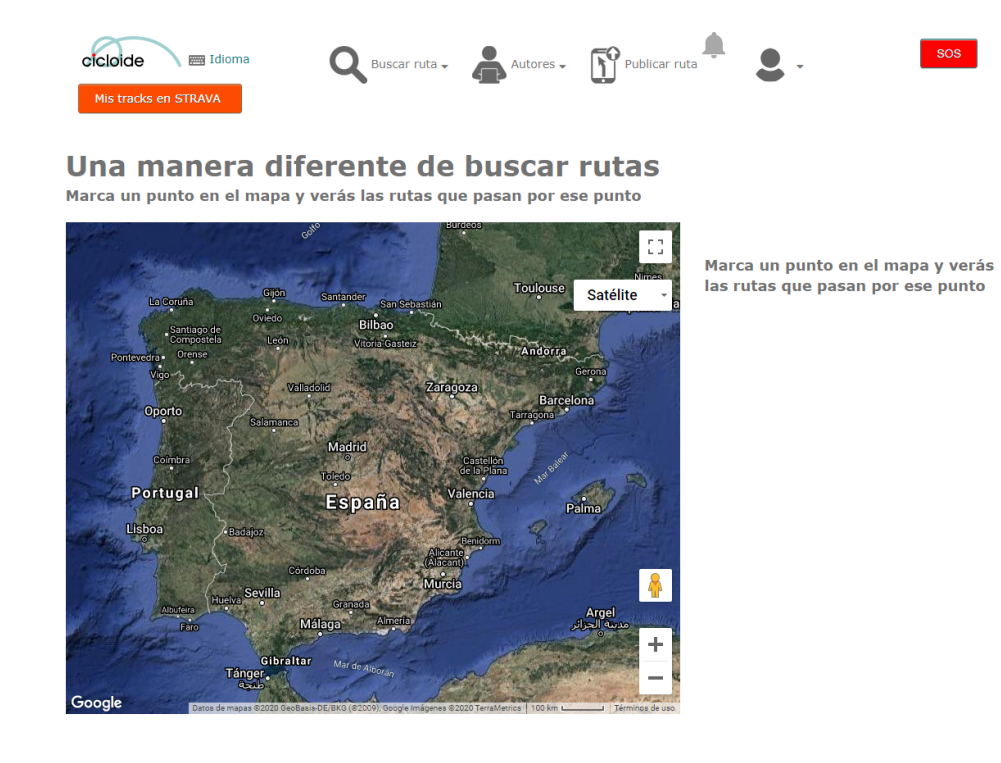

Figura 1.9: Cicloide. Una manera diferente de buscar rutas

<span id="page-26-0"></span>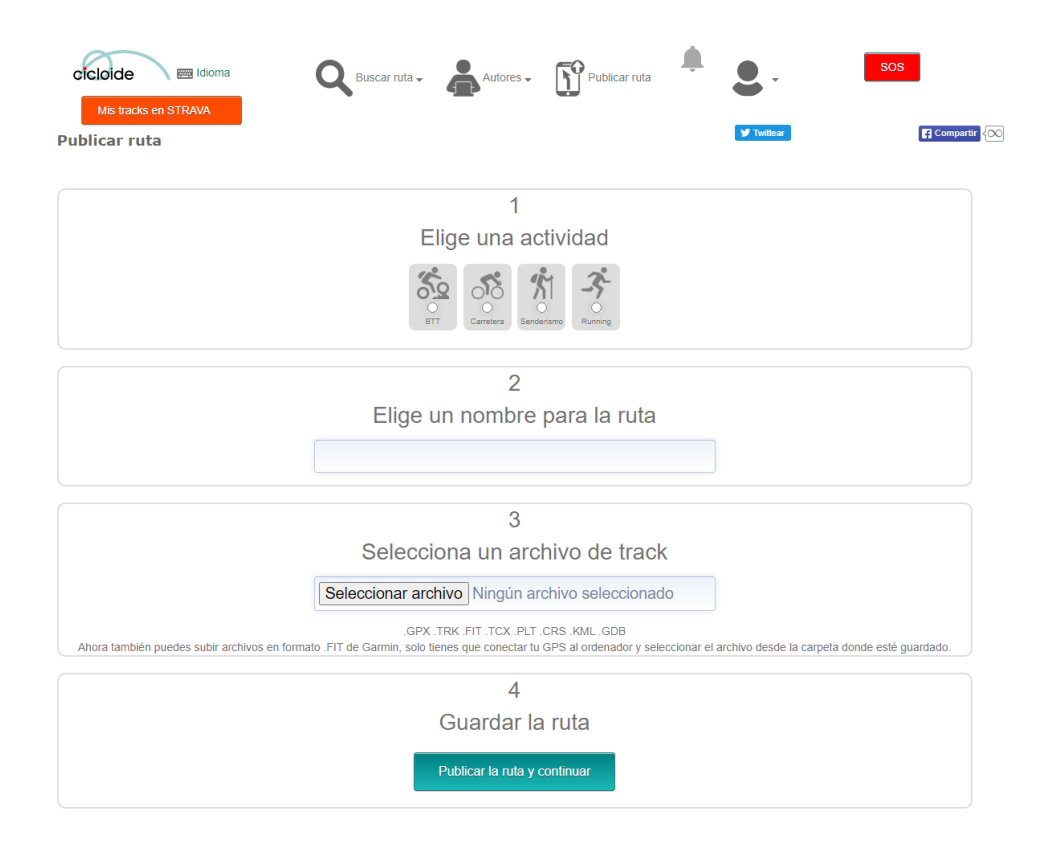

<span id="page-26-1"></span>Figura 1.10: Cicloide. Crear ruta

En la figura [1.9](#page-26-0) podemos ver una de las funcionalidades más características del sitio. Nos ofrece una forma diferente de buscar rutas dándonos la opción de marcar un punto en el mapa y ver todas las rutas que pasan por ese punto.

En la figura [1.10](#page-26-1) vemos la página dónde podemos subir una ruta, para ello nos pide la actividad, a˜nadiremos un nombre y deberemos subir un archivo de la ruta. Podemos ver en este último paso que podemos subir el archivo hasta en 8 formatos diferentes.

Por último, en la figura [1.11](#page-27-0) podemos ver los filtros que Cicloide nos proporciona para realizar una búsqueda en la página.

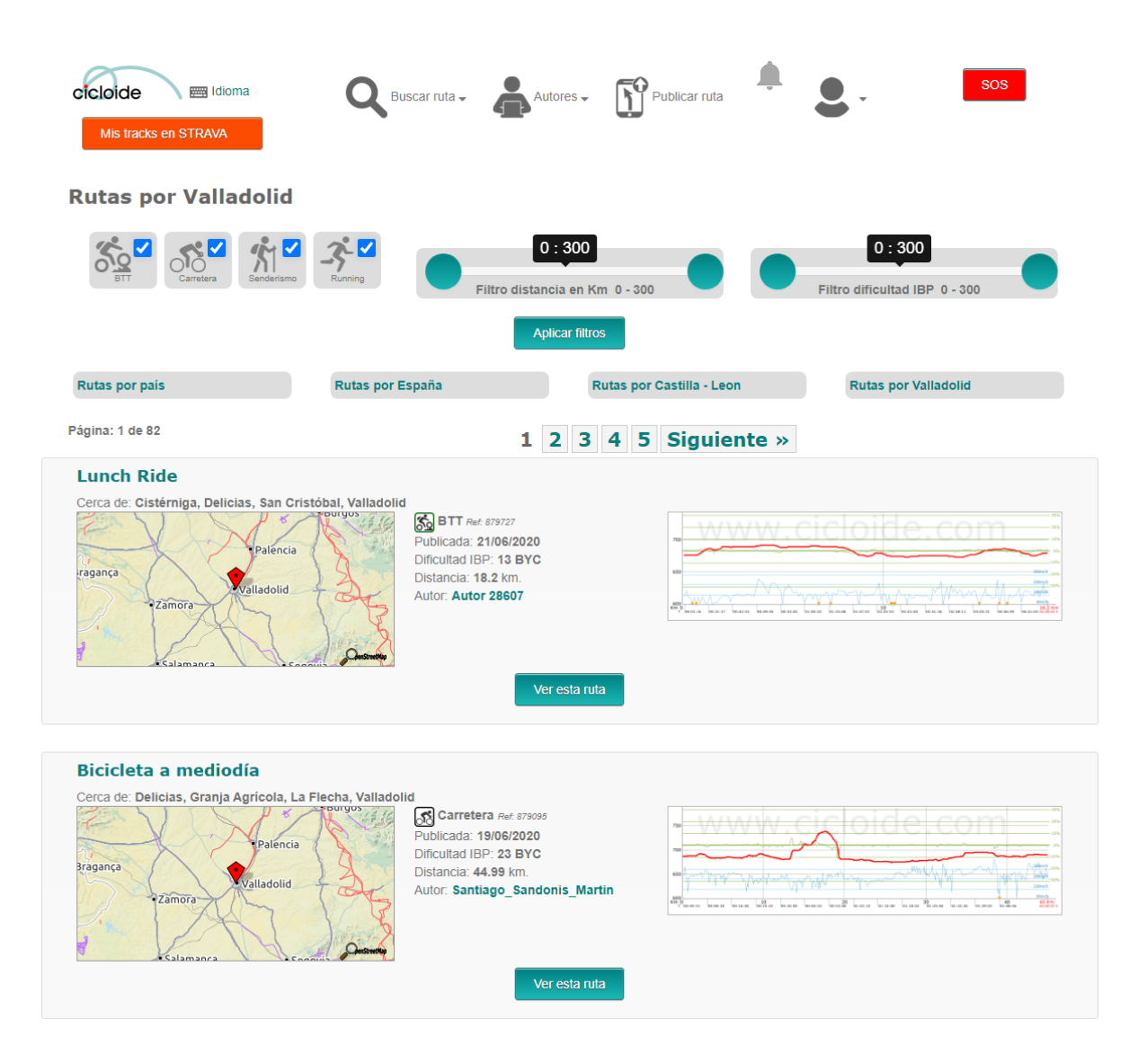

<span id="page-27-0"></span>Figura 1.11: Cicloide. Filtros búsqueda

#### Ventajas

- Interfaz muy sencilla.
- Posibilidad de marcar un punto en el mapa y te muestra las rutas que pasan cerca de ese punto.
- $\bullet$  Búsqueda por puntos de paso, por filtros, por país y por duración.
- Posibilidad de subir el archivo con la ruta en 8 formatos.
- Toda su funcionalidad es gratuita.

#### Desventajas

- Su interfaz no es muy atractiva.
- Solo hay 4 deportes.
- Todas las publicaciones son públicas y las puede ver cualquier persona registrada en la web.
- Tiene menos usuarios que las páginas descritas anteriormente, por tanto, podemos interactuar con menos personas.

#### **Conclusiones**

Es uno de los sitios m´as sencillos de usar, ya que nos encontramos una interfaz limpia, con los botones necesarios accesibles. Esta p´agina nos da la posibilidad de vincular nuestra cuenta de Cicloide con la de Strava, por lo que aquí también encontramos muchas rutas y senderos.

Al ser gratuita mucha gente puede acceder a ella y buscar rutas sin gasto alguno, además, su opción de buscar rutas eligiendo un punto en el mapa resulta muy atractiva y es bastante útil cuando se quiere hacer una ruta visitando algún sitio concreto.

#### <span id="page-28-0"></span>1.5.4. Misrutas

Misrutas [\[7\]](#page-117-3) es un website con una interfaz muy sencilla, ya que no tiene muchas funciones, pero a la vez no es atractiva porque la estética de la página es demasiado básica.

En Misrutas podemos buscar y subir rutas sin necesidad de registrarnos en ella. Como no es muy conocida, no hay muchas rutas. La función de búsqueda nos deja filtrar solamente por deporte, distancia y desnivel, por tanto no tiene tantas opciones como las vistas en websites anteriores. En este website podemos encontrar los mismos deportes que en Cicloide.

Para acceder a la página sólo hay que entrar en su url: www.misrutas.net

A continuación se muestran capturas de pantalla con algunas de las funciones que encontramos:

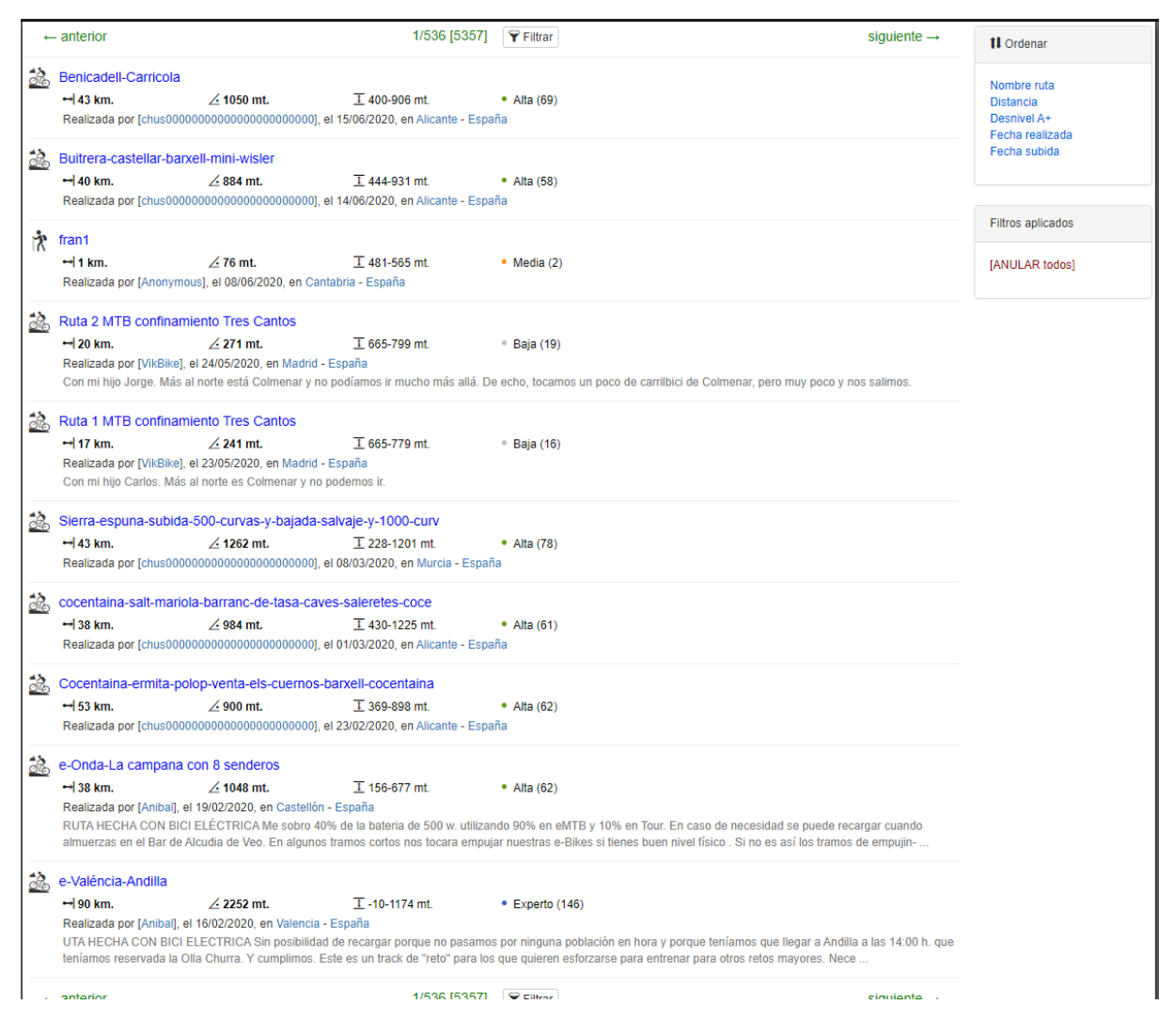

<span id="page-29-0"></span>Figura 1.12: Misrutas. Página inicio

Al entrar en la página lo primero que encontramos es la página de inicio que, como se puede ver en la figura [1.12,](#page-29-0) nos muestra un listado de rutas que está ordenado por fecha, mostrando al principio del listado las últimas rutas añadidas al sitio.

En la parte derecha nos aparece un cuadro en el que podemos cambiar el orden de estas rutas y en la parte superior encontramos un botón que nos permitirá abrir una ventana con los filtros disponibles.

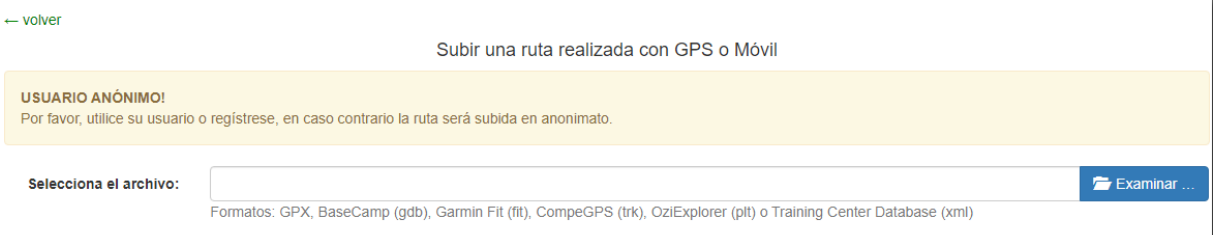

<span id="page-30-0"></span>Figura 1.13: Misrutas. Subir archivo de ruta

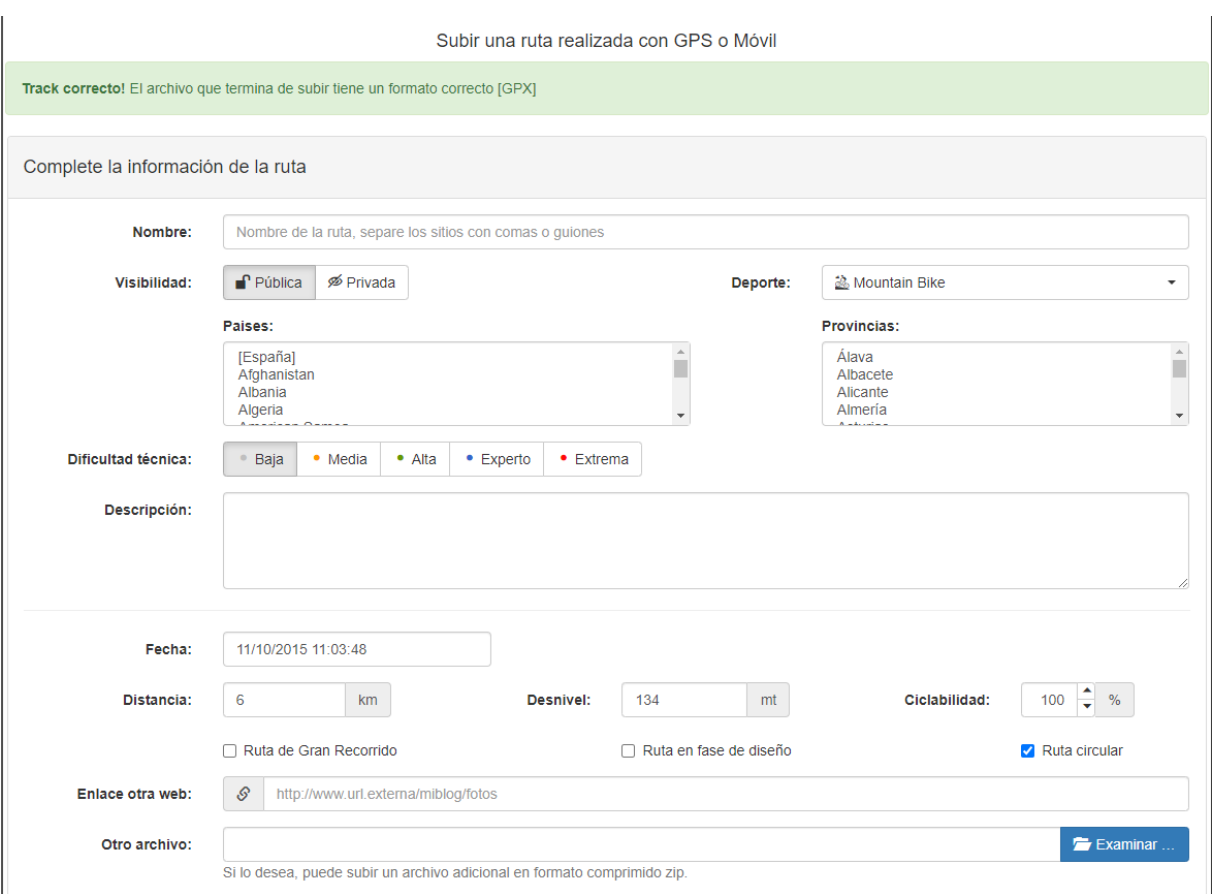

<span id="page-30-1"></span>Figura 1.14: Misrutas. Datos sobre ruta

Una de las funciones de la página será la de subir una ruta. Al entrar en esta opción, lo primero que tenemos que hacer es subir un archivo con la ruta para que el website lo valide, como se muestra en la figura [1.13.](#page-30-0)

Como podemos ver en la imagen, nos permite subir una ruta sin necesidad de registrarnos. En este caso, la ruta será subida en anonimato.

Después de añadir el archivo con nuestra ruta, se validará y si es correcto nos lo indicará y pasaremos al siguiente paso, que es rellenar la información sobre la ruta que queremos crear. Como vemos en la figura [1.14](#page-30-1) nos pedirá añadir un nombre, elegir el deporte, la dificultad y escribir una descripción. También debemos añadir la fecha y algunos datos más como la distancia y el desnivel.

Uno de los datos que podemos modificar al crear la ruta es la visibilidad. Aquí podemos elegir si queremos que la ruta sea pública y pueda verla todo el que entre en la página sin necesidad de registrarse o si, por el contrario, queremos que nuestra ruta sea privada.

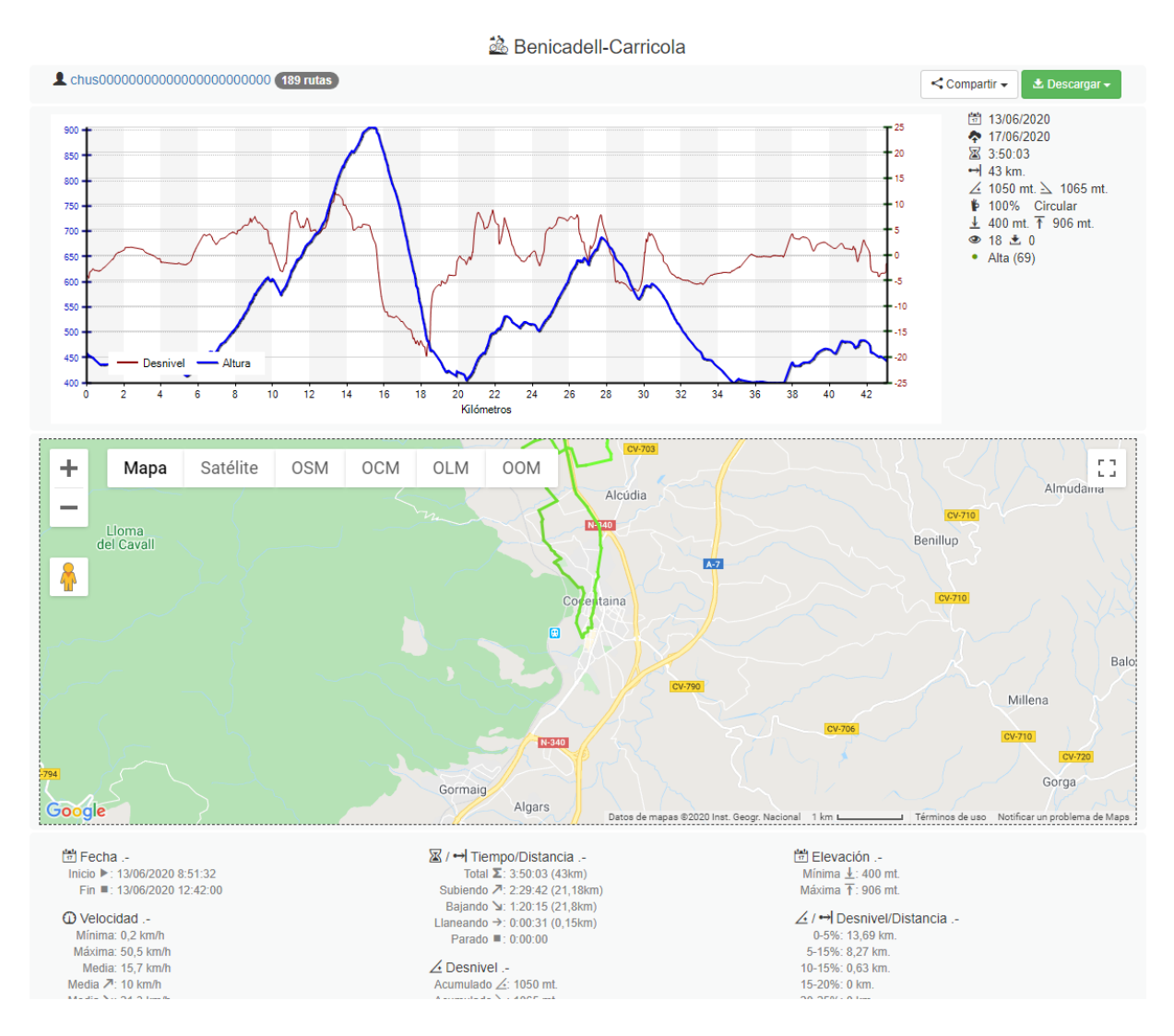

<span id="page-31-0"></span>Figura 1.15: Misrutas. Detalles de ruta

En la figura [1.15](#page-31-0) podemos ver los detalles que se muestran sobre una de las rutas que hay en la página. Nos mostrará datos sobre la fecha, la velocidad, tiempo, distancia y elevación. Además también tendremos un mapa con la ruta dibujada y un gráfico donde podemos ver el desnivel en cada instante.

En la parte superior de la imagen podemos ver que tenemos un botón con el que podremos compartir la ruta, aunque la única opción que nos aparece al pulsar el botón es compartir con facebook. También tenemos un botón de Descargar, en el que podemos descargar la ruta que estamos viendo en 8 formatos diferentes.

#### Ventajas

- Interfaz muy sencilla.
- Permite descargar las rutas para poder usarlas en otros websites o aplicaciones.
- Es gratuita.
- Permite subir rutas sin necesidad de registrarse.

#### Desventajas

- La interfaz no es nada atractiva.
- No permite hacer amigos, solo puedes ver las rutas de ese usuario al pinchar en él.
- $\bullet$  La búsqueda tiene solamente 3 filtros.
- $\bullet$  Hay únicamente 4 deportes.

#### **Conclusiones**

En este website encontramos funciones básicas y no tiene tantas opciones como los anteriores. Debido a que tiene solo funciones básicas su uso es sencillo pero la interfaz no es nada atractiva debido a una estética demasiado básica.

Como no es muy popular no encontramos muchas rutas en ella y es probable que si necesitamos encontrar rutas específicas prefiramos utilizar otras páginas con más opciones de búsqueda y mayor número de resultados.

### <span id="page-33-0"></span>Capítulo 2

## Gestión y planificación del proyecto

### <span id="page-33-1"></span>2.1. Introducción

Este proyecto está orientado a crear un website para compartir rutas y senderos. En este capítulo se proporciona la información necesaria para controlar la planificación y el desarrollo del proyecto.

Para la realización del proyecto, se empleará el Proceso Unificado para realizar el proyecto mediante fases y de forma iterativa e incremental. Los tres elementos claves que resumen el proceso unificado son:

- Dirigido por los casos de uso.
- Centrado en la arquitectura.
- Es iterativo e incremental.

El proceso unificado se divide en varias fases, donde cada fase define un conjunto de objetivos, actividades, productos y evaluación de hitos:

- Inicio: En esta fase tendremos que establecer el ámbito y los límites del proyecto, habrá que localizar los casos de uso críticos, estimar el coste y la planificación temporal del proyecto completo y estimar los riesgos potenciales.
- Elaboración: Es la parte más crítica del proceso. A partir de aquí la arquitectura, los requisitos y los planes de desarrollo son estables. Ya hay menos riesgos y se puede planificar el resto del proyecto con menor incertidumbre.
- Construcción: En esta fase minimizamos los costes de desarrollo optimizando recursos e impidiendo la realización de trabajo "dos veces". Conseguimos versiones utilizables del proyecto (alfa, beta...).
- Transición: En esta fase hay que conseguir que el usuario sea capaz de mantener el producto, conseguir la aceptación del usuario que lo entregado es completo y consistente con el criterio de evaluación fijado en la versión inicial del proyecto y conseguir un producto final tan rápido y eficiente respecto al coste como práctico.

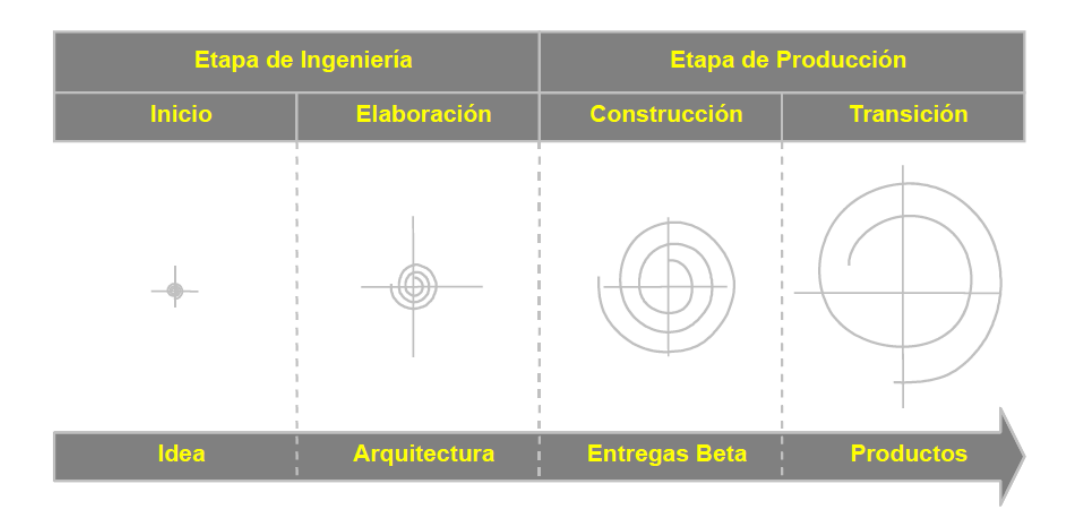

<span id="page-34-1"></span>Figura 2.1: Etapas proceso unificado

### <span id="page-34-0"></span>2.2. Gestión de riesgos

Un riesgo es un evento o una condición inciertos que, si ocurren, tienen un efecto positivo o negativo sobre los objetivos del proyecto. Los riesgos se relacionan con posibles problemas futuros, no con los actuales. Implican, por tanto, una posible causa y su efecto. Es importante hacer una buena gestión de riesgos para minimizar la probabilidad de que ocurran y puedan tener un impacto negativo sobre el proyecto.

Una buena gestión de riesgos debe realizarse al inicio del proyecto y se compone de varias fases:

- Identificar los riesgos: En esta fase hay que buscar la mayor cantidad de riesgos posibles que puedan afectar a nuestro proyecto. Para identificar los riesgos se puede comenzar con una tormenta de ideas, hay que realizar una valoración de los riesgos e identificar los riesgos de forma sistem´atica porque conforme avanza el proyecto pueden encontrarse nuevos riesgos o los ya existentes pueden evolucionar.
- An´alisis de los riesgos: En esta fase analizamos los riesgos identificados en la fase anterior. Tendremos que eliminar riesgos redundantes y combinar riesgos relacionados, también tendremos que analizar las causas de los riesgos e identificar si varios riesgos tienen causas comunes y ordenaremos los riesgos según la probabilidad de que ocurran y su gravedad.
- Planificar la respuesta de los riesgos: Hay distintas estrategias de resolución para los riesgos:
	- Evitaci´on del riesgo: previene la ocurrencia del riesgo, reduce la probabilidad a cero.
	- Protecci´on del riesgo: reduce la probabilidad del riesgo antes de que ocurra.
	- ⊙ Reducción del riesgo: reduce la consecuencia del riesgo después de que ocurra.
- ∘ Investigar el riesgo: obtener más información sobre el riesgo para eliminar o reducir la incertidumbre sobre él.
- Reservar el riesgo: utilizar la planificaci´on reservada previamente o la holgura del presupuesto.
- Transferencia del riesgo: reorganizar las cosas para desplazar el riesgo a otra parte, como por ejemplo a otro grupo.

Hay que considerar también la posibilidad de aceptación del riesgo, que se produce cuando el coste de la evitación del riesgo es mayor que el coste que supone si se produce.

• Monitorizar y controlar los riesgos: En esta fase se vigilará la posible aparición de un escenario de riesgo, se vigilarán los riesgos ya identificados, se recogen estadísticas y se actualiza la base de datos de riesgos.

### <span id="page-35-0"></span>2.2.1. Identificación y análisis de los riesgos

En este apartado identificaremos los posibles riesgos que pueden afectar al proyecto. Para ello veremos los distintos tipos de riesgos que podemos encontrar:

- De proyecto: son los debidos a las restricciones de recursos, relacionados con proveedores, problemas de coordinación interna del equipo o del grupo, financiación no adecuada. Los riesgos de proyecto se pueden dividir en:
	- Conocidos: son aquellos que han sido identificados y analizados, por lo que se puede planificar una acción preventiva.
	- Predecibles: son aquellos que se pueden extrapolar de la experiencia de proyectos anteriores.
	- Impredecibles: son aquellos dif´ıciles de predecir por adelantado y por tanto no pueden ser tratados.
- De proceso: son los debidos a proceso software no documentado, falta de revisiones efectivas, no prevención de defectos, proceso de diseño pobre, gestión pobre de requisitos, planificación ineficaz.
- De producto: son los debidos a la falta de experiencia en el dominio, diseño complejo, requisitos incompletos.

Para clasificar los riesgos analizaremos su impacto y la probabilidad de que ocurran. Según la probabilidad les podemos agrupar de la siguiente manera:

- Muy alta
- Alta
- Media
- Baja
• Muy baja

Según su impacto en el proyecto tenemos la siguiente clasificación:

- $\bullet$  Catastrófico
- $\bullet$  Crítico
- Marginal
- Despreciable

Por tanto, según el impacto y la probabilidad podemos cuantificar el riesgo como se muestra en la siguiente imagen:

### **Matriz Impacto/Probabilidad**

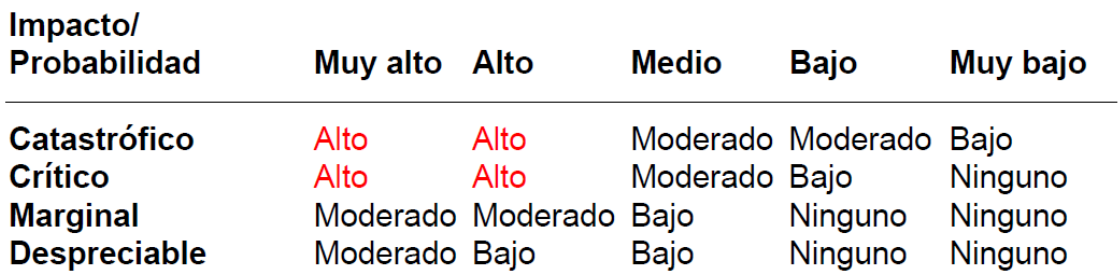

Figura 2.2: Matriz impacto/probabilidad

A continuación, se muestran los riesgos que se han identificado para el proyecto:

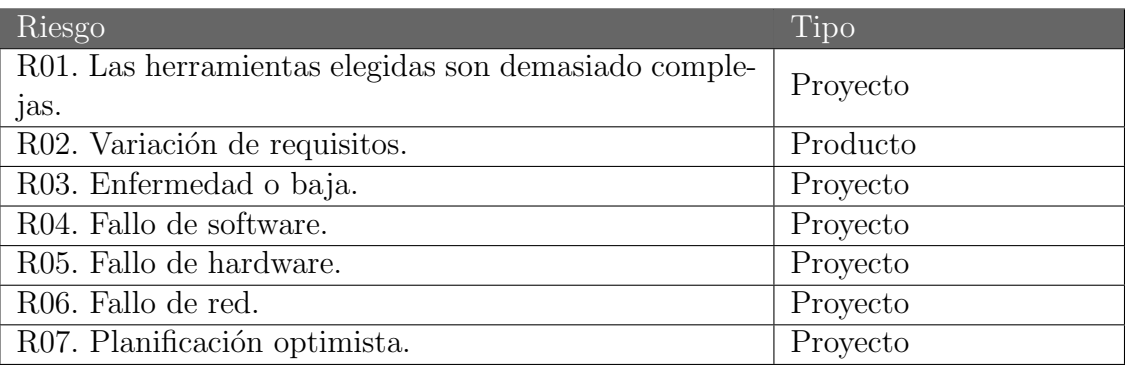

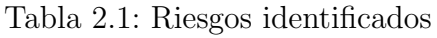

### 2.2.2. Plan de riesgos

Describiremos cada riesgo identificado, analizaremos su probabilidad e impacto y elaboraremos un plan para intentar mitigarlos o evitarlos.

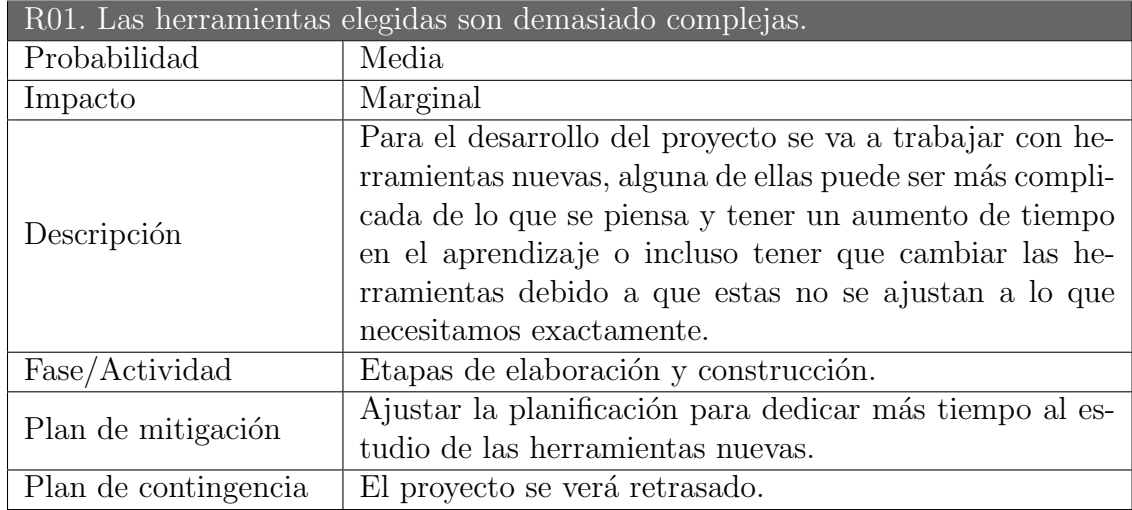

Tabla 2.2: Descripción del riesgo R01

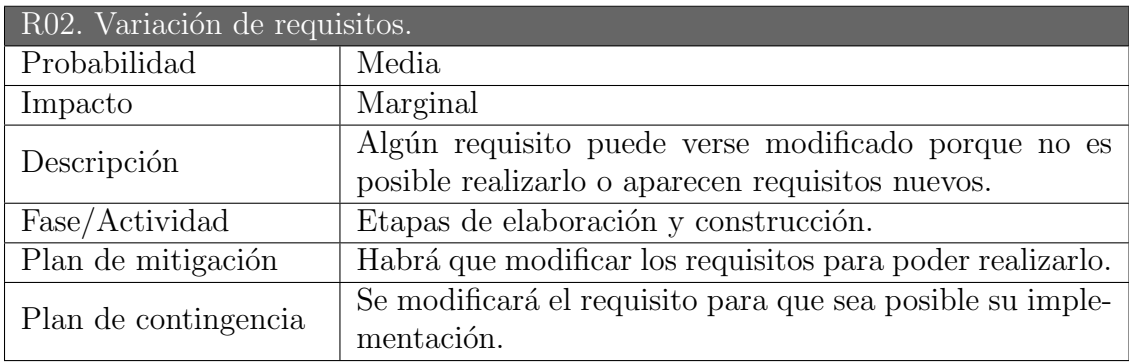

### Tabla 2.3: Descripción del riesgo R02

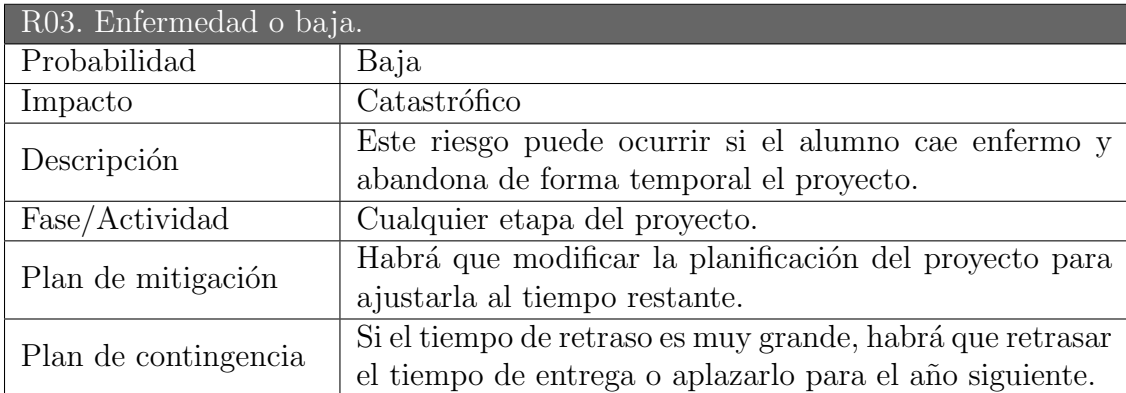

Tabla 2.4: Descripción del riesgo R03

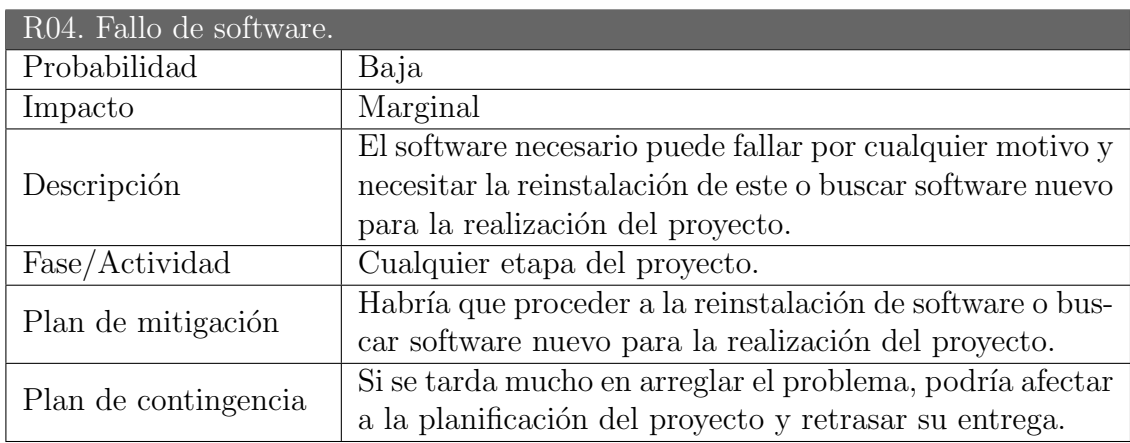

Tabla 2.5: Descripción del riesgo  ${\rm R04}$ 

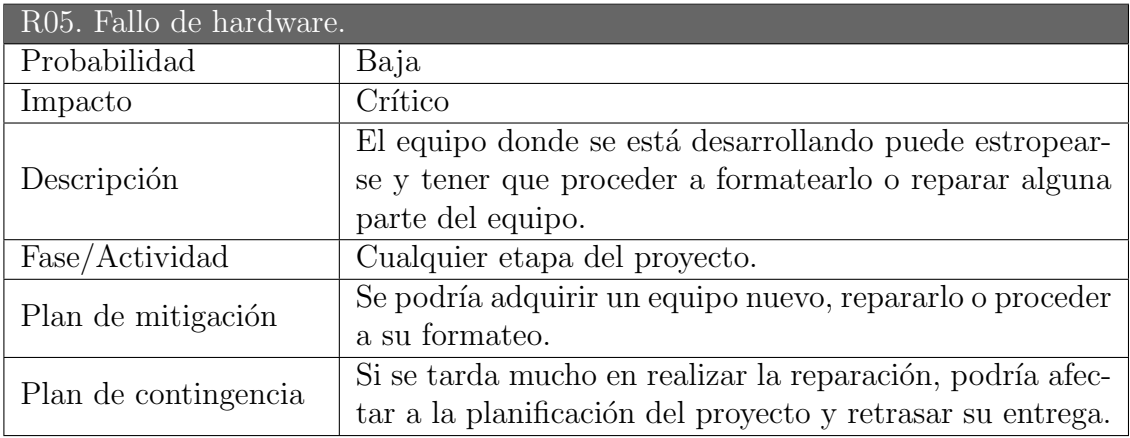

Tabla 2.6: Descripción del riesgo R05

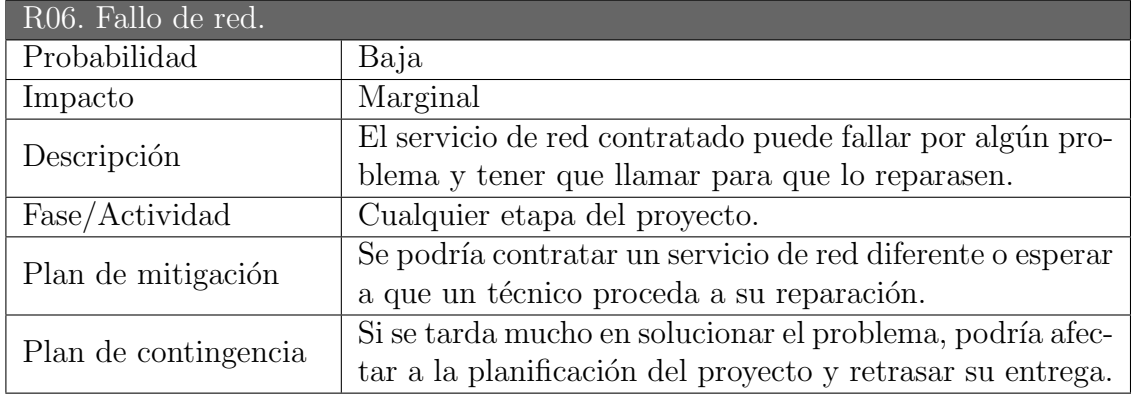

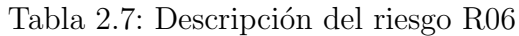

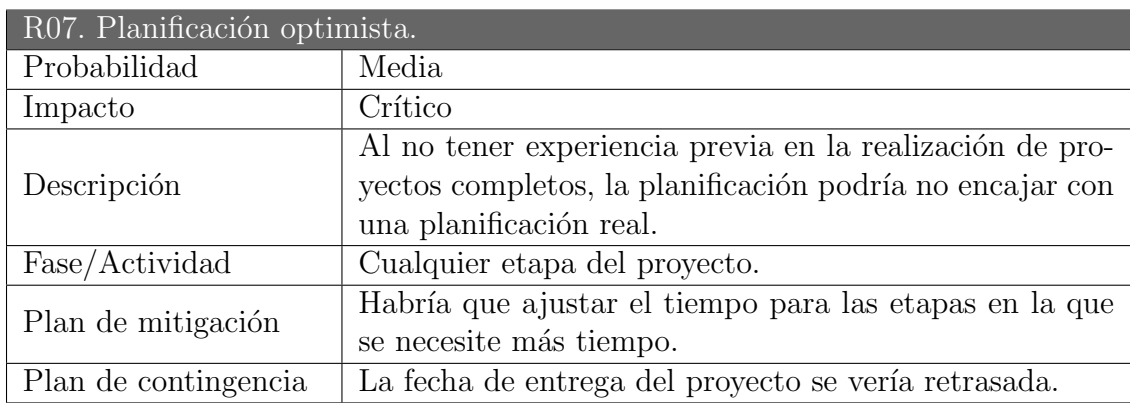

Tabla 2.8: Descripción del riesgo R07

## 2.3. Planificación

### 2.3.1. Visión general del proyecto

### Objetivos y ámbito del proyecto

WalkingGes es un website orientado a compartir y ver rutas y senderos. Este sitio nos puede ayudar a conocer lugares nuevos donde practicar senderismo. Adem´as, en nuestras publicaciones podemos incluir un texto dando nuestro punto de vista sobre el sendero que puede ser útil para los demás usuarios de la página.

El website estará disponible para cualquier ordenador que tenga acceso a una conexión de red y un navegador y este, será completamente gratuito.

#### Suposiciones y restricciones

- Restricciones de recursos: los miembros del equipo de trabajo serán dos, tutor y alumno. El tutor har´a de cliente para dar indicaciones de lo que se requiere en la web y el alumno hará de gestor, analista, desarrollador, diseñador y tester del proyecto.
- Restricciones de aplicación: la gestión de los mapas no podrá ser desarrollada con un gestor de pago.
- Restricciones de planificación: el proyecto debe estar acabado en Septiembre de 2020.

### 2.3.2. Recursos

- Recursos humanos:
	- Fernando Urb´on Dom´ınguez, persona que desarrollar´a el proyecto.
	- Margarita Gonzalo Tasis, tutora y encargada de la supervisi´on y control del desarrollo del proyecto.

### • Recursos técnicos:

Hardware:

◦ Ordenador port´atil Lenovo Ideapad 330

Software:

- Astah Professional 8.2.0
- Code Writer
- Sistema Operativo Windows 10 64 bits
- WampServer, compuesto por:
	- Apache
	- $\Diamond$  MySQL
	- $\Diamond$  PHP
- Google Chrome

### 2.3.3. Entregables

### • Fase de inicio:

- Introducci´on y contexto.
- Gesti´on y planificaci´on del proyecto.
- Prototipo inicial.

### • Fase de elaboración:

- Especificación de requisitos.
- Especificaci´on de casos de uso.
- Modelo de an´alisis.
- Dise˜no inicial de la web.
- Prototipo de la web.

### $\bullet$  Fase de construcción:

- Versi´on beta de la web.
- Versi´on inicial del manual de usuario.
- Documento de pruebas.

### $\bullet$  Fase de transición:

- Versi´on final del proyecto.
- Manual de instalaci´on.
- Manual de usuario.
- Documento final de la memoria.

### 2.3.4. Organización del proyecto

#### Estructura interna de la organización

En la organización interna del proyecto habrá un jefe de proyecto que será el encargado de guiar al analista, diseñador, tester y desarrollador.

#### Roles y responsabilidades

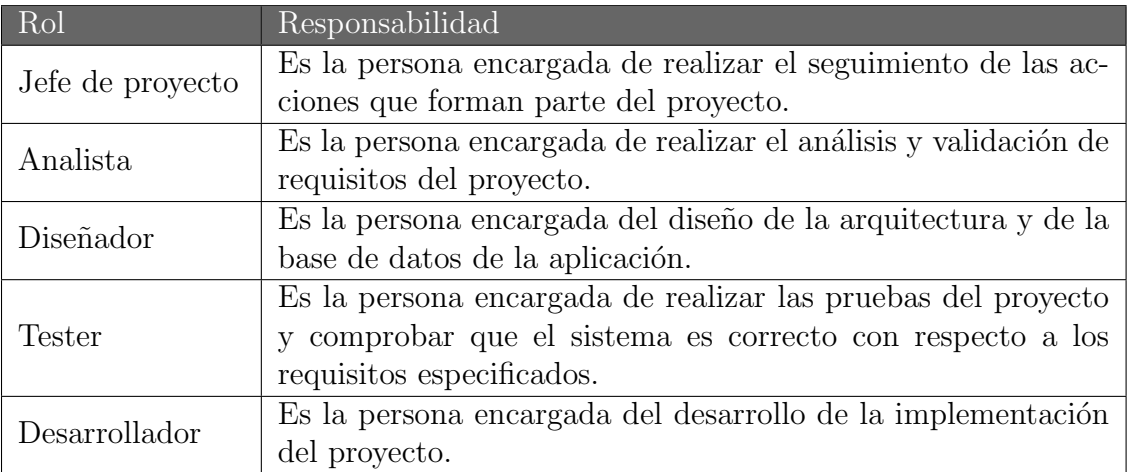

Tabla 2.9: Responsabilidades por rol

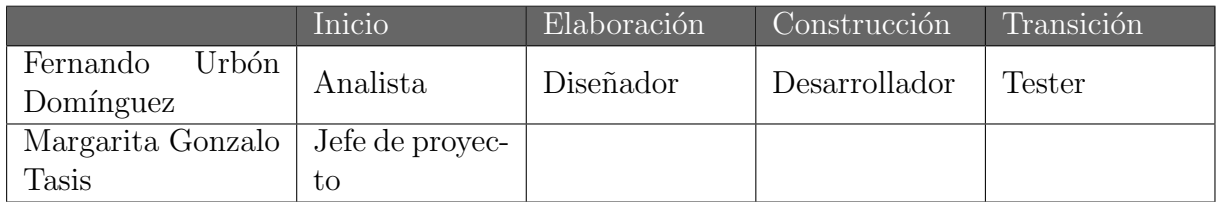

Tabla 2.10: Reparto de responsabilidades

### 2.3.5. Distribución temporal del proyecto

En este apartado se va a mostrar la distribución y los tiempos empleados en cada fase del proyecto. Los tiempos son orientativos y pueden sufrir variaciones. Estos tiempos serán mostrados en horas/hombre. Se espera trabajar 40 horas semanales.

El proyecto se asigna en Noviembre de 2018 pero no se empieza a realizar hasta el comienzo del curso 2019.

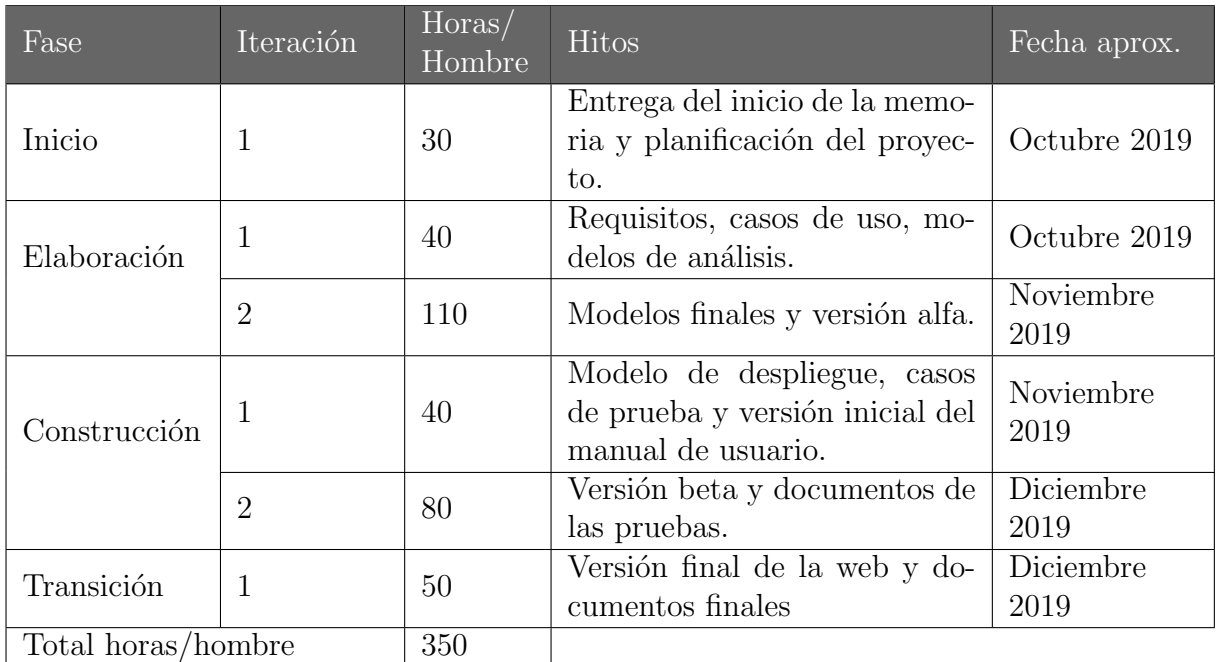

Tabla 2.11: Planificación ideal realizada antes del proyecto

#### Planificación real de horas

Debido a problemas personales, el proyecto no da comienzo hasta Junio. También hay semanas d´onde no se trabaja 40 horas semanales y las fechas se prolongan.

En Septiembre se realiza un parón en el proyecto y hace que este se prolongue hasta Febrero.

Finalmente, se finaliza el proyecto y se realiza la última entrega en Junio.

| Fase               | Iteración      | Horas/<br>Hombre | <b>Hitos</b>                                                                         | Fecha        |
|--------------------|----------------|------------------|--------------------------------------------------------------------------------------|--------------|
| Inicio             | 1              | 30               | Entrega del inicio de la memo-<br>ria y planificación del proyec-<br>to.             | Junio 2020   |
| Elaboración        | 1              | 50               | Requisitos, casos de uso, mo-<br>delos de análisis.                                  | Junio 2020   |
|                    | $\overline{2}$ | 120              | Modelos finales y versión alfa.                                                      | Julio 2020   |
| Construcción       | 1              | 50               | Modelo de despliegue, casos<br>de prueba y versión inicial del<br>manual de usuario. | Agosto 2020  |
|                    | $\overline{2}$ | 70               | Versión beta y documentos de<br>las pruebas.                                         | Febrero 2021 |
| Transición         | 1              | 60               | Versión final de la web, docu-<br>mentos finales y últimas co-<br>rrecciones         | Junio 2021   |
| Total horas/hombre |                | 380              |                                                                                      |              |

Tabla 2.12: Distribución real de horas

#### 2.3.6. Seguimiento y supervisión de riesgos

Tras la realización del provecto, analizaremos los riesgos que se han cumplido y han hecho que la planificación se haya visto afectada:

- Se cumple R03 y se ven prolongadas las fechas del proyecto
- También se cumple R05, pero mediante las copias de seguridad se reinstala en un equipo nuevo y el impacto es bajo.

### 2.3.7. Costes

A continuación, se detallarán los costes estimados del proyecto. Primero calcularemos los costes del software utilizado en el proyecto, para ahorrar costes sólo se ha utilizado un programa que tiene coste, el resto de software era gratuito. El coste de Astah Professional es de  $8.30\text{ } \infty$  al mes. Este coste durante 3 meses, nos da que el total de coste de sotware del proyecto es de  $8,30 \in \mathbf{x}$  3 meses  $= 24,90 \in \mathbf{z}$ .

Calculamos los costes estimados del trabajador basándonos en las horas estimadas y un coste del sueldo medio de un Ingeniero Informático, que ronda los  $12 \epsilon$  la hora.

En el cálculo de los gastos generales de luz e internet, se ha contemplado el gasto en un mes y se ha realizado un cálculo aproximado partiendo de que el desarrollador trabaje unas 40 horas semanales. Se ha tomado como referencia un gasto aproximado de unos 40 euros mensuales de luz y unos 30 euros de tarifa de internet. La semana tiene 168 horas y se trabajan 40 horas, pero no todas las horas estamos gastando luz ni haciendo uso de internet, por ello se estiman las horas de estos gastos en 20 horas. Entonces, se trabaja el 12 % del tiempo. Como la duración del proyecto se estima en 3 meses,  $40\epsilon$  mensuales x 3 meses =  $120 \text{E}$  y el  $12\%$  de 120 son  $14,40 \text{E}$  de gastos de luz. Se realizan los mismos cálculos para la tarifa de internet:  $30\epsilon \times 3$  meses =  $90\epsilon$  y el 12% de 90 son 10,80 $\epsilon$  de gastos de internet.

Para el desarrollo de la aplicación es necesario un PC sin requisitos mínimos, pero que debe ser suficiente para soportar un procesamiento adecuado del servidor.

Se utilizó un Lenovo Ideapad 330, adquirido por un valor de 950 $\epsilon$ . La vida media estimada para este tipo de dispositivos es de unos 6 años, es decir, 72 meses. El proyecto duró 3 meses, y durante toda su duración se utilizó el portátil.

Concepto Descripción Importe  $(\epsilon)$ Coste trabajador  $350 \text{ horas} \times 12\epsilon$   $4200\epsilon$ Gastos de luz  $\vert$  14,40 $\in$ Gastos de red  $\Big|$  Gasto de la línea de internet  $\Big|$  10,80 $\in$ Desgaste de equipos  $\Box$  Desgaste de los equipos utilizados  $\Box$  39,59 $\in$ Software  $24.90\in$ Coste total  $4289.69 \in$ IVA  $(21\%)$  900,83 $\in$ Total  $5190,52\in$ 

Por tanto,  $(950 \in / 72 \text{ meses}) \times 3 \text{ meses} = 39,59 \in .$ 

Tabla 2.13: Costes estimados

# Capítulo 3

# Análisis

### 3.1. Requisitos

En esta sección se describen los requisitos, es decir, una descripción completa del comportamiento del proyecto que se va a desarrollar. Hemos dividido los requisitos en requisitos funcionales, no funcionales y requisitos de información.

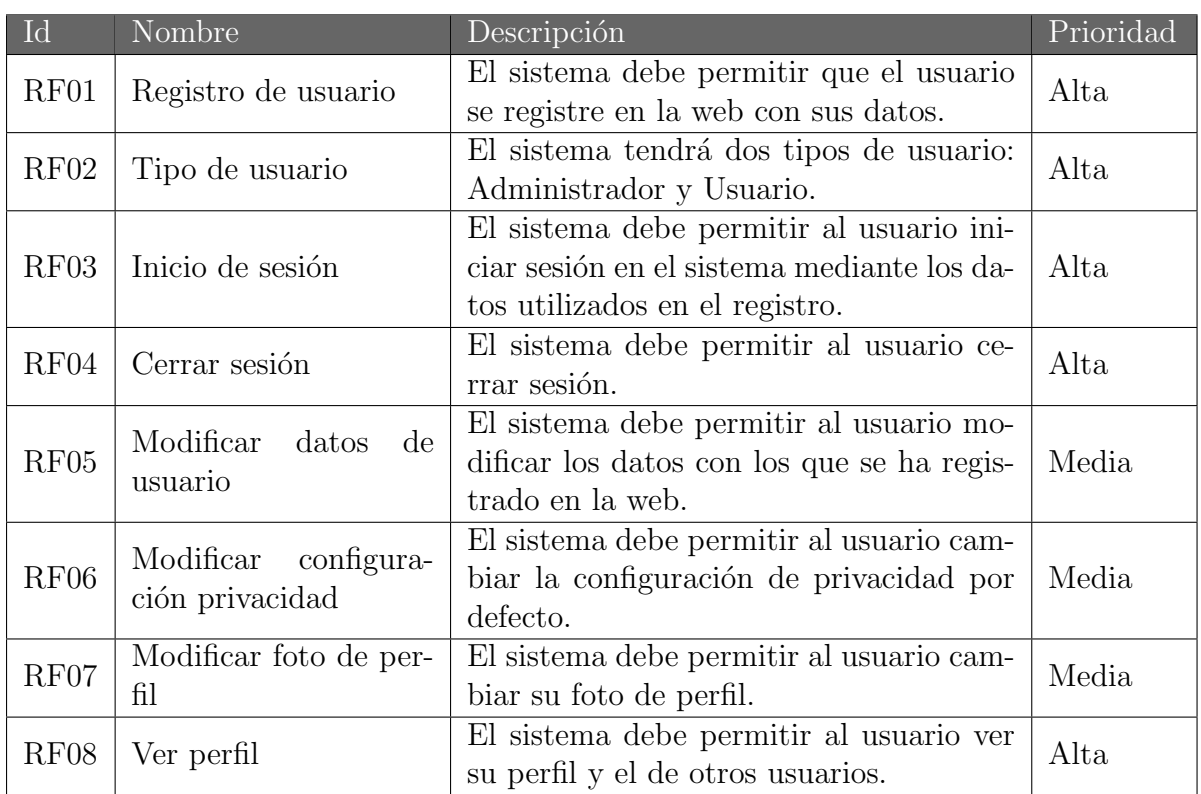

### 3.1.1. Requisitos funcionales

Tabla 3.1: Descripción de requisitos funcionales (1)

| Id               | Nombre                         | Descripción                                 | Prioridad |  |
|------------------|--------------------------------|---------------------------------------------|-----------|--|
| RF <sub>09</sub> | Añadir amigo                   | El sistema debe permitir añadir como        | Alta      |  |
|                  |                                | amigos a otros usuarios.                    |           |  |
| RF10             | Eliminar amigo                 | El sistema debe permitir eliminar un        | Alta      |  |
|                  |                                | amigo.                                      |           |  |
| RF11             | Añadir ruta                    | El sistema debe permitir subir rutas a      | Alta      |  |
|                  |                                | nuestro perfil.                             |           |  |
| RF12             | Eliminar ruta                  | El sistema debe permitir eliminar una       | Alta      |  |
|                  |                                | ruta.                                       |           |  |
| RF13             | Crear publicación              | El sistema debe permitir crear una pu-      | Alta      |  |
|                  |                                | blicación.                                  |           |  |
| RF14             | Eliminar publicación           | El sistema debe permitir eliminar una       | Alta      |  |
|                  |                                | publicación.                                |           |  |
| RF15             | Administrar publica-<br>ciones | El sistema debe permitir, a los adminis-    |           |  |
|                  |                                | tradores, Publicar o Denegar las publi-     | Alta      |  |
|                  |                                | caciones nuevas.                            |           |  |
| RF16             | Buscar usuario                 | El sistema debe permitir buscar usua-       | Media     |  |
|                  |                                | rios.                                       |           |  |
| RF17             | Buscar publicación             | El sistema debe permitir buscar publica-    | Media     |  |
|                  |                                | ciones.                                     |           |  |
|                  |                                | El sistema debe permitir ver las rutas      |           |  |
| RF18             | Ver rutas                      | dentro de las publicaciones y poder am-     | Alta      |  |
|                  |                                | pliarlas a pantalla completa.               |           |  |
| RF19             | Eliminar usuario               | El sistema debe permitir al usuario bo-     | Alta      |  |
|                  |                                | rrar los datos dados de alta en el sistema. |           |  |

Tabla 3.2: Descripción de requisitos funcionales  $\left( 2\right)$ 

### 3.1.2. Requisitos no funcionales

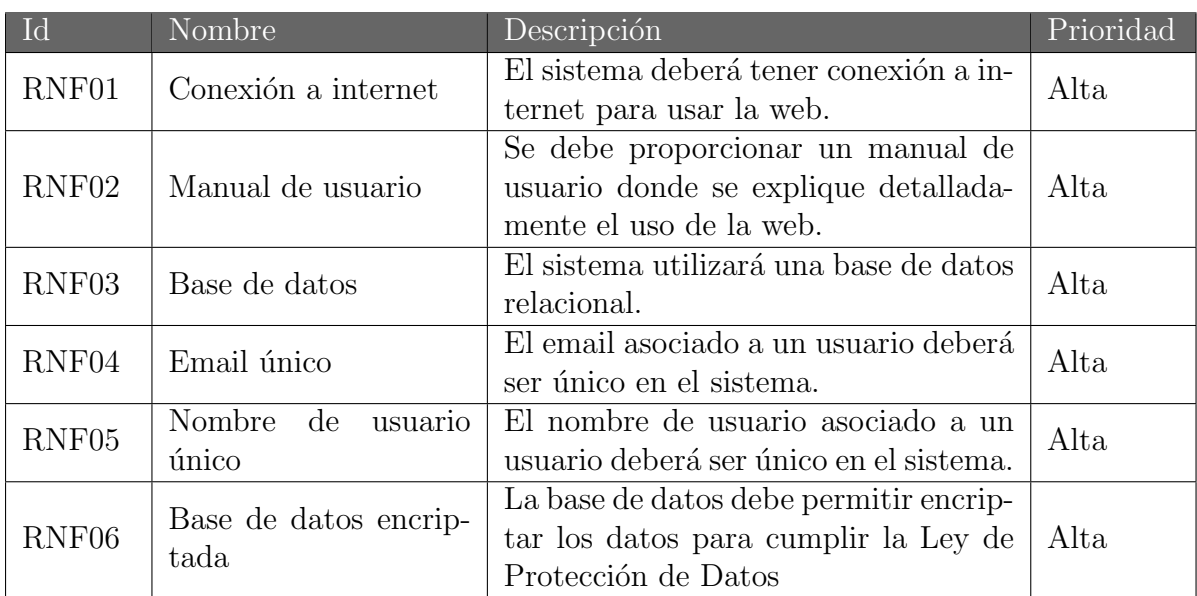

Tabla 3.3: Descripción de requisitos no funcionales

### 3.1.3. Requisitos de información

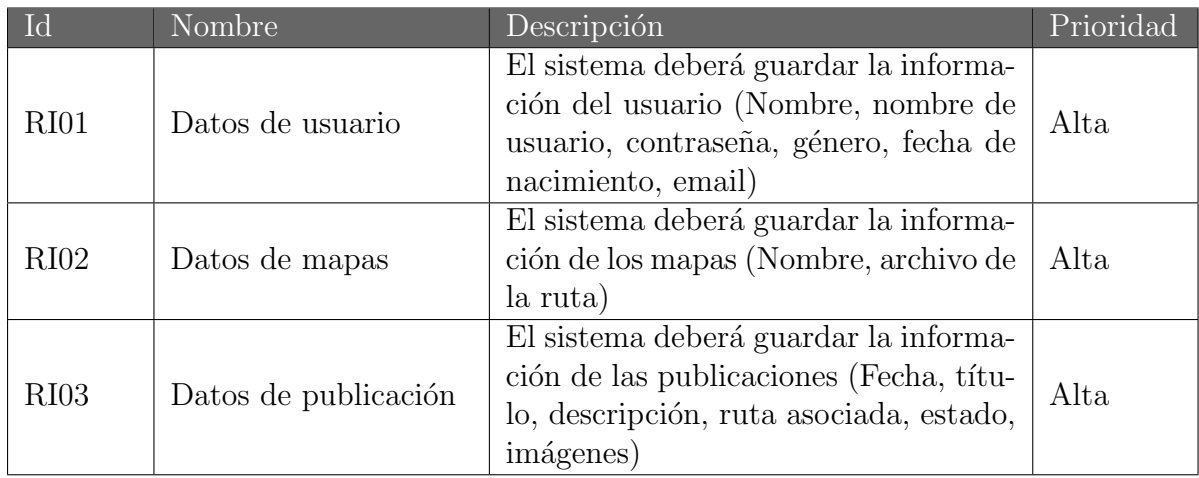

Tabla 3.4: Descripción de requisitos de información

### 3.2. Casos de uso

Un caso de uso es una secuencia de acciones que un sistema lleva a cabo y da lugar a un resultado para un actor particular. Los diagramas de casos de uso sirven para especificar la funcionalidad y el comportamiento de un sistema mediante su interacción con los usuarios u otros sistemas.

### 3.2.1. Diagrama de casos de uso

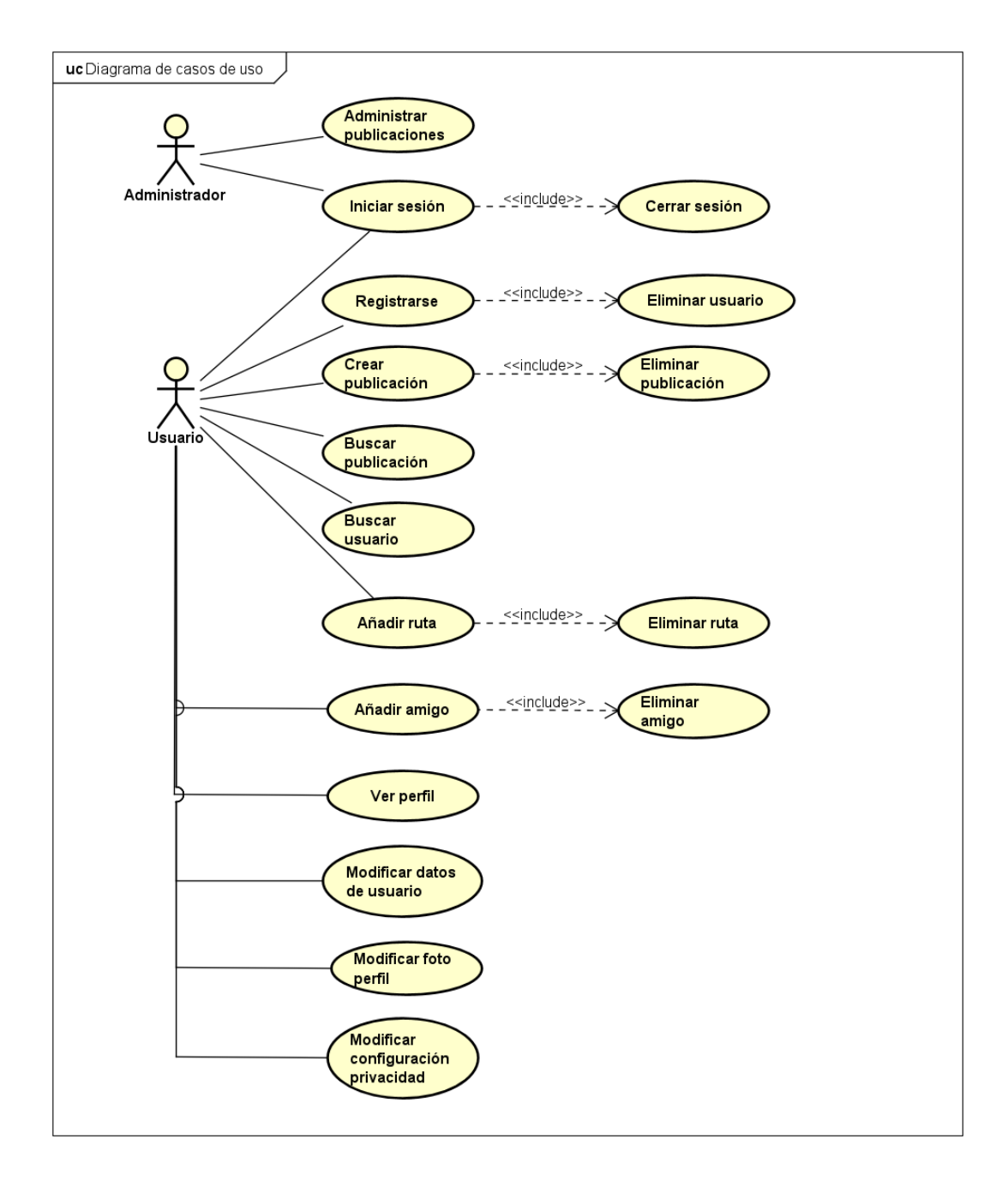

Figura 3.1: Diagrama de casos de uso

## 3.2.2. Descripción de casos de uso

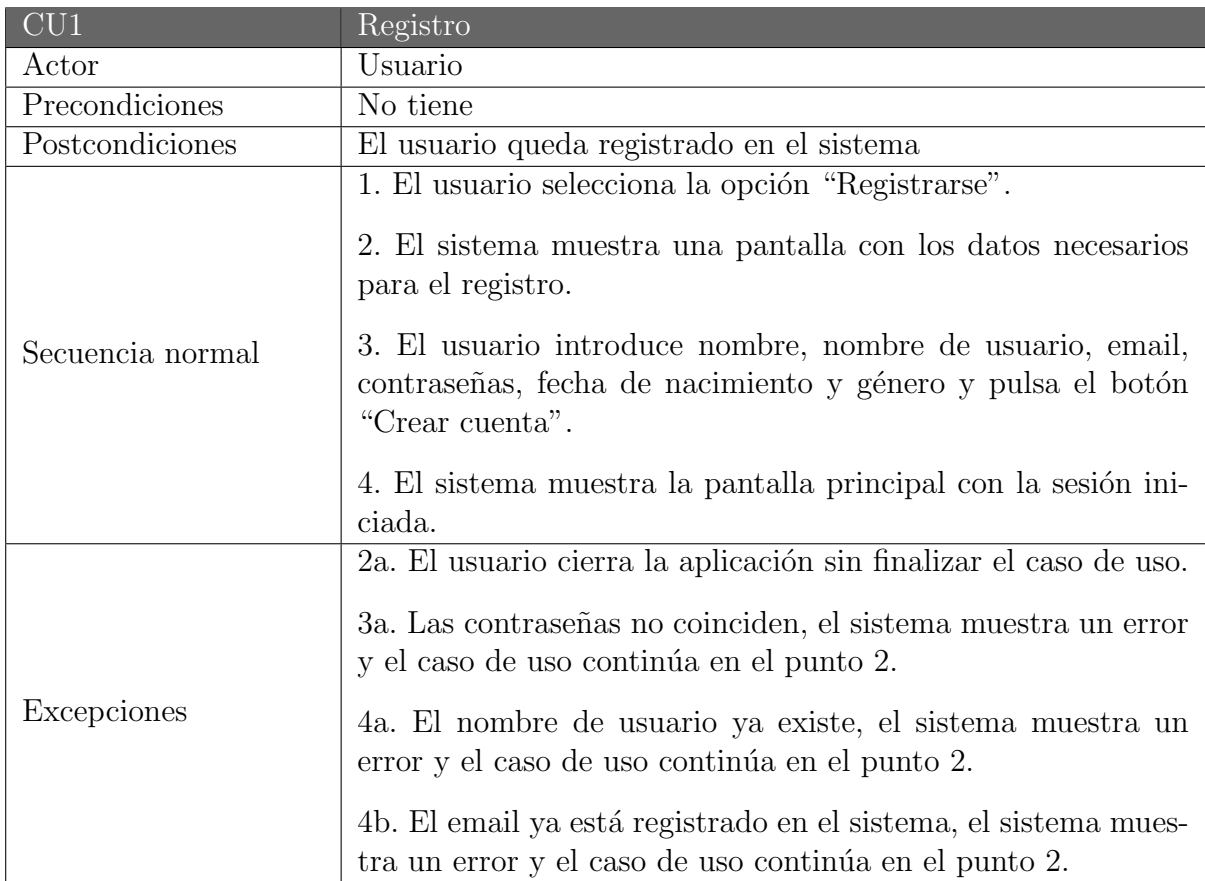

Tabla 3.5: Descripción del caso de uso ${\rm C} {\rm U} 1$ 

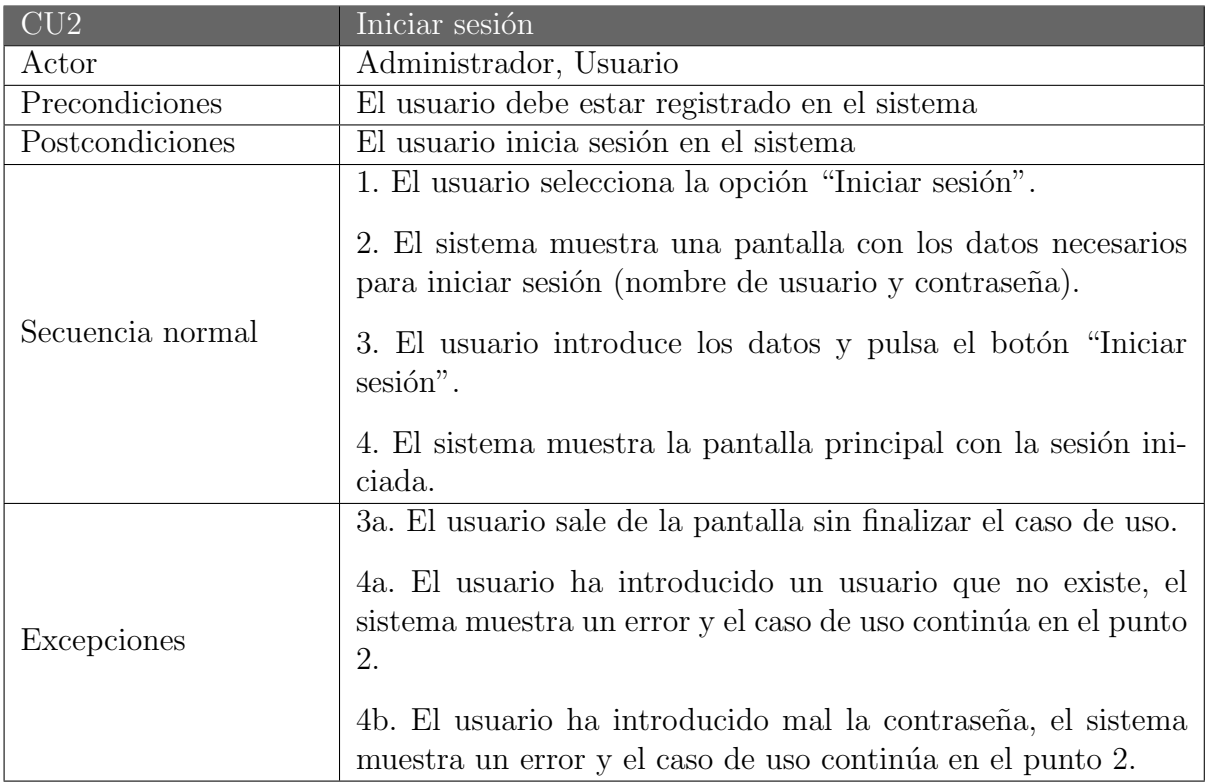

Tabla 3.6: Descripción del caso de uso CU2

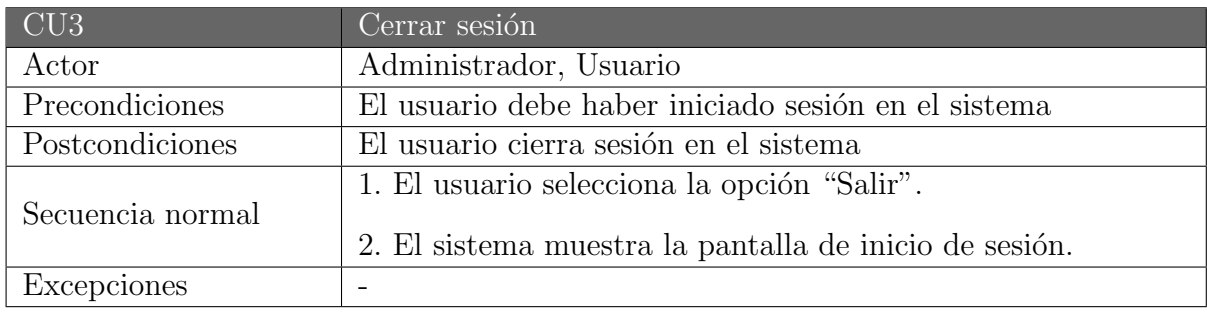

Tabla 3.7: Descripción del caso de uso CU3

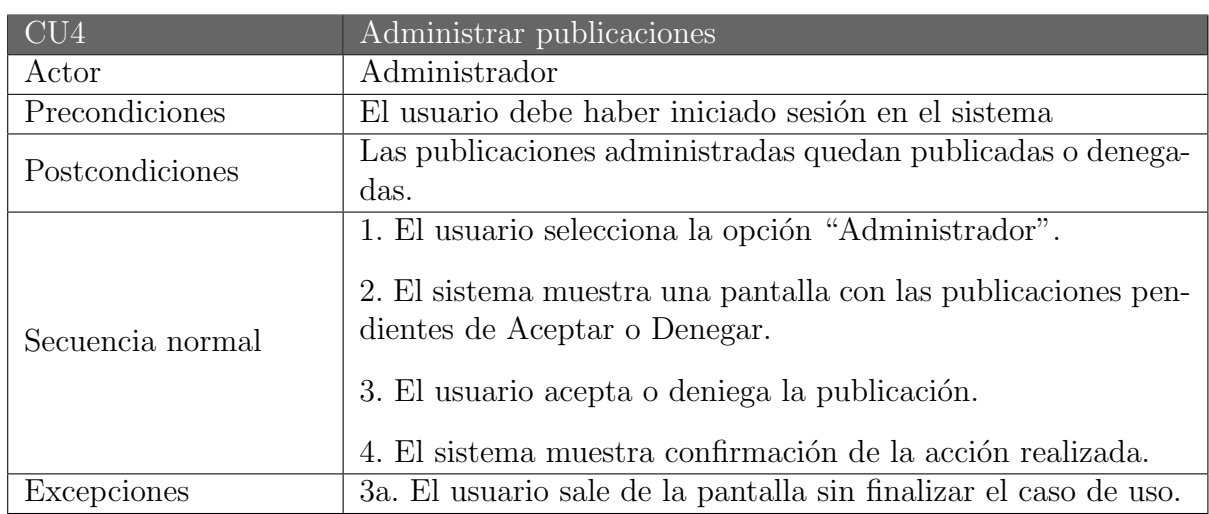

Tabla 3.8: Descripción del caso de uso ${\rm CU4}$ 

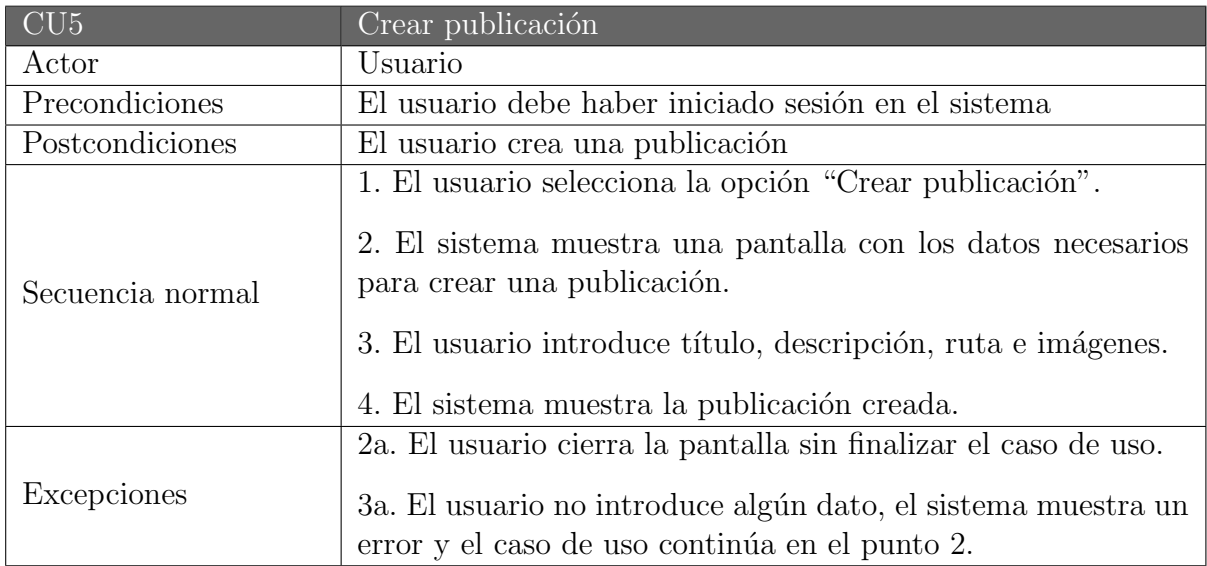

Tabla 3.9: Descripción del caso de uso CU5

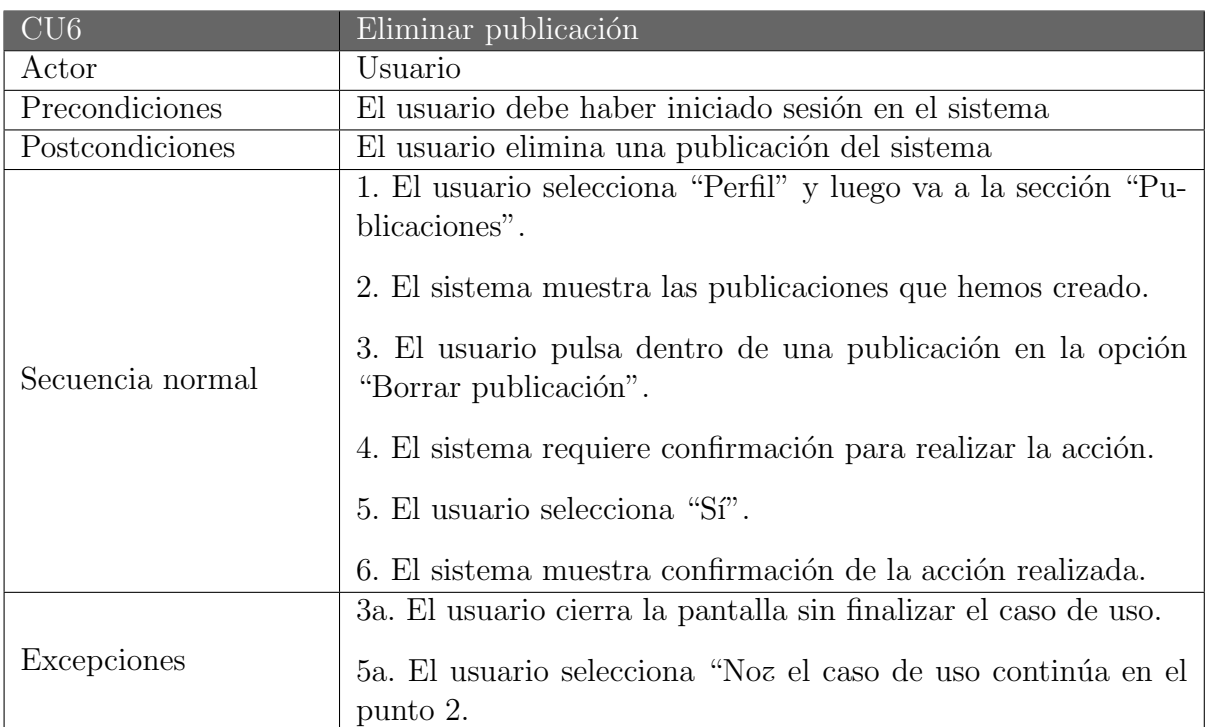

Tabla 3.10: Descripción del caso de uso $\rm CU6$ 

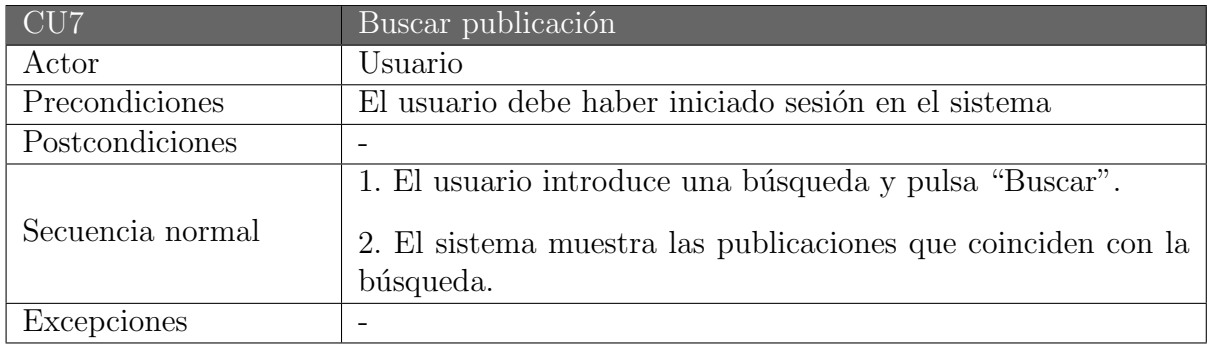

Tabla 3.11: Descripción del caso de uso CU7

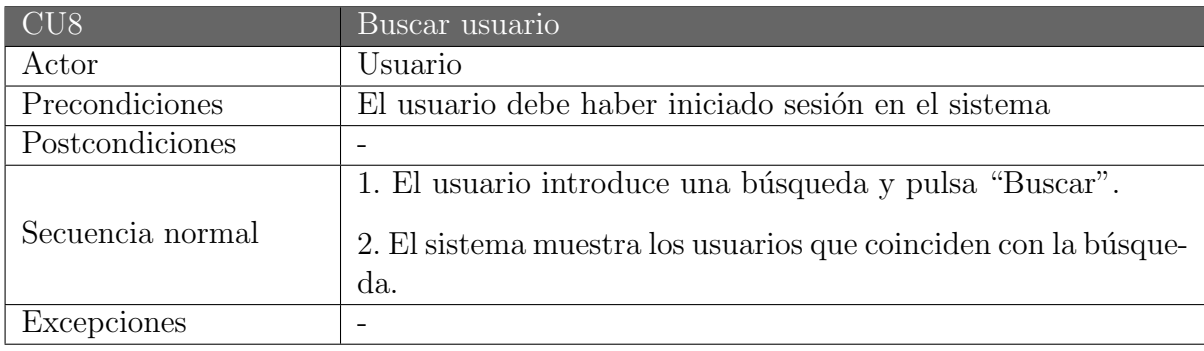

Tabla 3.12: Descripción del caso de uso $\rm CU8$ 

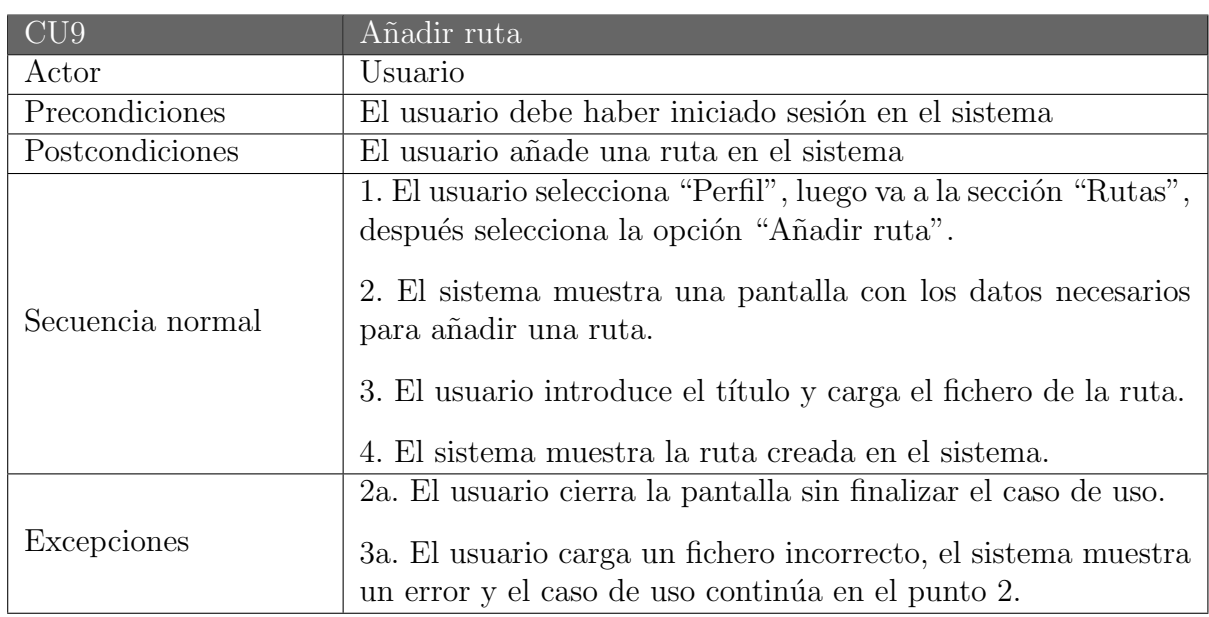

Tabla 3.13: Descripción del caso de uso $\rm CU9$ 

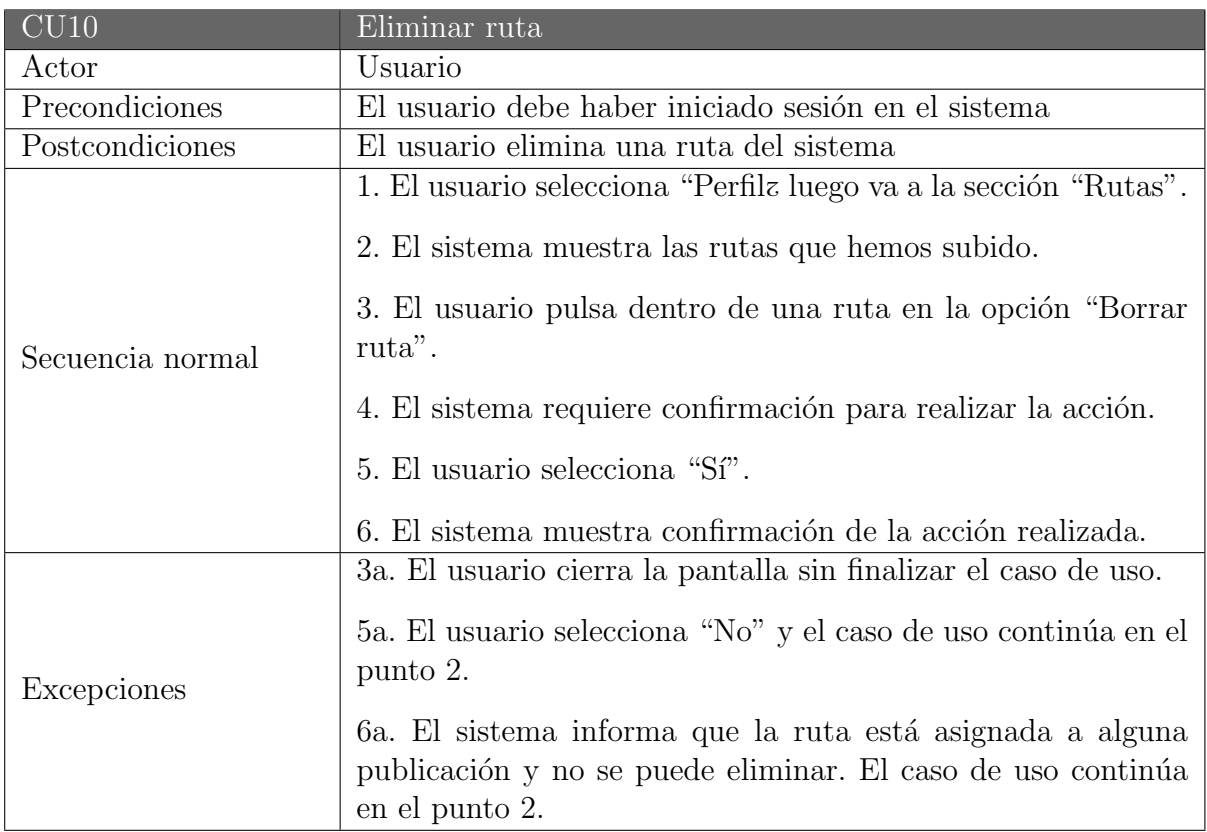

Tabla 3.14: Descripción del caso de uso $\rm CUI0$ 

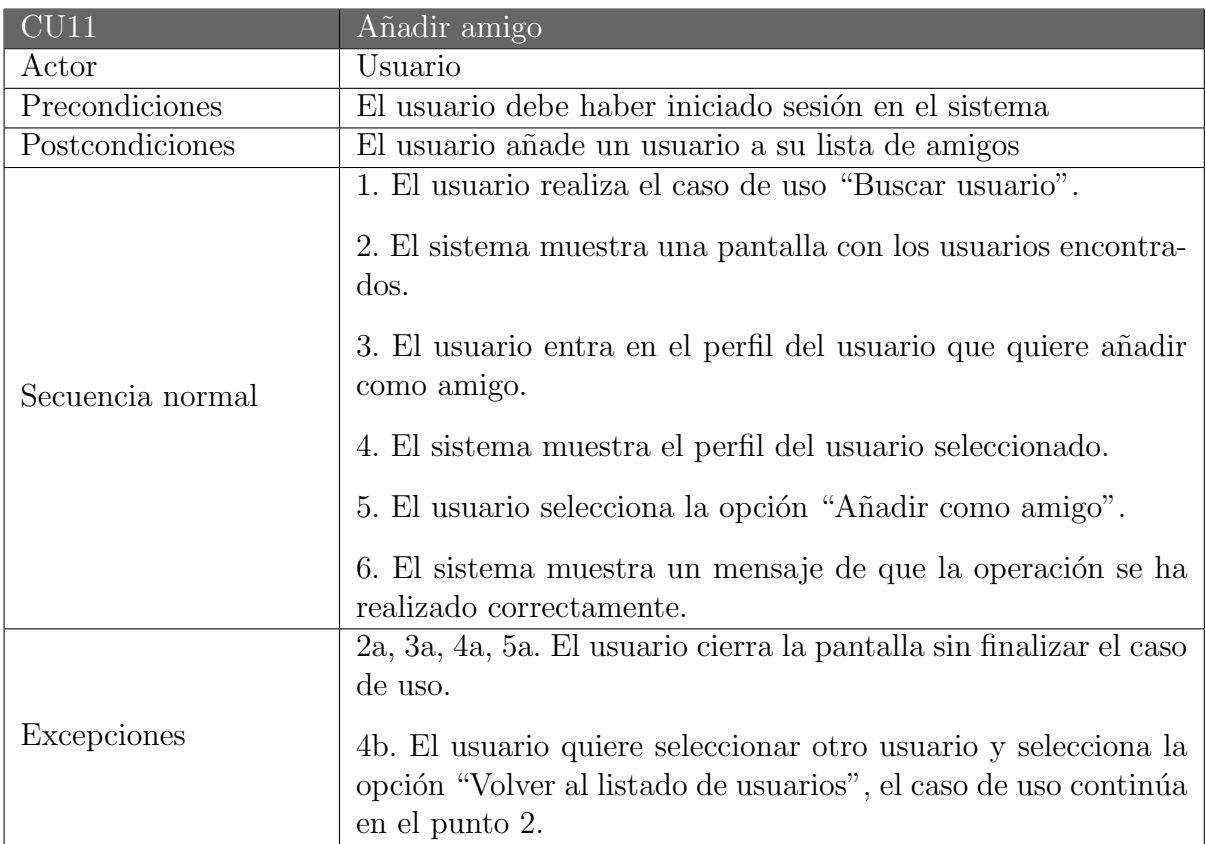

Tabla 3.15: Descripción del caso de uso ${\rm C} {\rm U} 11$ 

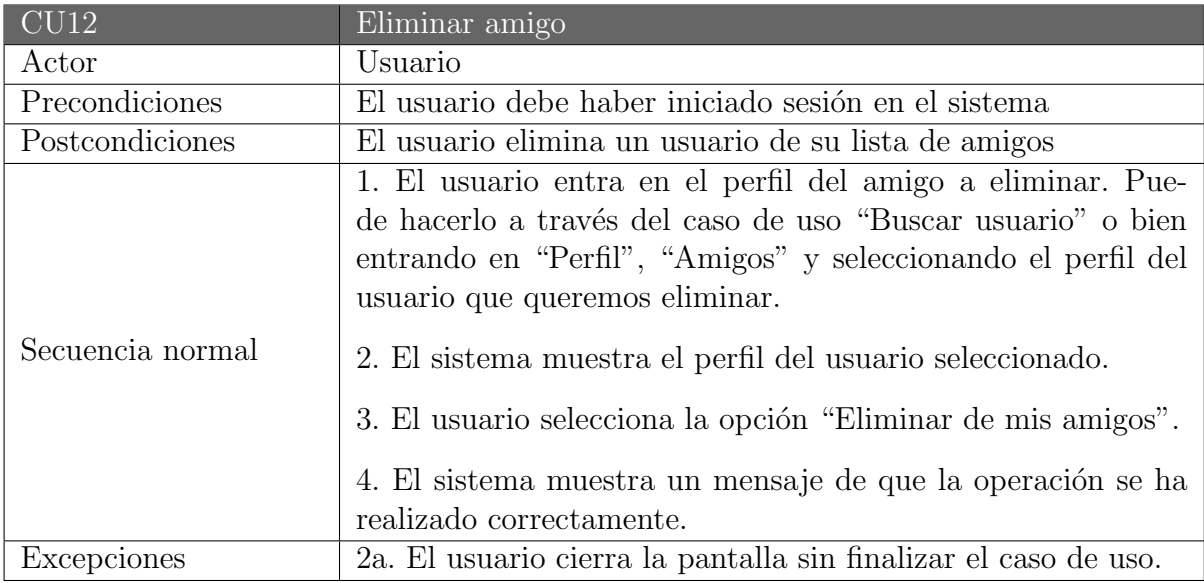

Tabla 3.16: Descripción del caso de uso $\rm CUI2$ 

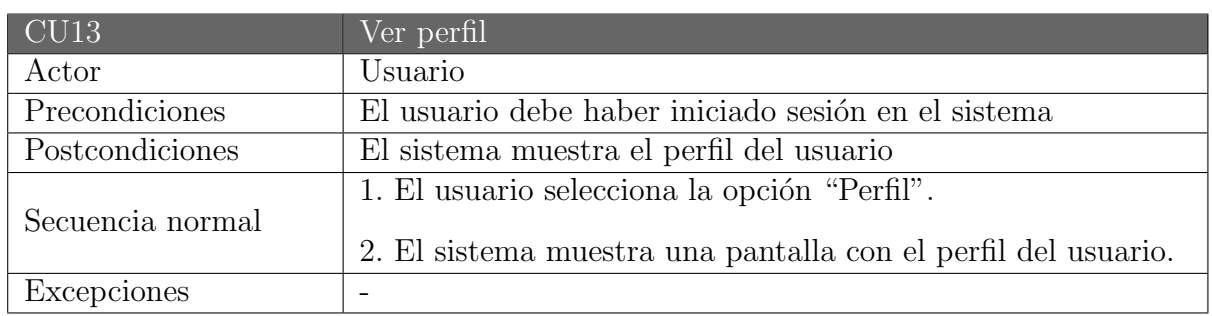

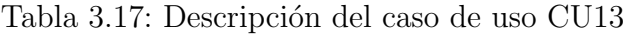

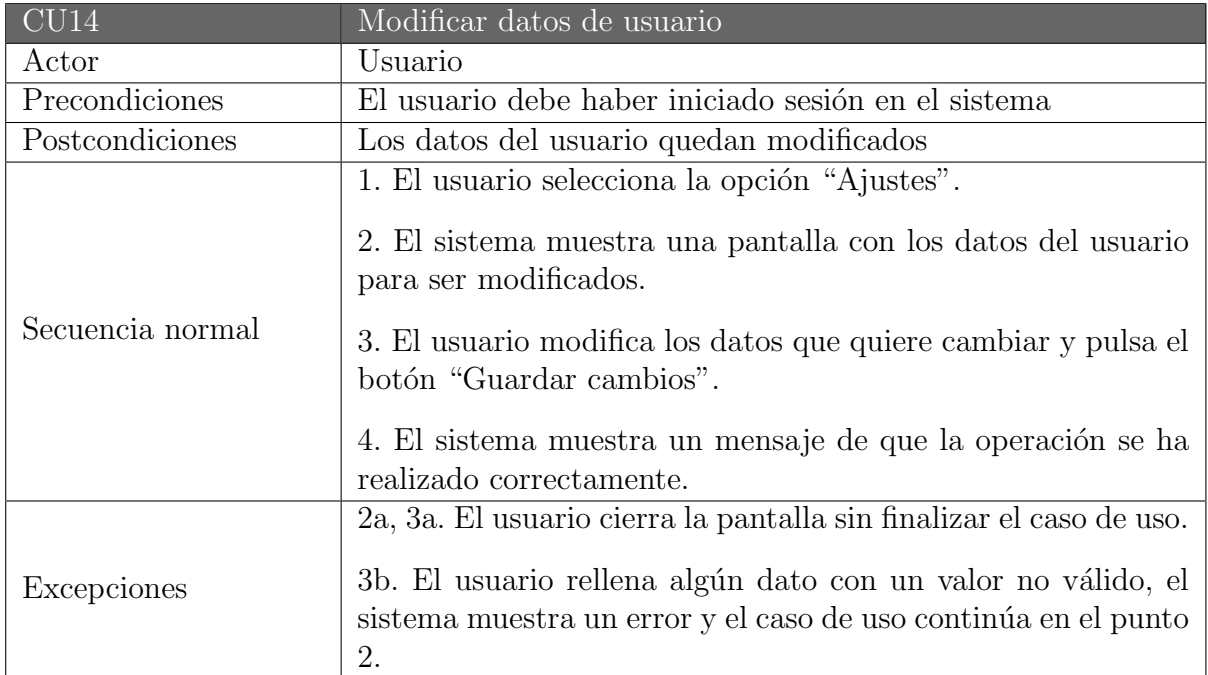

Tabla 3.18: Descripción del caso de uso ${\rm C}U14$ 

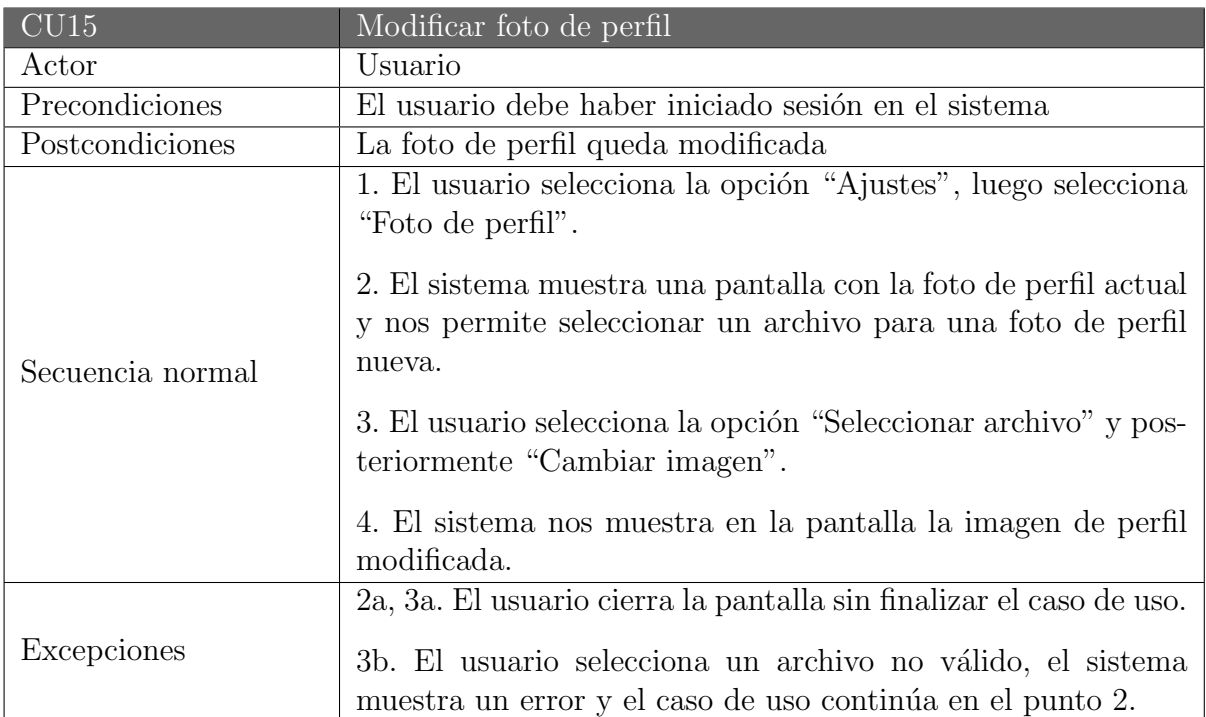

Tabla 3.19: Descripción del caso de uso CU15

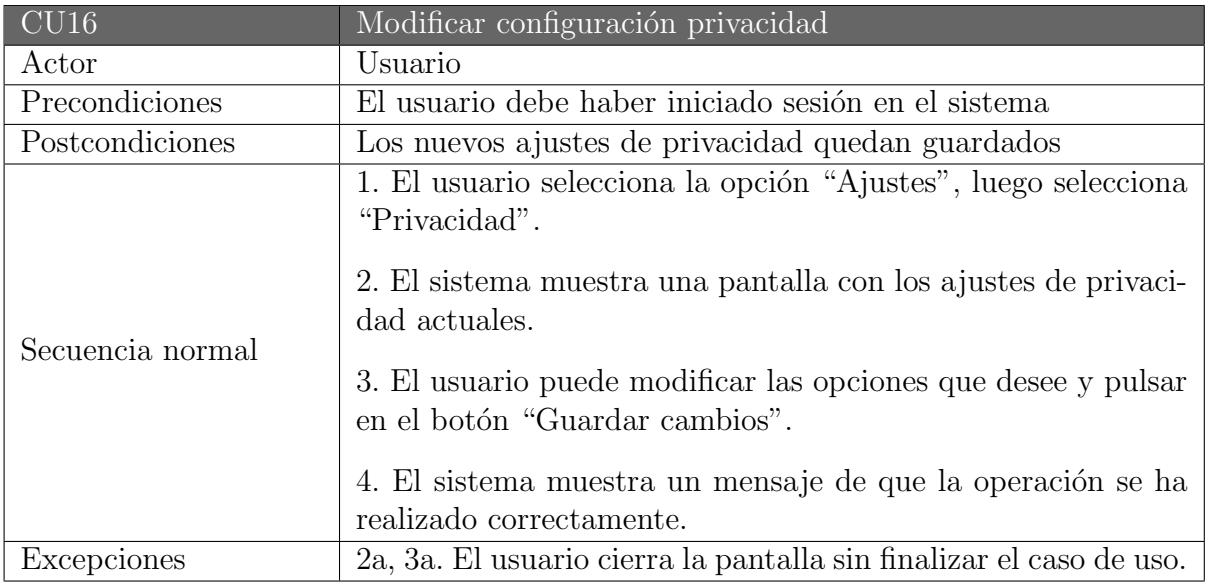

Tabla 3.20: Descripción del caso de uso $\rm CUI6$ 

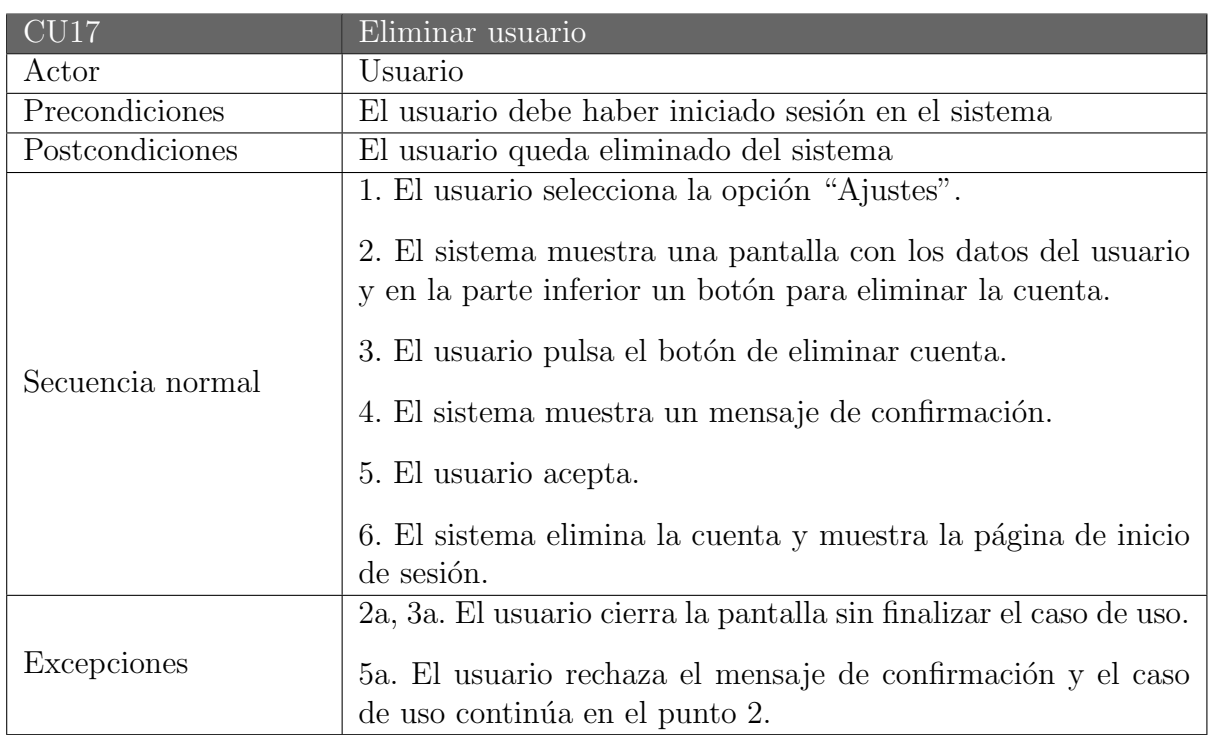

Tabla 3.21: Descripción del caso de uso CU17

### 3.3. Modelo de dominio

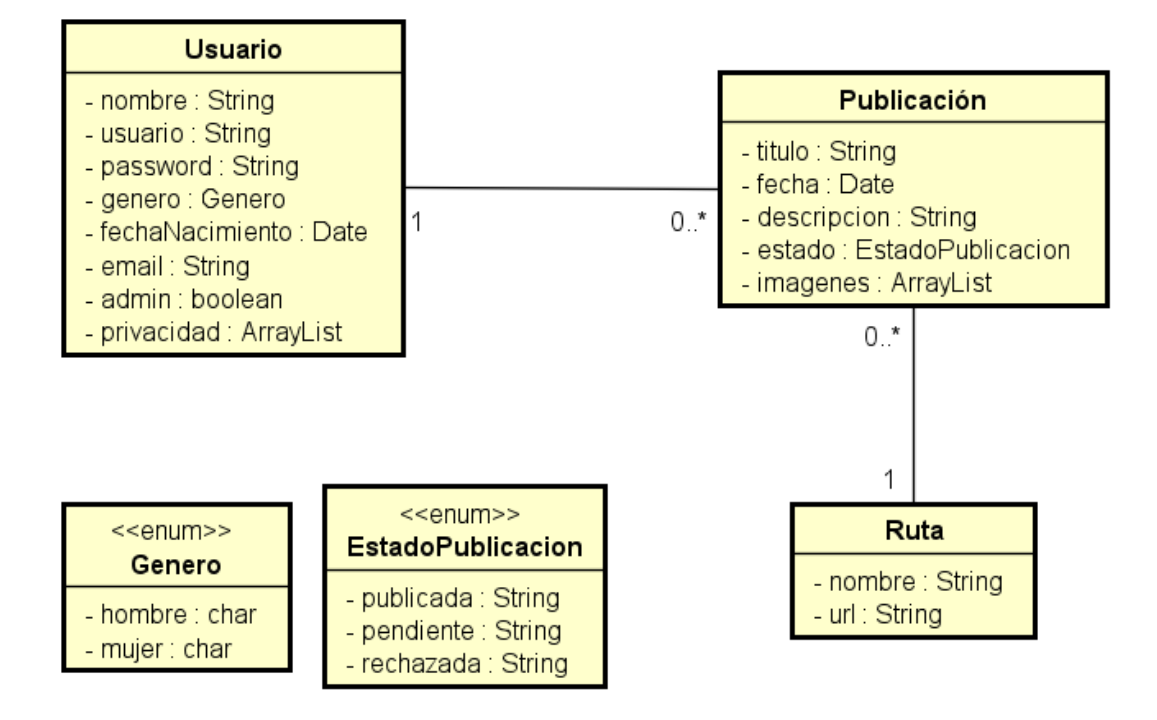

Figura 3.2: Modelo de dominio

### 3.3.1. Descripción de las clases del modelo de dominio

En esta sección explicaremos las clases del dominio y sus atributos.

#### Usuario

Clase que modela el perfil del usuario en el website:

- Nombre: nombre del usuario completo
- Usuario: es el nombre de usuario, este es único y se utilizará para iniciar sesión
- Password: contraseña necesaria para iniciar sesión
- Género: es el género del usuario y este podrá ser hombre o mujer
- FechaNacimiento: es la fecha de nacimiento del usuario
- Email: es el correo electrónico proporcionado por el usuario
- Admin: este atributo nos definir´a si el usuario es administrador del sistema o no
- Privacidad: aqu´ı tendremos los ajustes de privacidad del usuario

#### Publicación

Clase que modela una publicación en el website:

- $\bullet\,$ Título: es el título de la publicación
- $\bullet$  Fecha: fecha de creación de la publicación
- Descripción: este atributo guarda los detalles sobre la publicación que el usuario ha descrito
- Estado: este atributo nos mostrará el estado de dicha publicación, puede ser publicada, pendiente o rechazada

#### Publicación

Clase que modela una ruta subida en el website:

- Nombre: nombre que le damos a la ruta
- Url: url del archivo dentro del servidor

# Capítulo 4

# Diseño

### 4.1. Arquitectura

Se ha utilizado una arquitectura cliente-servidor. Esta arquitectura consiste básicamente en un cliente que realiza peticiones a otro programa (el servidor) que le da respuesta.

En esta arquitectura el ordenador de cada uno de los usuarios, llamado cliente, produce una demanda de información a cualquiera de los ordenadores que proporcionan información, conocidos como servidores. Estos últimos responden a la demanda del cliente que la produjo.

Los clientes y los servidores pueden estar conectados a una red local o una red amplia, como la que se puede implementar en una empresa o a una red mundial como lo es Internet.

Como ya hemos dicho, el sistema se compone de dos partes:

- Cliente: participa activamente en el establecimiento de las conexiones. Envía una petición al servidor y se queda esperando por una respuesta. Su tiempo de vida es finito, una vez que son servidas sus solicitudes termina el trabajo.
- Servidor: acepta la petición desde la red, realiza el servicio y devuelve el resultado al solicitante. El servidor comienza su ejecución antes de comenzar la interacción con el cliente. Su tiempo de vida o de interacción es "interminable".

En la siguiente imagen vemos representada la arquitectura del proyecto:

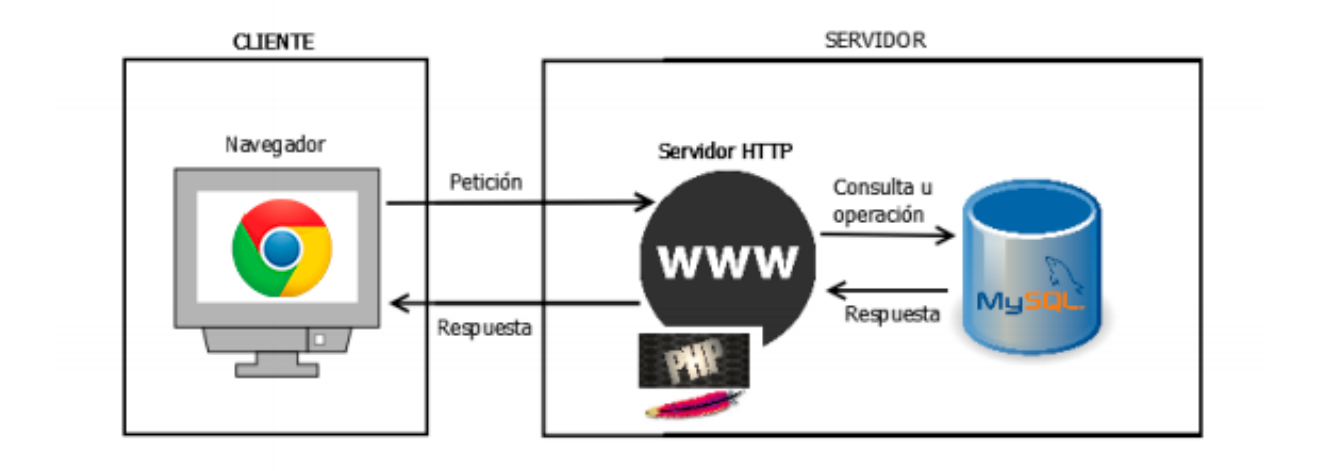

Figura 4.1: Arquitectura cliente-servidor

A continuación vemos la estructura de los paquetes en la aplicación:

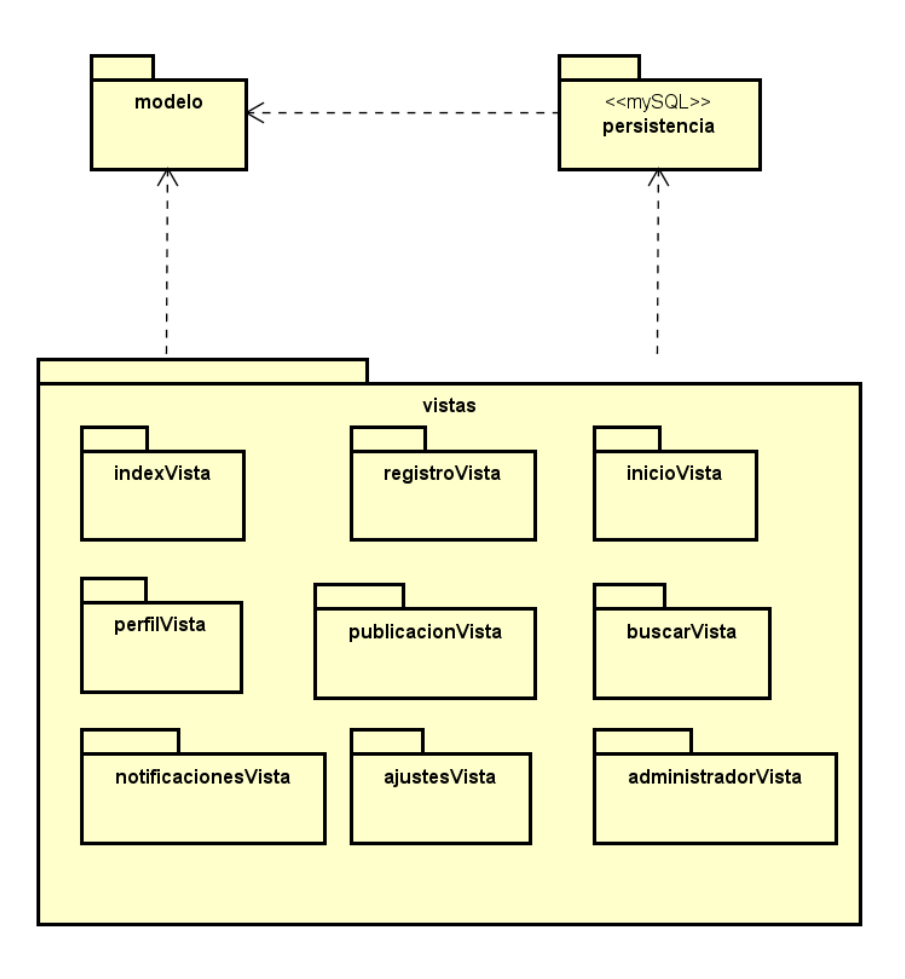

Figura 4.2: Diagrama de paquetes

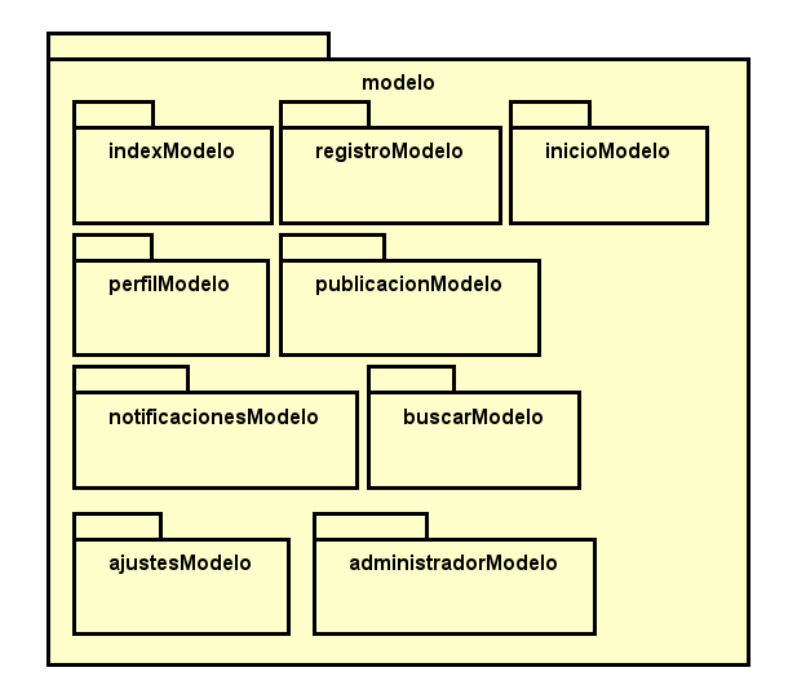

Figura 4.3: Diagrama de clases del modelo

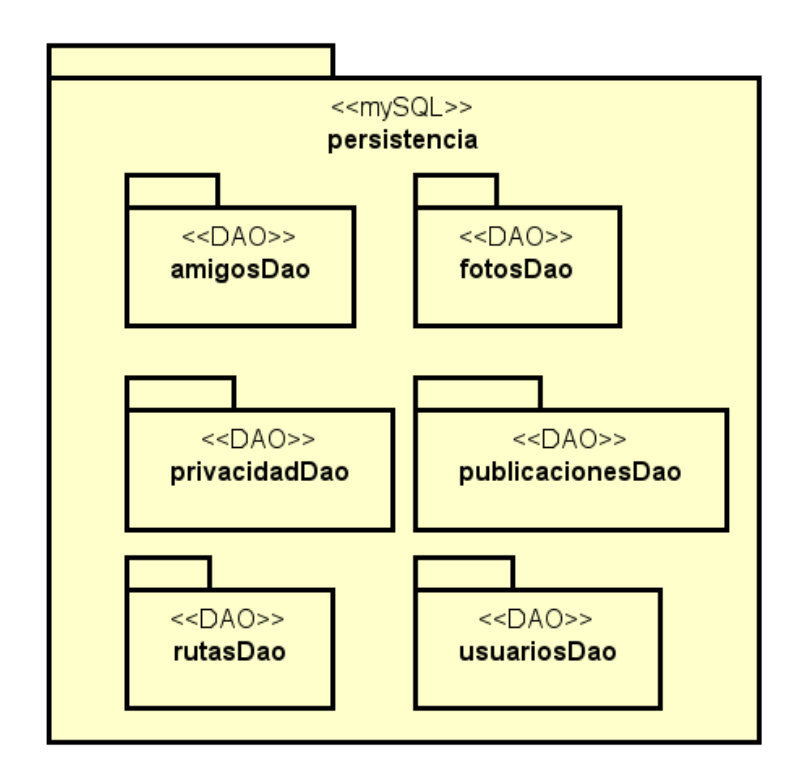

Figura 4.4: Diagrama de clases de la capa de persistencia

### 4.2. Patrones utilizados

En este apartado veremos los patrones utilizados para el proyecto.

#### 4.2.1. Patrón Modelo-Vista-Presentador (MVP)

El patrón Modelo-Vista-Presentador o MVP es un patrón derivado del conocido MVP o Modelo-Vista-Controlador.

En la siguiente imagen se pueden ver las diferencias entre MVC y MVP. La diferencia principal entre estos dos patrones es la dependencia entre el modelo y la vista, presente en MVC pero no en MVP.

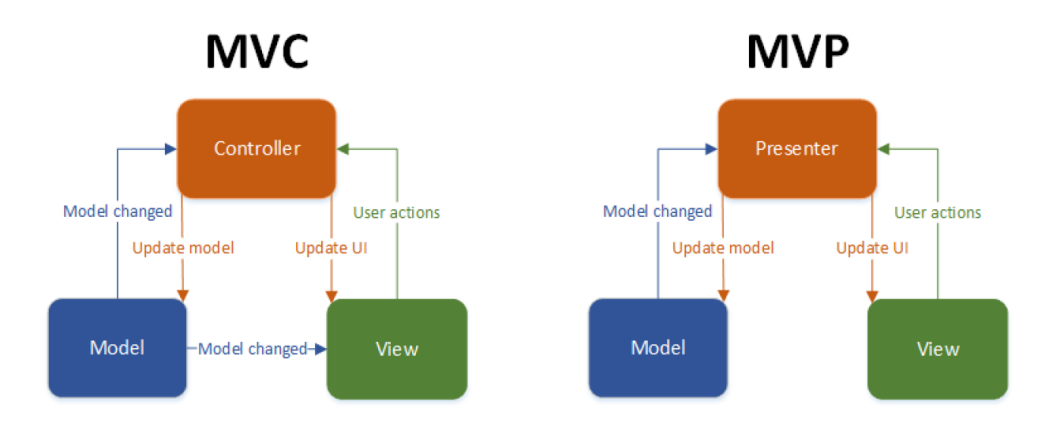

Figura 4.5: Diferencias entre MVC y MVP

El patrón MVP permite separar la capa de presentación de la lógica de la misma, de tal forma que queda totalmente separado el funcionamiento de la interfaz de su representación en pantalla. El presentador es el que comunica la vista con el modelo, de forma que la vista no tiene conocimiento de que el modelo existe.

Este patrón se divide en tres elementos:

- Vista: es la encargada de mostrar los datos en la interfaz de usuario. Contiene una referencia al presentador, invocándolo cada vez que se realiza una acción sobre la interfaz.
- Presentador: es el encargado de mediar entre la vista y el modelo. Esta capa decide que ocurre cuando se interactúa con la vista y también recupera los datos del modelo y se los devuelve a la vista.
- Modelo: es el encargado de gestionar los datos. Es la lógica de negocio.

### 4.2.2. D.A.O (Data Object Access)

El patrón Arquitectónico Data Access Object (DAO) [\[27\]](#page-118-0) nos permite hacer nuestra aplicación lo más independiente posible de una base de datos concreta.

El patrón DAO proporciona los métodos necesarios para insertar, actualizar, borrar y consultar la información. Por otra parte, la capa de negocio solo se preocupa por lógica de negocio y utiliza el DAO para interactuar con la fuente de datos

En el siguiente diagrama podemos ver el patrón DAO aplicado a nuestra base de datos.

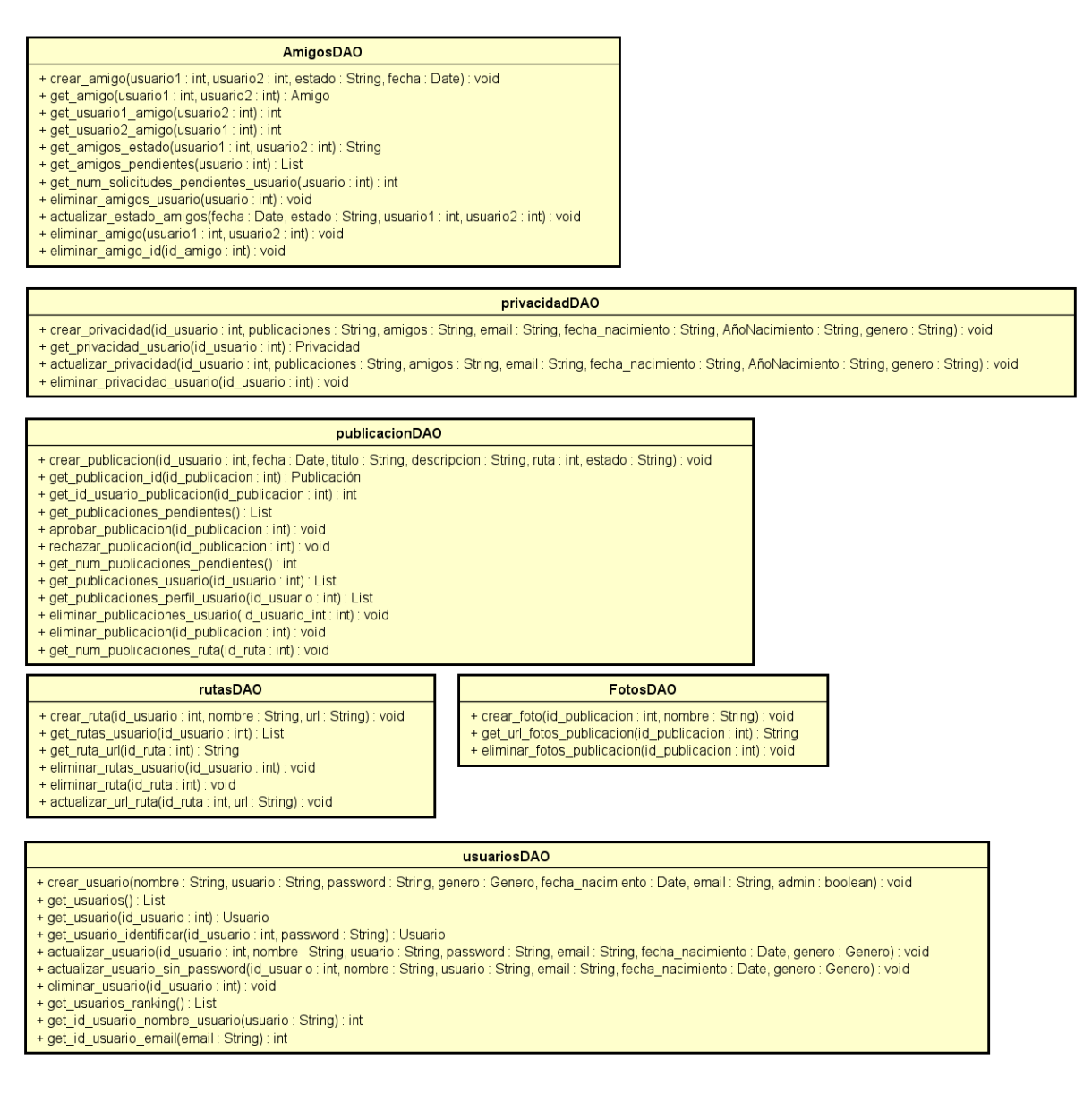

Figura 4.6: Diagrama de clases de la capa de persistencia

# 4.3. Diagramas de secuencia

# 4.3.1. CU1 Registro

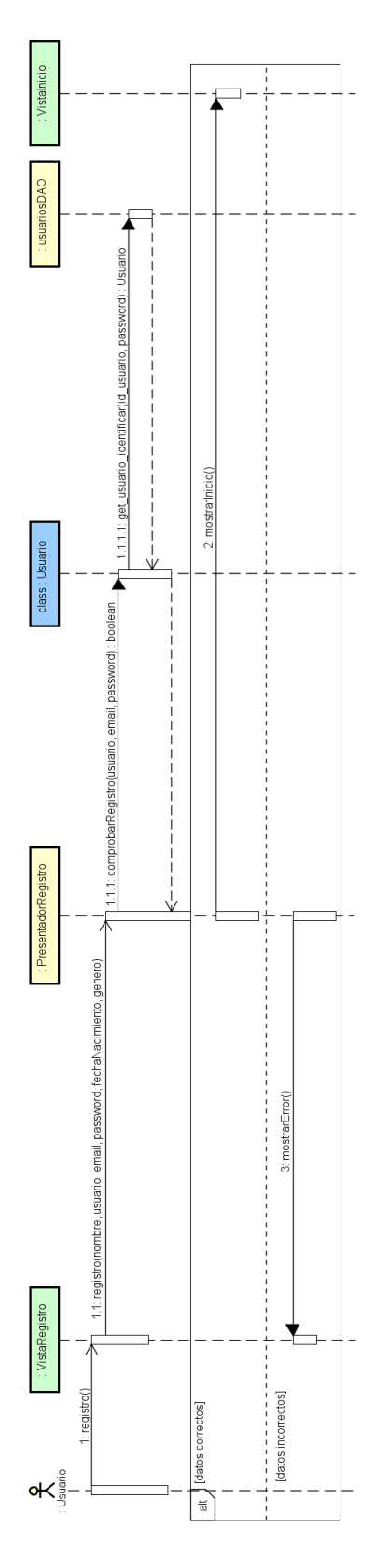

Figura 4.7: Diagrama de secuencia CU1

## 4.3.2. CU2 Iniciar sesión

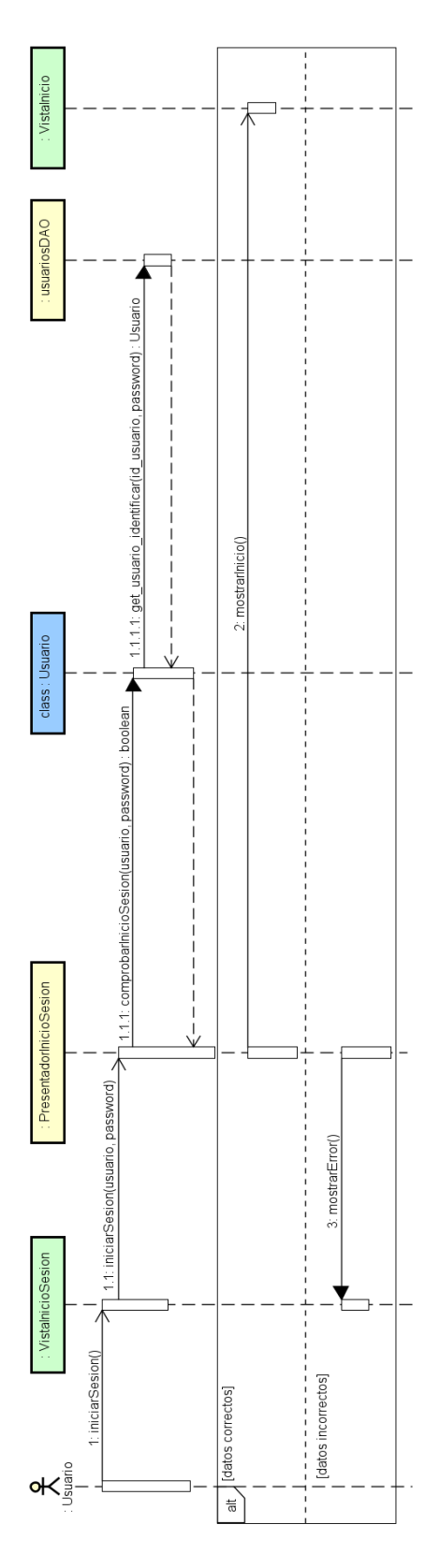

Figura 4.8: Diagrama de secuencia CU2

## 4.3.3. CU3 Cerrar sesión

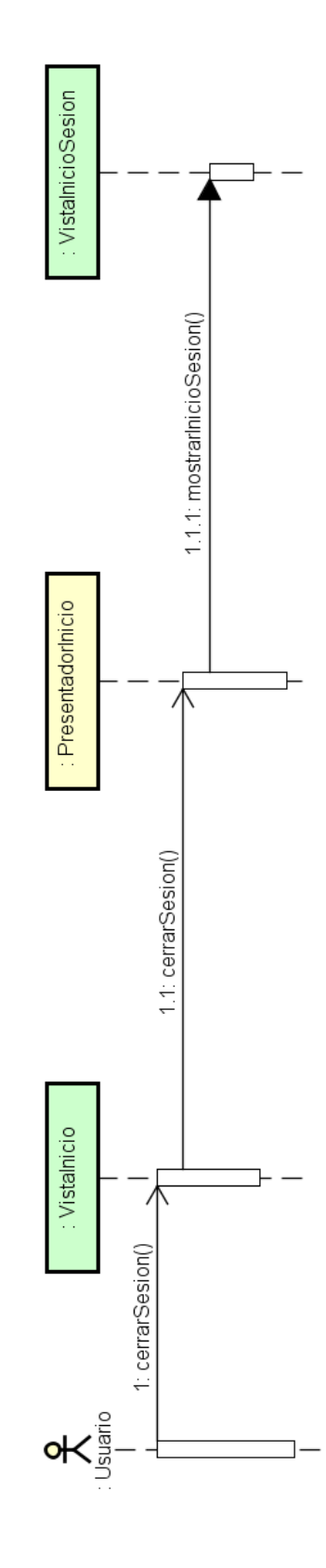

Figura 4.9: Diagrama de secuencia CU3

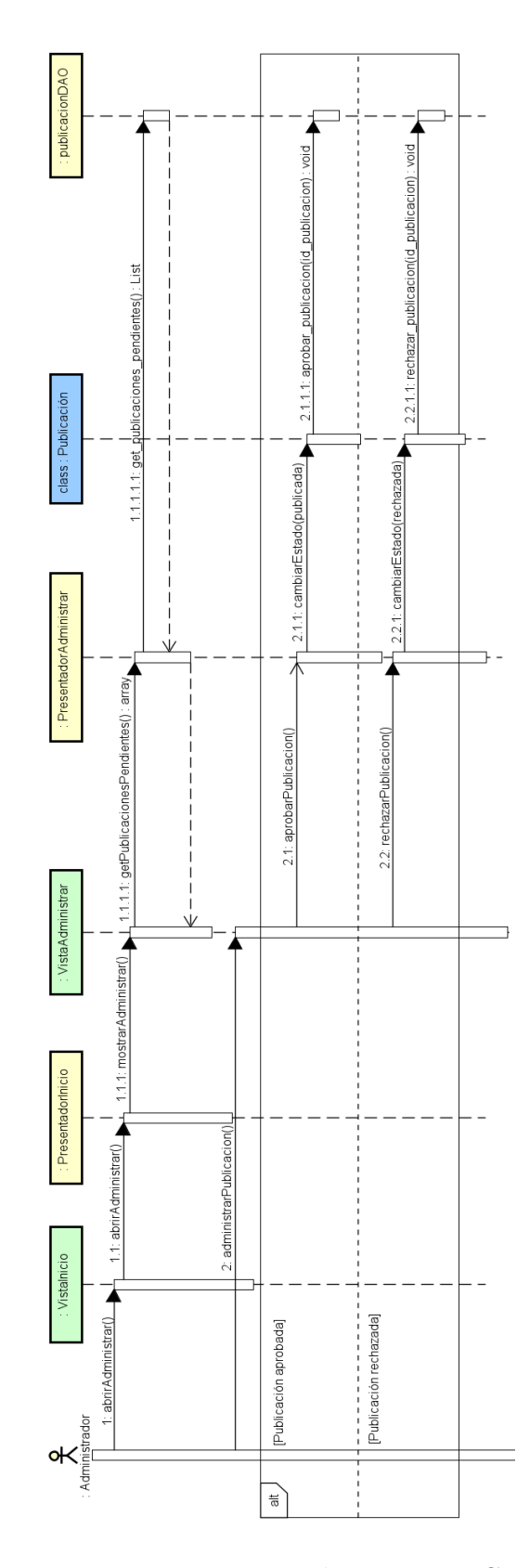

# 4.3.4. CU4 Administrar publicaciones

Figura 4.10: Diagrama de secuencia CU4

# 4.3.5. CU5 Crear publicación

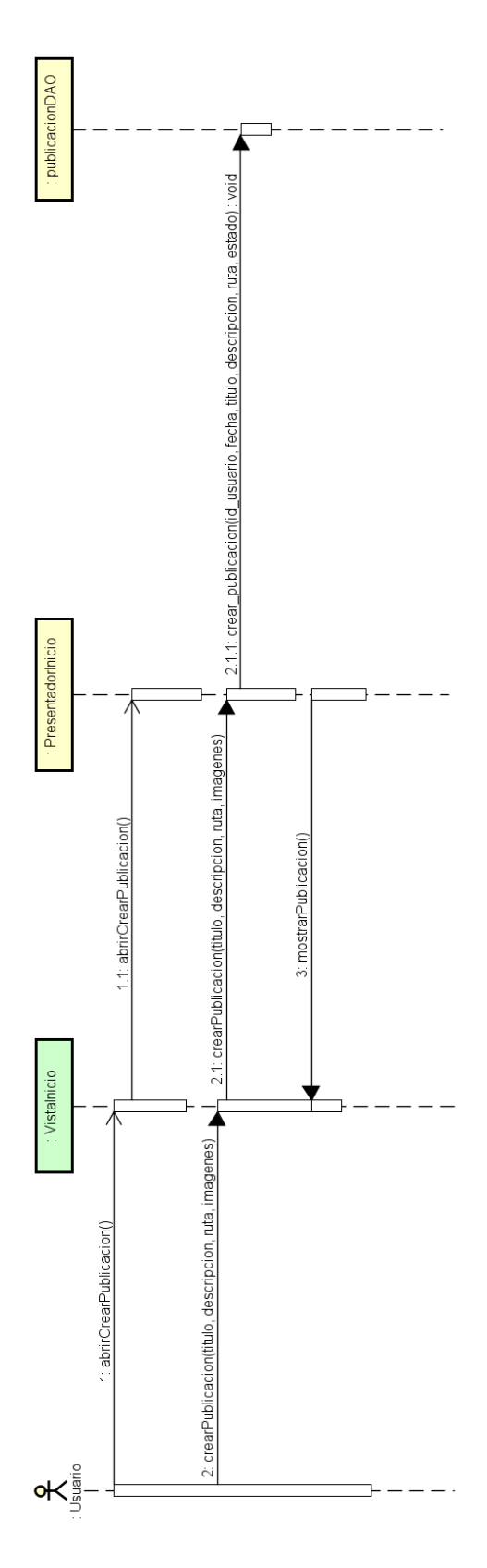

Figura 4.11: Diagrama de secuencia CU5
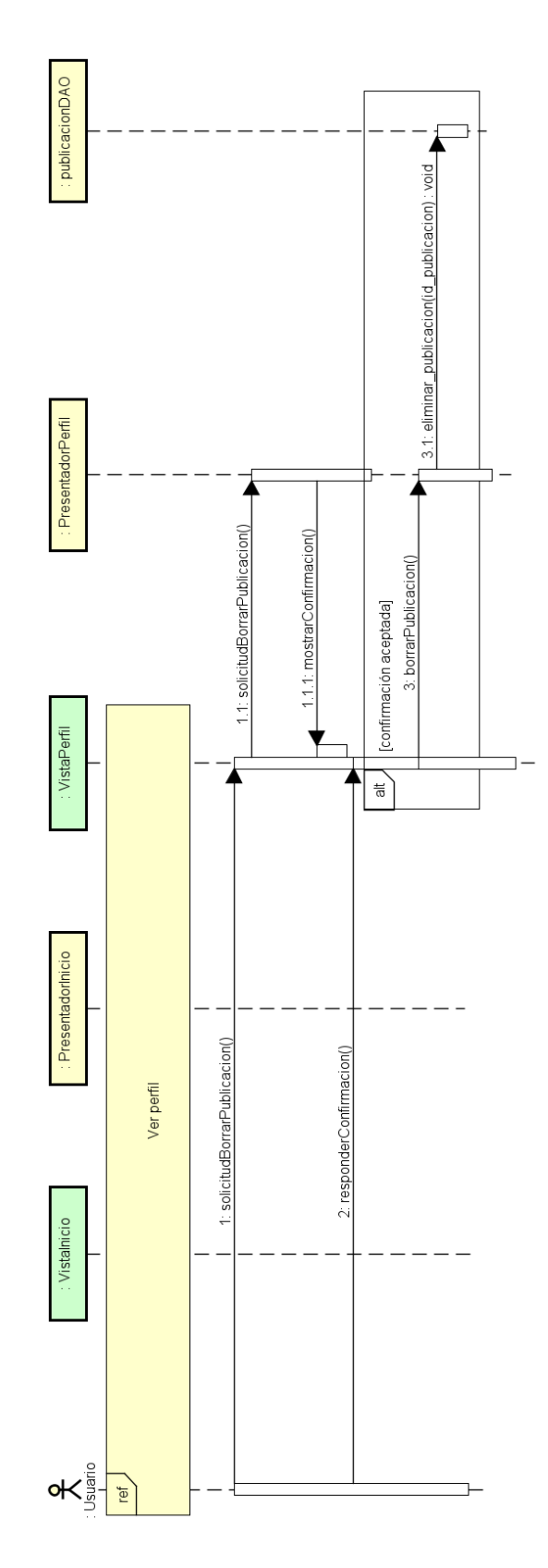

### 4.3.6. CU6 Eliminar publicación

Figura 4.12: Diagrama de secuencia CU6

#### $4.3.7.$ CU7 Buscar publicación

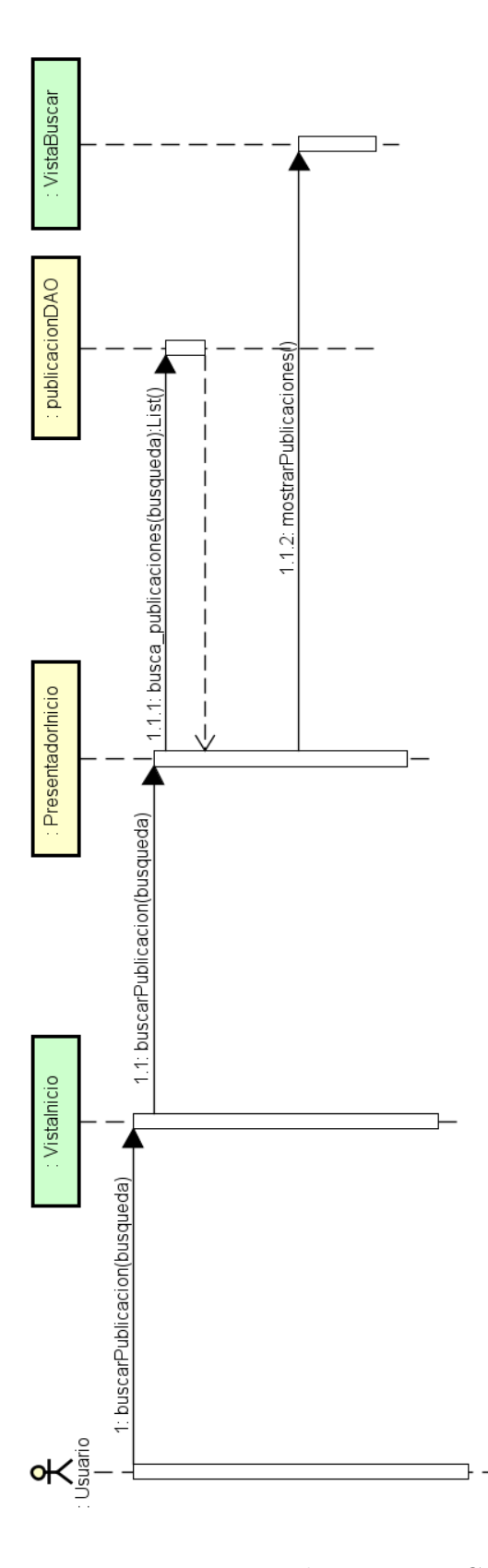

Figura 4.13: Diagrama de secuencia CU7

#### $4.3.8.$ CU8 Buscar usuario

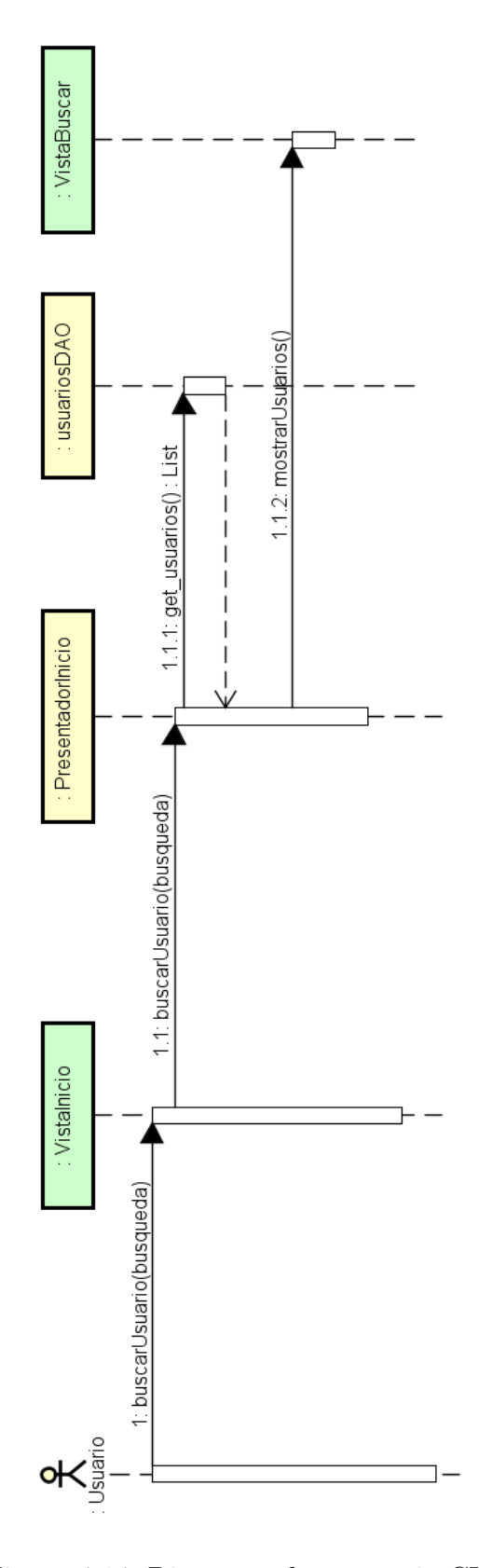

Figura 4.14: Diagrama de secuencia CU8

### 4.3.9. CU9 Añadir ruta

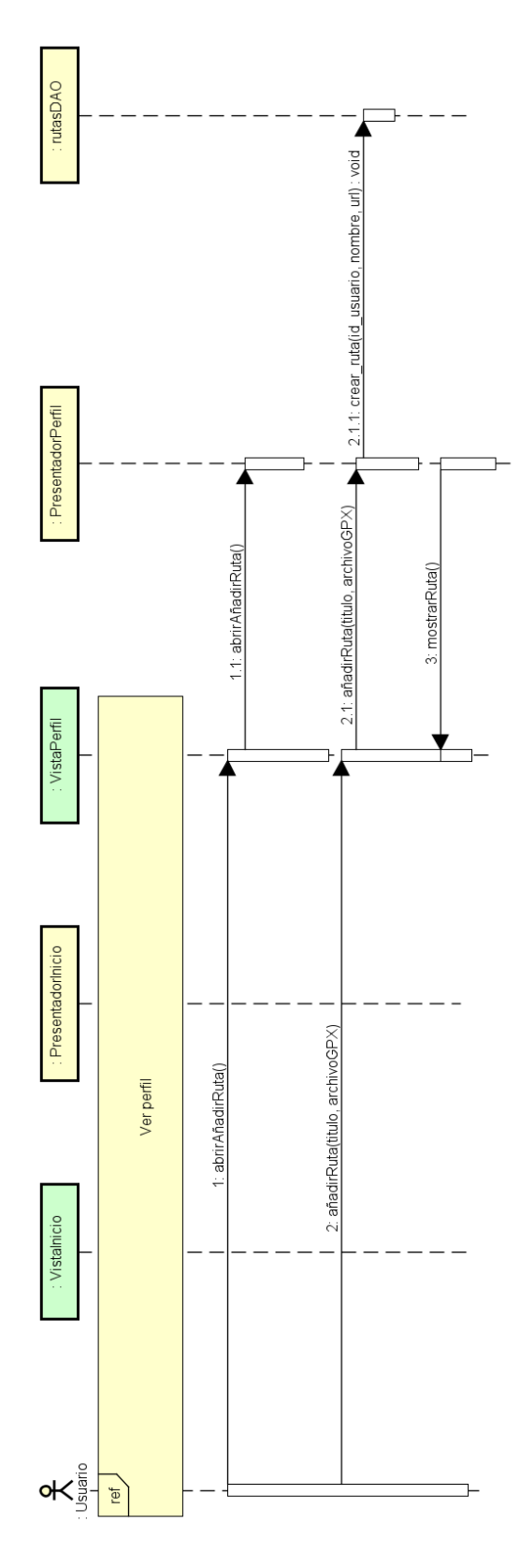

Figura 4.15: Diagrama de secuencia CU9

#### CU10 Eliminar ruta  $4.3.10.$

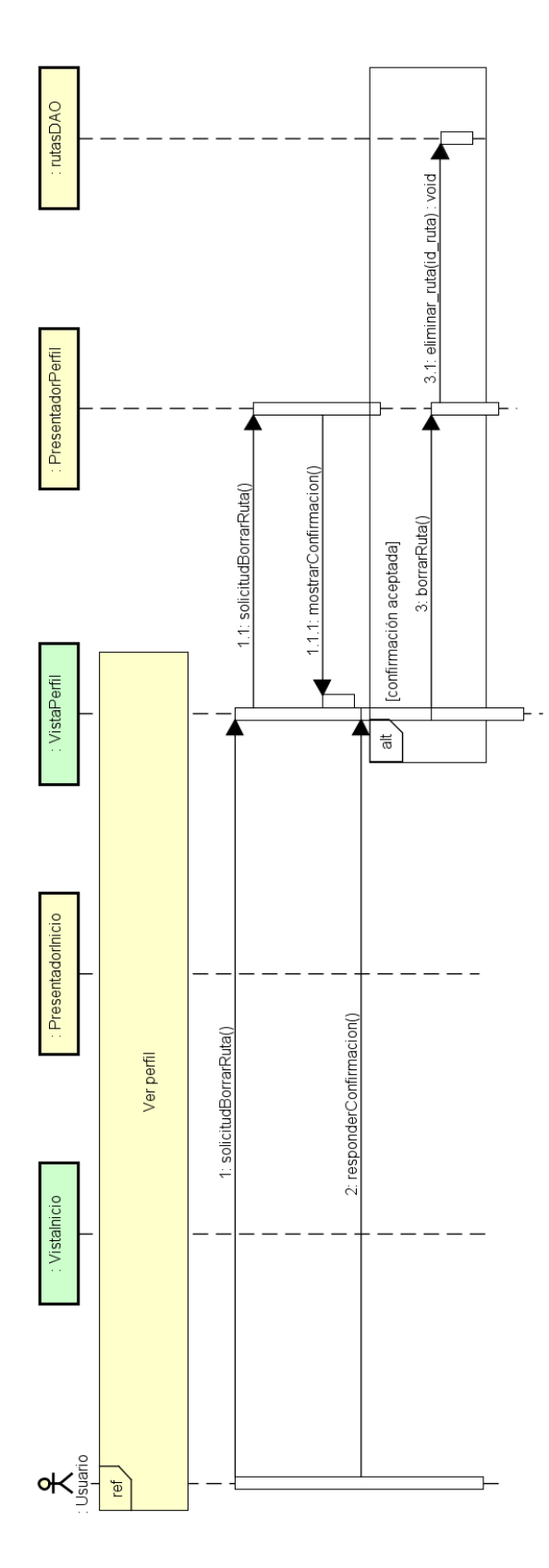

Figura 4.16: Diagrama de secuencia CU10

#### CU11 Añadir amigo  $4.3.11.$

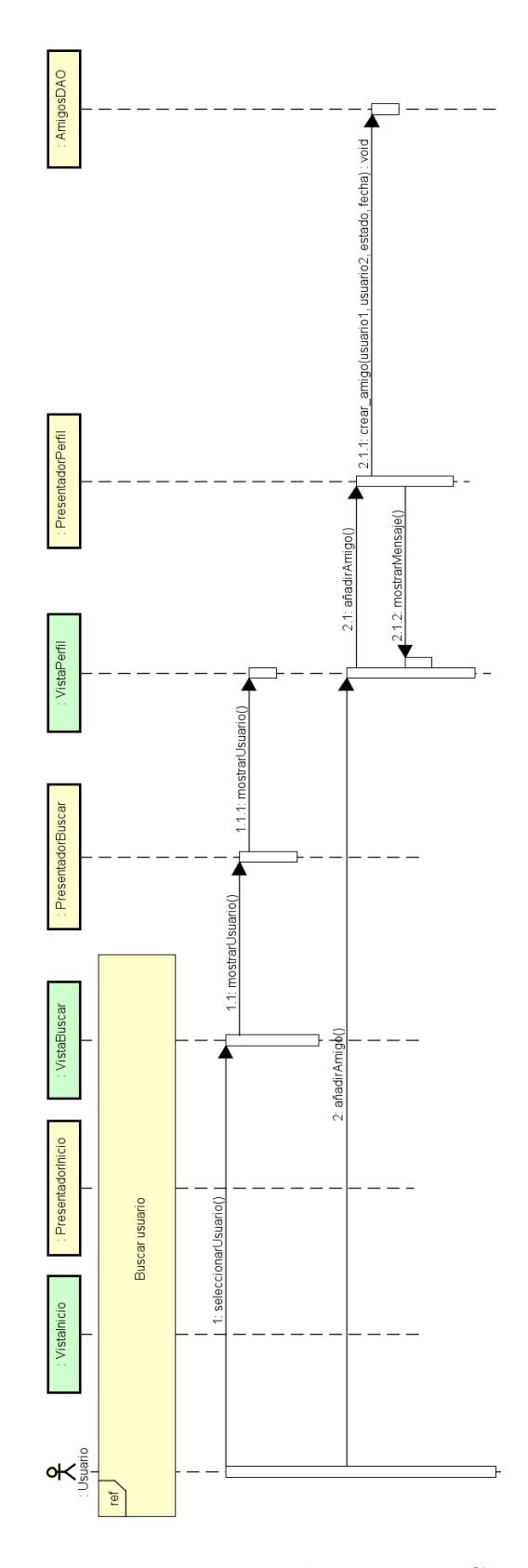

Figura 4.17: Diagrama de secuencia ${\rm C} U11$ 

#### $CU12$  Eliminar amigo  $4.3.12.$

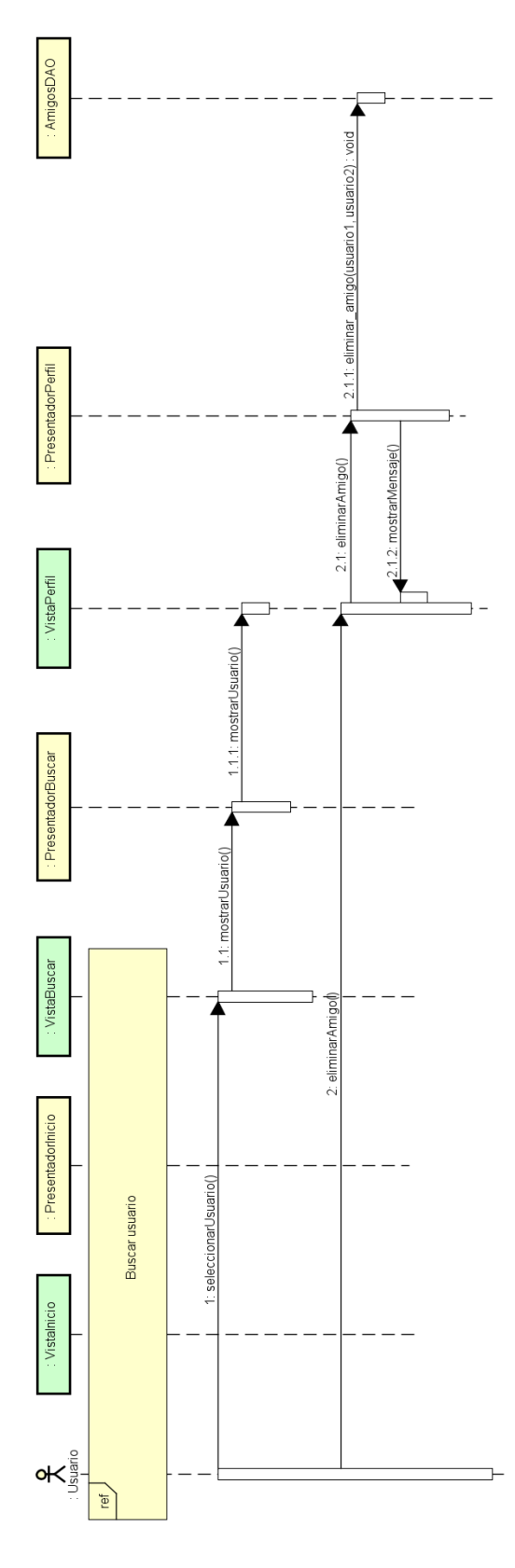

Figura 4.18: Diagrama de secuencia ${\rm C U12}$ 

#### $4.3.13.$ CU13 Ver perfil

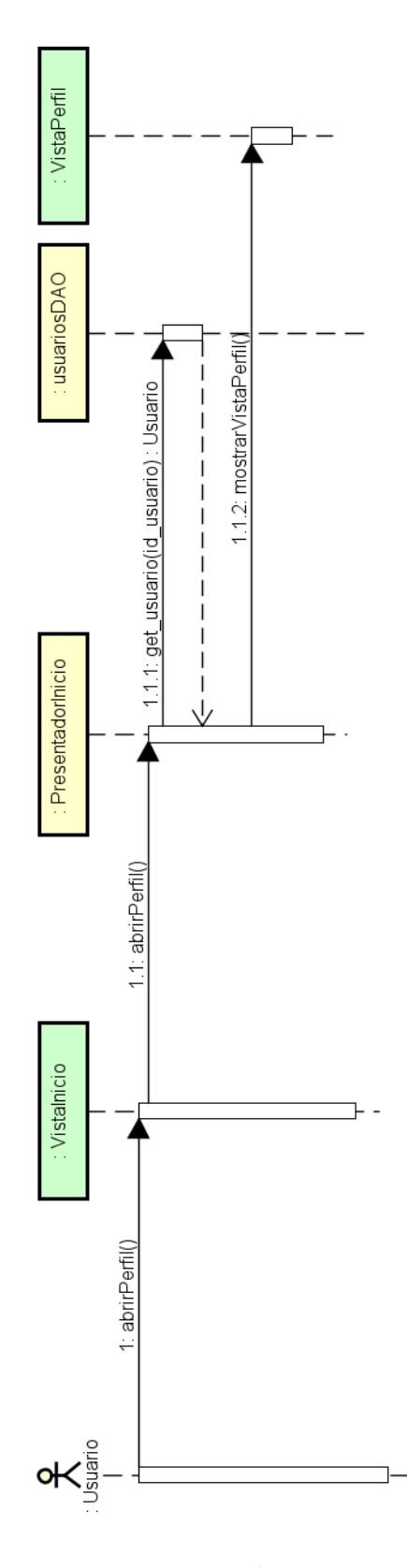

Figura 4.19: Diagrama de secuencia ${\rm C} U13$ 

### 4.3.14. CU14 Modificar datos de usuario

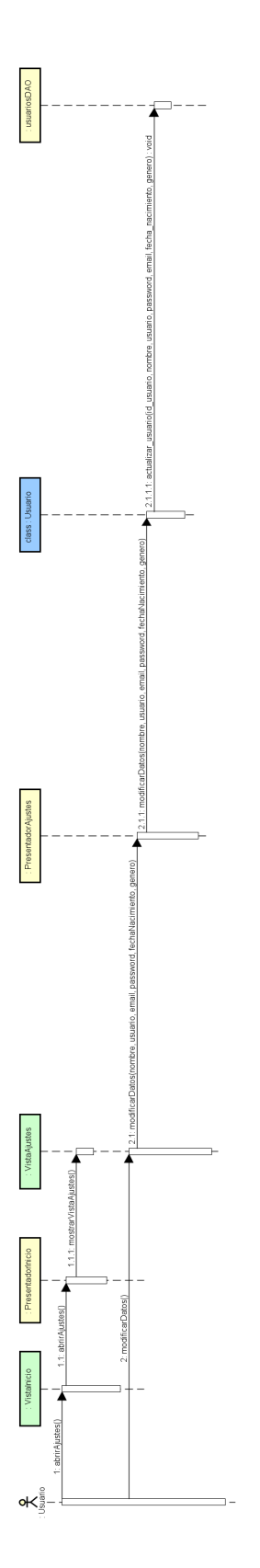

Figura 4.20: Diagrama de secuencia CU14

### 4.3.15. CU15 Modificar foto de perfil

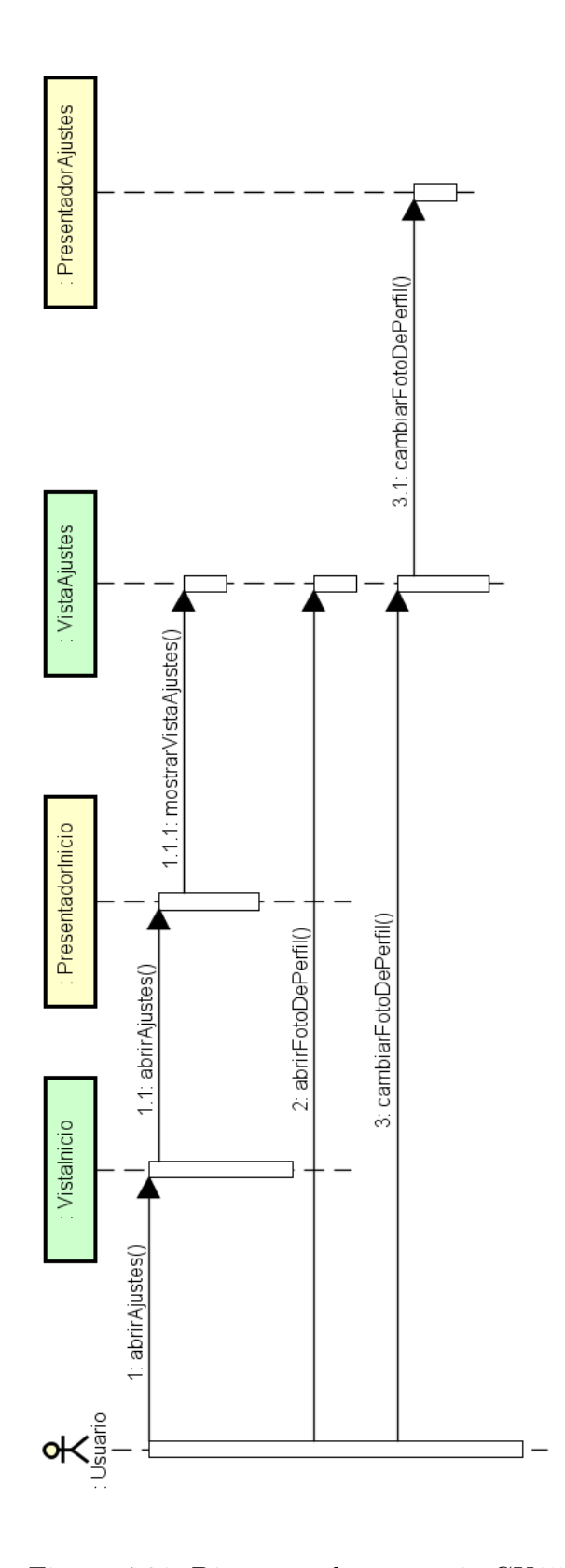

Figura 4.21: Diagrama de secuencia CU15

#### CU16 Modificar configuración privacidad  $4.3.16.$

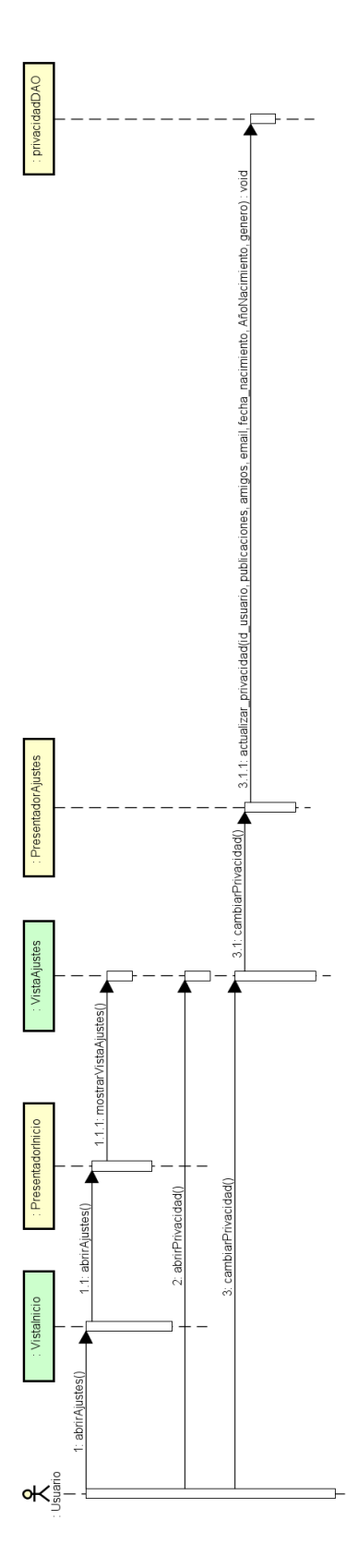

Figura 4.22: Diagrama de secuencia ${\rm C} U16$ 

#### $4.3.17.$ CU17 Eliminar usuario

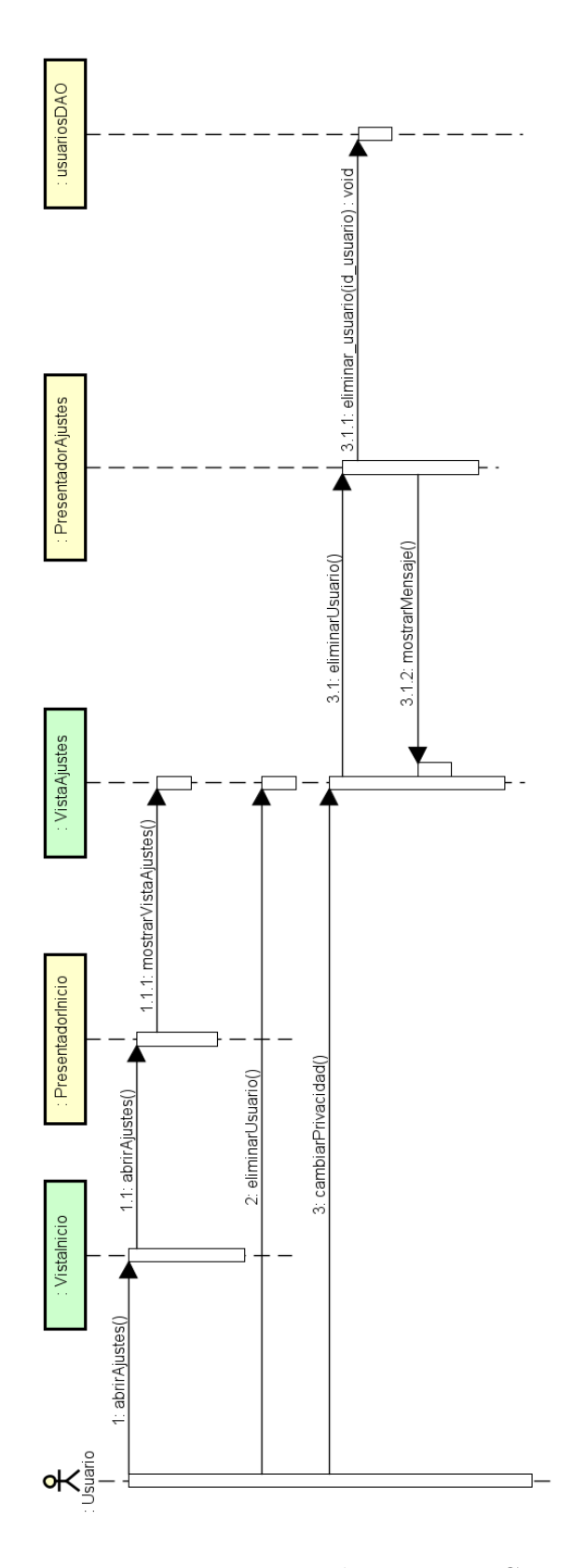

Figura 4.23: Diagrama de secuencia CU17

### 4.4. Base de datos

Para realizar el proyecto se ha elegido usar una base de datos relacional: MySQL. En esta sección podemos ver el esquema de la base de datos para la aplicación. En este diagrama se representan las tablas, las relaciones entre ellas y los campos necesarios para la aplicación.

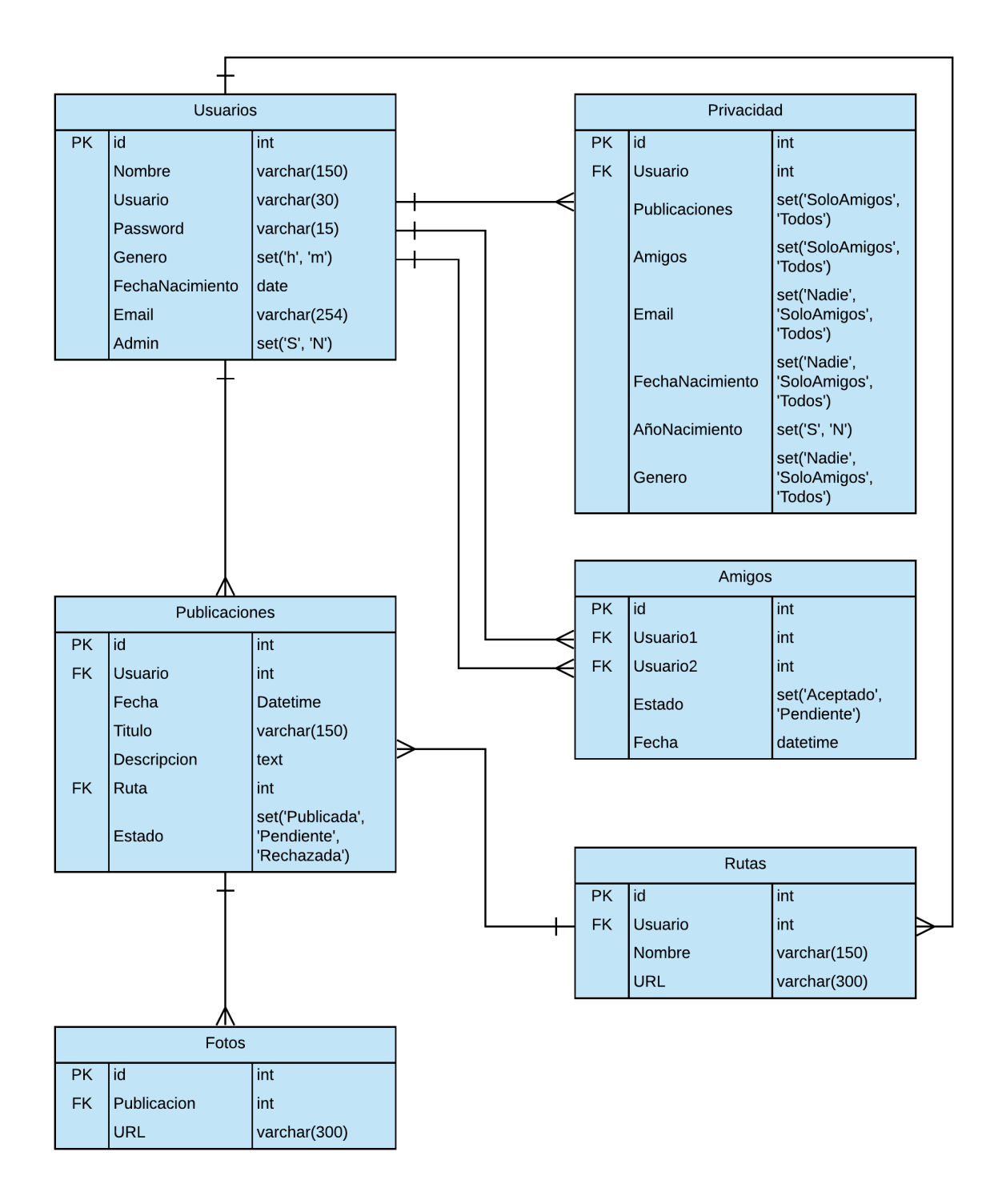

Figura 4.24: Diagrama de la base de datos

### 4.5. Usabilidad

La usabilidad se refiere a la capacidad de un software de ser comprendido, aprendido, usado y ser atractivo para el usuario, en condiciones específicas de uso.  $[32]$ 

### 4.5.1. Atributos de usabilidad

### Facilidad de aprendizaje

Se refiere a la facilidad para aprender a usar un sistema. Hay que tener en cuenta la facilidad para aprender lo más básico y la facilidad para aprender todas las funcionalidades.

Nos hemos preguntado si es posible para el usuario deducir como usar el sistema explorando la interfaz y probando acciones. Para resolver nuestra duda, hemos dejado probar nuestro sistema a varias personas y las funcionalidades que m´as les ha costado encontrar han sido cambiadas de ubicación en la interfaz o se han incluido algunos botones nuevos para ellas.

### Facilidad de recuerdo

Cómo es de fácil recordar como usar el sistema, una vez aprendido.

Se ha procurado poner en la interfaz nombres claros y precisos que ayuden al usuario a recordar como llevar a cabo las tareas que quieren realizar en el sistema. Adem´as, dónde aparecen imágenes para representar alguna función, al poner el cursor encima, nos informará del nombre de la función a la que accederemos al pulsar. También se ha añadido algún botón con información dónde se ha considerado necesario.

Por ejemplo, al poner el cursor encima de la campana del menú superior, nos informará de que la imagen representa las notificaciones. Al acercar el cursor al logo de información del ranking nos informará en qué consiste el ranking del sitio.

### Eficiencia

Es el esfuerzo que le supone al usuario realizar lo que quiere con un determinado sistema.

Nos preguntamos si una vez que los usuarios han aprendido a usar el sistema, pueden usarlo para llevar a cabo sus tareas con un alto nivel de productividad.

Para lograr que el sistema sea eficiente se ha intentado simplificar las tareas que se pueden realizar para poderlas hacer lo más rápido posible sin información innecesaria.

#### Seguridad/Tolerancia al error

Nos referimos a la forma en qué protege el sistema de condiciones peligrosas o situaciones no deseables.

Cualquier usuario puede cometer errores al usar el sitio y por eso debemos evitar estos errores o en caso de que se den, tomar medidas para que los usuarios se recuperen de ellos.

En nuestro website, por ejemplo, se han creado cuadros de alerta para acciones delicadas, como eliminar un amigo o borrar una publicación. Al pulsar en uno de los botones mencionados, nos aparecerá un mensaje dónde tendremos que confirmar la acción para efectuarla o podremos cancelar en caso de que se trate de un error.

### 4.5.2.  $\lambda$  quién va destinada la aplicación que se va a desarrollar?

Este website está destinado a todo el público interesado en el senderismo, pueden ser de cualquier edad y cualquier lugar, aunque está especialmente creada para personas comprendidas entre 18 y 60 años, ya que creemos que este público es el que más puede estar interesado en el senderismo y en ese rango de edades la mayoría de personas tienen un buen manejo de la tecnología y podrán usar la página.

Para entender mejor cuál es el público objetivo hemos recopilado tres historias de usuario:

- Juan, hombre de 40 años de Burgos, sus amigos le han hablado del website y él ha decidido entrar y registrarse para ver las rutas que tienen y encontrar entre las rutas de sus amigos alguna ruta sencilla para hacer el fin de semana con su mujer y sus hijos.
- Patricia, mujer de 30 años de Valladolid, sus amigas y ella han decidido viajar este verano a Alicante y quiere encontrar alguna ruta por la zona para practicar senderismo esos días.
- Laura, mujer de 55 a˜nos de Zamora, debido a su trabajo pasa muchas horas sentada en la oficina y lleva tiempo pensando en buscar alguna ruta para hacer senderismo, por eso decide registrarse en la p´agina y empezar a buscar rutas por su zona para poder hacer en su tiempo libre.

# Capítulo 5

# Implementación

### 5.1. Entorno tecnológico

### 5.1.1. Herramientas utilizadas en el desarrollo del proyecto

- Como editor LaTeX: se ha empleado la versión online a través de la plataforma overleaf (www.overleaf.com).
- La realización de copias de seguridad se ha realizado mediante Dropbox.
- Para realizar los diagramas UML, se ha usado Astah Professional.
- Para la elaboración de la web y la edición de código se ha utilizado Code Writer.
- Como servidor local para la web se ha usado Wampserver, el cual contiene Apache, MySQL y PHP.
- También se ha usado un servidor gratuito para poder ver el proyecto en línea, para ello se ha usado Heroku. [\[28\]](#page-119-1)

### 5.1.2. Tecnologías usadas en el proyecto

PHP

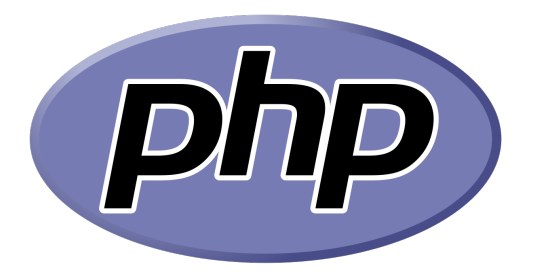

Figura 5.1: Logo PHP

PHP es un lenguaje de código abierto muy popular especialmente adecuado para el desarrollo web y que puede ser incrustado en HTML. PHP se utiliza para generar páginas web din´amicas y por lo tanto, podemos vincularlo a una base de datos para que su contenido sea cambiante.

Durante el TFG se ha utilizado la versión 7.3.1 y para las dudas relacionadas con el c´odigo se ha consultado el manual de PHP [\[24\]](#page-118-0).

Las ventajas por las que se ha elegido PHP como lenguaje de programación son las siguientes:

- El lenguaje PHP es de uso libre y gratuito.
- Los entornos de desarrollo son de rápida y fácil configuración.
- Es uno de los lenguajes más usados y eso hace que existan gran cantidad de tutoriales y ejemplos.
- Completamente orientado al desarrollo de aplicaciones web dinámicas y páginas con acceso a una base de datos.
- El código escrito en PHP es invisible al navegador ya que se ejecuta del lado del servidor y los resultados que muestra el navegador son HTML.
- Posee gran versatilidad para la conexión con la mayoría de bases de datos que existen en la actualidad.

### Leaflet

Leaflet

Figura 5.2: Logo Leaflet

Leaflet es una biblioteca JavaScript de código abierto ampliamente utilizada para crear aplicaciones de mapas web  $[2]$ . Es compatible con la mayoría de plataformas móviles y de escritorio y admite HTML5 Y CSS3.

Leaflet está diseñado teniendo en cuenta la simplicidad, el rendimiento y la facilidad de uso. Funciona de manera eficiente en todas las principales plataformas móviles y de escritorio y se puede ampliar con muchos complementos.

### Javascript

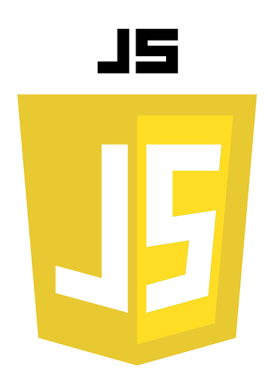

Figura 5.3: Logo Javascript

Javascript es un lenguaje de programación que permite implementar funciones complejas en p´aginas web. Con este lenguaje podemos mostrar actualizaciones de contenido, mapas interactivos, animación de Gráficos  $2D/3D$ , etc.

Desde el lanzamiento en junio de 1997 del estándar ECMAScript 1, han existido las versiones  $2, 3, y, 5$ . En junio de 2015 se publicó la versión ECMAScript 6. Desde 2012, todos los navegadores modernos soportan completamente ECMAScript 5, que es la versión más utilizada actualmente.

### jQuery

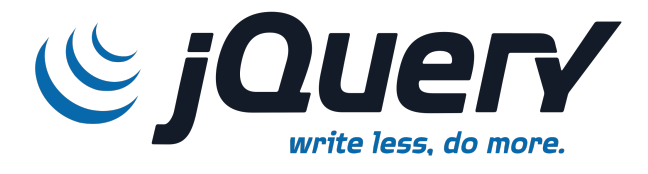

### Figura 5.4: Logo jQuery

jQuery es una biblioteca multiplataforma de JavaScript [\[25\]](#page-118-1), que permite simplificar la manera de interactuar con los documentos HTML, manejar eventos, desarrollar animaciones y agregar interacción con la técnica AJAX a páginas web.

jQuery es software libre y de código abierto y ofrece una serie de funcionalidades basadas en JavaScript que de otra manera requerirían de mucho más código, es decir, con las funciones propias de esta biblioteca se logran grandes resultados en menos tiempo y espacio.

Además, al utilizar jQuery podemos emplear AJAX [\[26\]](#page-118-2), que nos permite implementar una comunicación asíncrona entre el cliente y el servidor. Gracias a AJAX, muchas de las tareas que habitualmente se realizan desde el lado del servidor pueden realizarse parcialmente desde el lado del cliente y así es posible realizar cambios sobre las páginas sin necesidad de recargarlas, mejorando la interactividad, velocidad y usabilidad en las aplicaciones.

### 5.1.3. Seguridad de la base de datos

En esta sección veremos los algoritmos que se han utilizado para encriptar los datos y con ello, poder cumplir la Ley de Protección de Datos y proteger los datos sensibles de posibles amenazas.

Se han usado dos tipos de encriptación: SHA Y AES.

### **SHA**

Secure Hash Algorithm (SHA), es una función que se utiliza para encriptar una cadena de texto. Se necesita un campo de 40 caracteres para su almacenamiento y calcula el checksum SHA de 160 bits de una cadena.

Esta función no puede ser revertida y una vez que guardemos el dato en la base de datos, no podremos recuperar su valor inicial. Por esta razón, esta función se ha utilizado para la encriptación de las contraseñas.

#### AES

Advanced Encryption Standard (AES) es un algoritmo de cifrado simétrico, y por tanto requiere de una contraseña para descifrar la información. Este esquema permite claves de un tamaño máximo de 256 bits, por lo cual es considerado uno de los protocolos más seguros del mundo.

MySQL tiene la capacidad de cifrar la información con el algoritmo de AES. Se puede hacer llamada a la función con los siguientes comandos: para cifrar, AES ENCRYPT y para descifrar, AES DECRYPT.

La función recibe dos parámetros, el texto a cifrar, que será la información sin encriptar que se quiera añadir a la base de datos y la contraseña que nosotros seleccionamos y que tendremos que utilizar tanto para encriptar como para desencriptar esa información.

Con este algoritmo si podemos desencriptar la información y se ha utilizado para encriptar el nombre, el nombre de usuario, y el email, ya que son datos que se pueden mostrar en la aplicación y por tanto tenemos que poder obtener el dato desencriptado de la base de datos.

# Capítulo 6

## Pruebas

Llamamos prueba al proceso de ejecutar un programa con el fin de encontrar errores en él. Debemos conseguir que el programa haga lo que debe hacer y también que no haga lo que no debe. [\[33\]](#page-119-2)

Podemos distinguir distintos tipos de pruebas:

- Indirectas: aquellas en las que no se utiliza la máquina para la ejecución del programa en busca de errores. Por ejemplo: inspecciones de código
- Directas: se basan en la selección de un conjunto de casos de prueba y su ejecución en una máquina real.
	- De caja negra: los casos de prueba se seleccionan sin ver el c´odigo del programa, en base a su especificación. La falta de acceso al código permite detectar errores en la interpretación de la especificación.
	- De caja blanca: los casos de prueba se seleccionan seg´un el c´odigo del programa.

En este website haremos pruebas de caja negra. Hemos efectuado las siguientes pruebas:

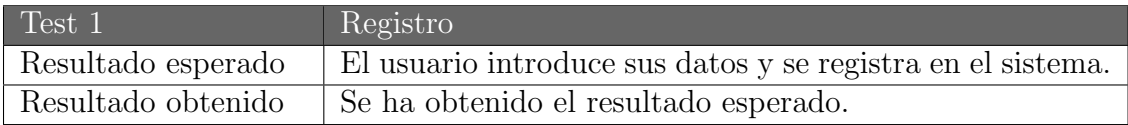

#### Tabla 6.1: Prueba registro

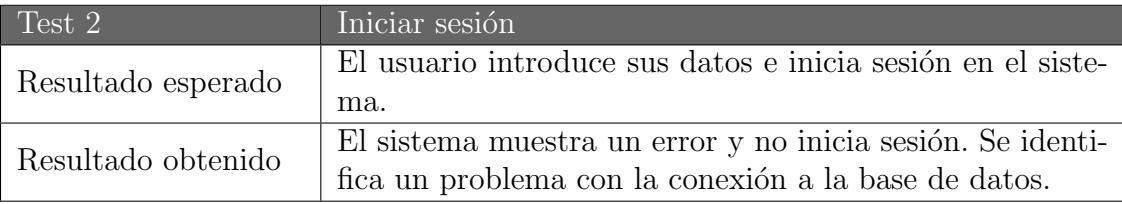

Tabla 6.2: Prueba inicio sesión  $(1)$ 

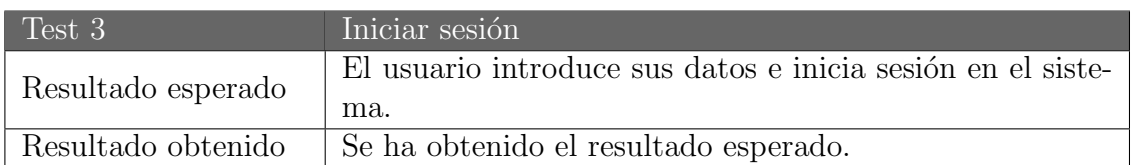

Tabla 6.3: Prueba inicio sesión  $(2)$ 

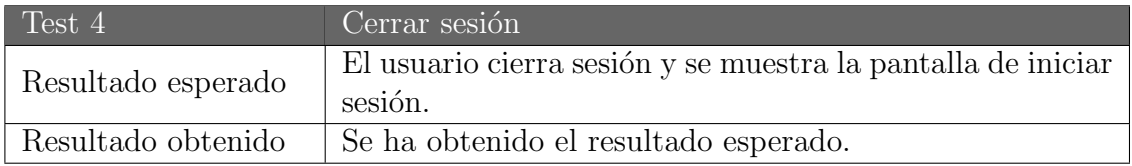

Tabla 6.4: Prueba cerrar sesión

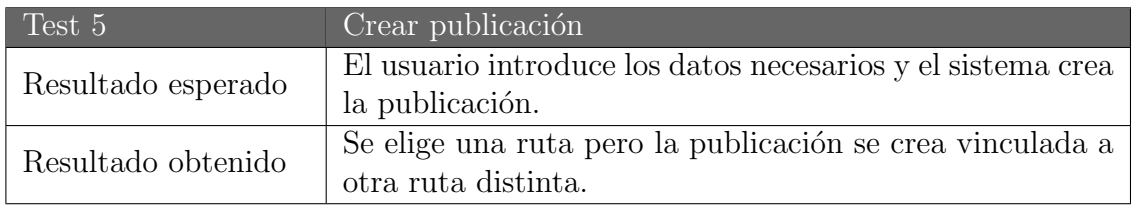

Tabla  $6.5$ : Prueba crear publicación  $(1)$ 

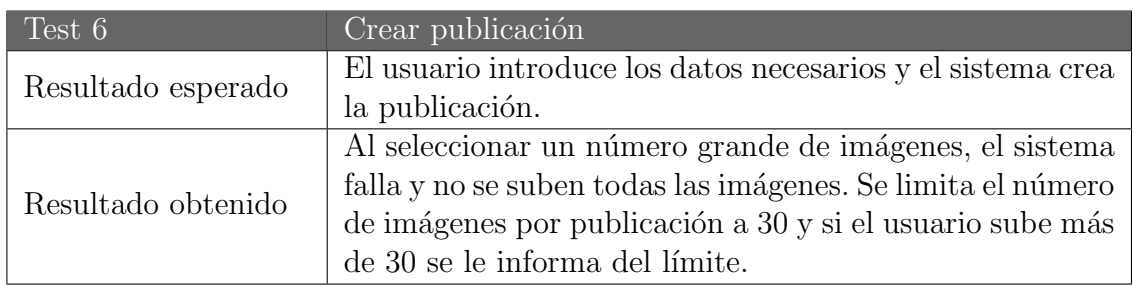

Tabla  $6.6$ : Prueba crear publicación  $(2)$ 

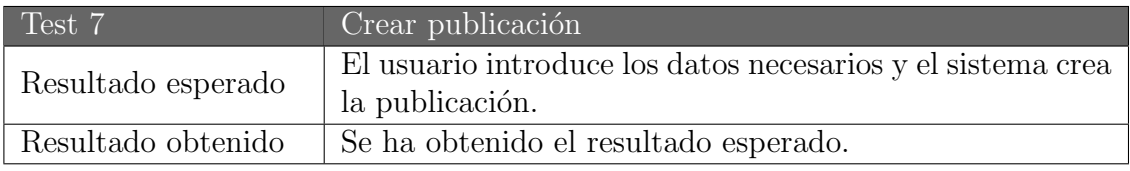

Tabla 6.7: Prueba crear publicación  $(3)$ 

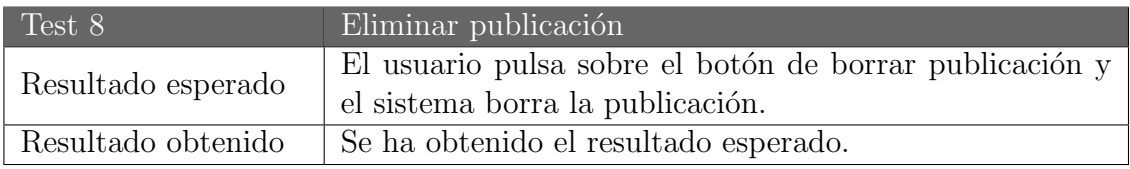

Tabla 6.8: Prueba eliminar publicación

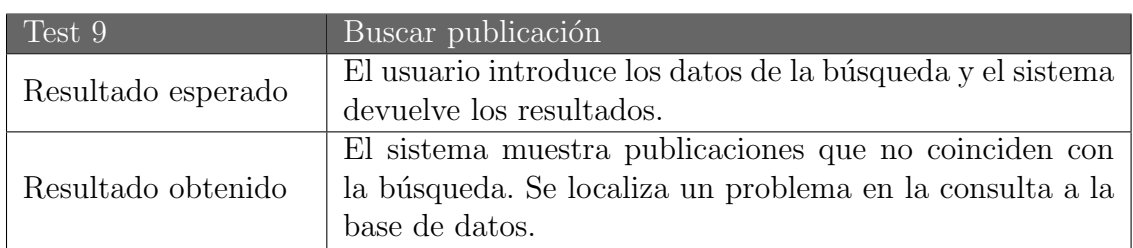

Tabla 6.9: Prueba buscar publicación  $(1)$ 

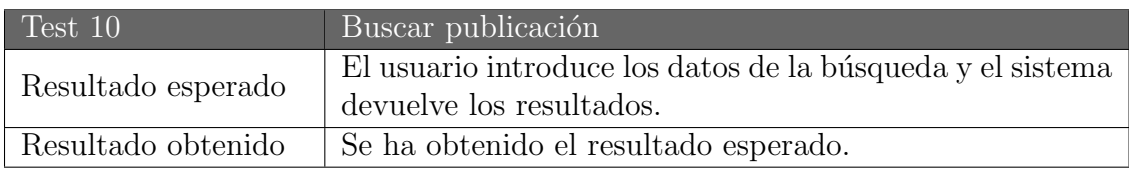

Tabla 6.10: Prueba buscar publicación  $(2)$ 

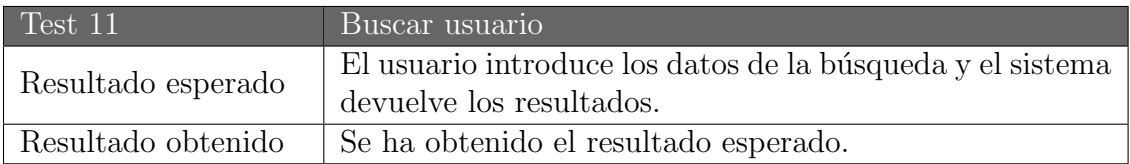

Tabla 6.11: Prueba buscar usuario

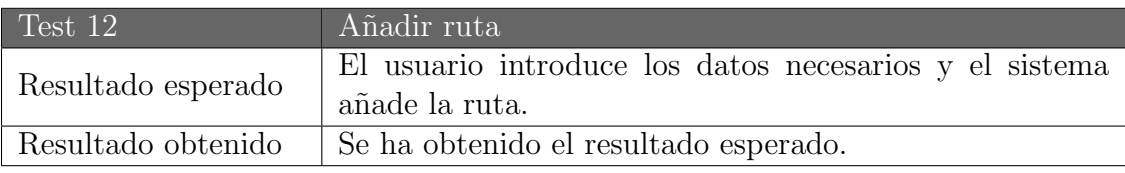

Tabla 6.12: Prueba añadir ruta

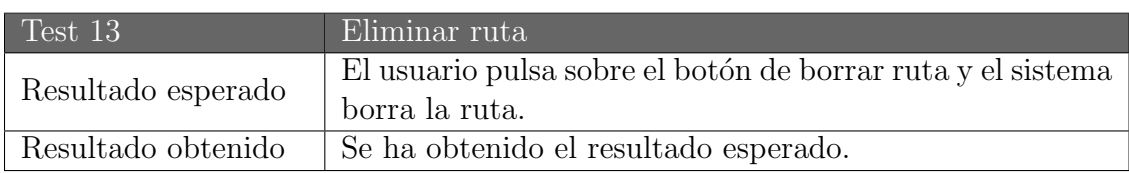

Tabla 6.13: Prueba eliminar ruta

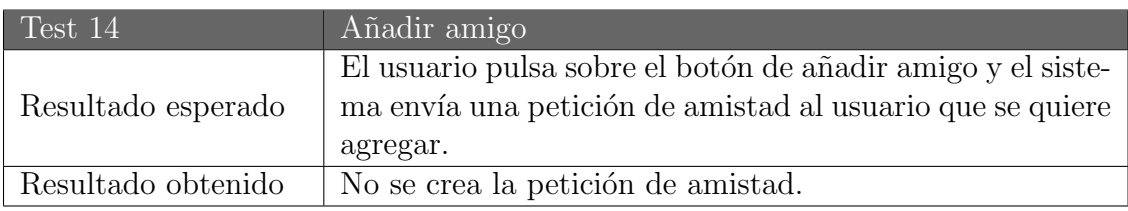

Tabla 6.14: Prueba añadir amigo (1)

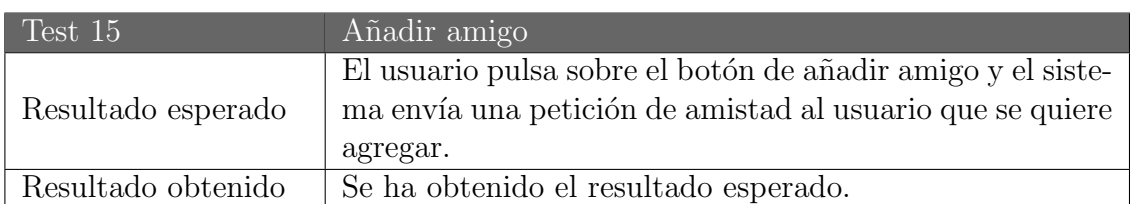

Tabla 6.15: Prueba a˜nadir amigo (2)

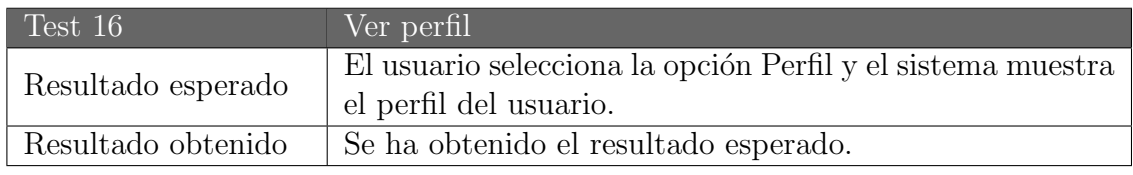

Tabla 6.16: Prueba ver perfil

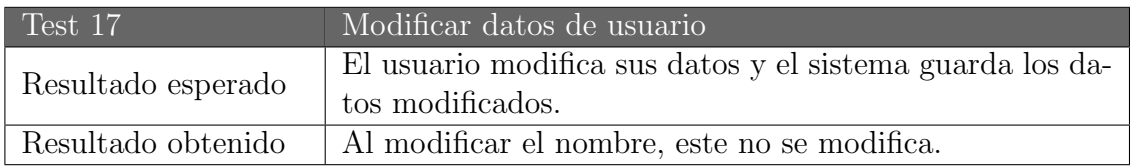

Tabla 6.17: Prueba modificar datos de usuario (1)

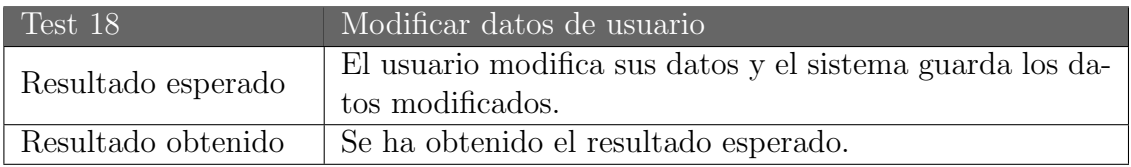

Tabla 6.18: Prueba modificar datos de usuario (2)

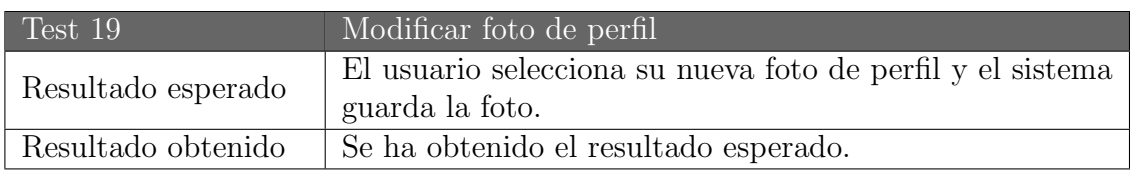

Tabla 6.19: Prueba modificar foto de perfil

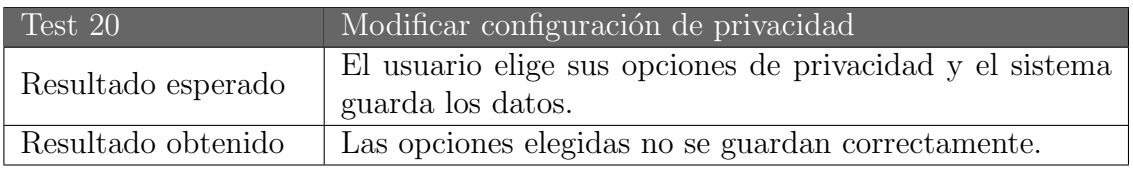

Tabla 6.20: Prueba modificar configuración de privacidad (1)

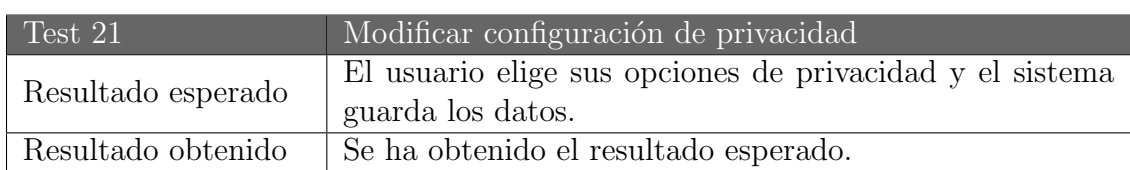

Tabla 6.21: Prueba modificar configuración de privacidad (2)

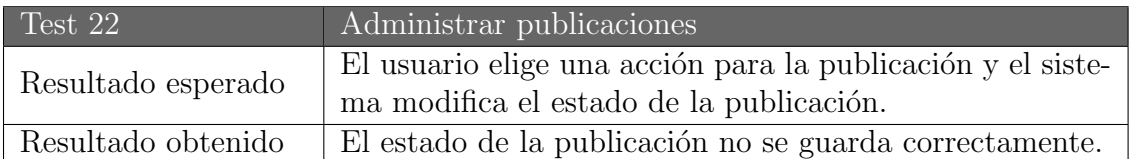

Tabla 6.22: Prueba administrar publicaciones (1)

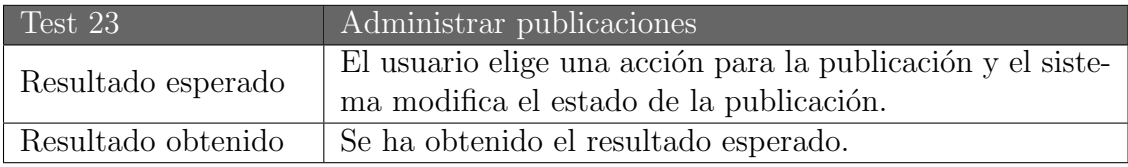

Tabla 6.23: Prueba administrar publicaciones (2)

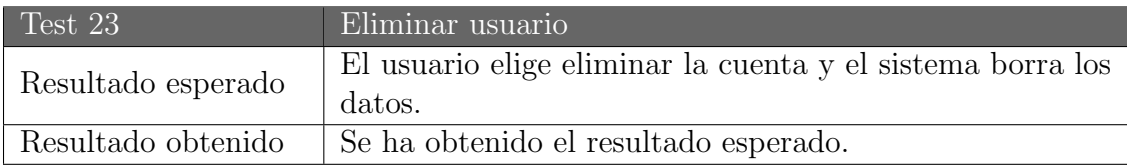

Tabla 6.24: Prueba eliminar usuario

# Capítulo 7 Conclusiones y trabajo futuro

### 7.1. Conclusiones

Se ha realizado este website para hacer más fácil la compartición de rutas entre las personas aficionadas al senderismo. Con este proyecto se facilita encontrar nuevas rutas y descubrir sitios nuevos.

Se ha intentado realizar esta memoria de la forma más clara posible para poder entender cómo se ha desarrollado la aplicación y el funcionamiento de esta.

Hoy en día, está en auge hacer deportes al aire libre, pero muchos websites piden una suscripción para poder acceder a toda su funcionalidad y muchas personas no están dispuestas a pagar por ello.

### 7.2. Trabajo futuro

Se proponen algunas mejoras para, en el futuro, poder extender la funcionalidad del website:

- Poder subir mapas en más formatos
- Al pulsar el mapa, poder abrirlo en otras aplicaciones
- $\bullet$  Iniciar sesión mediante otras redes sociales como por ejemplo Facebook
- Añadir más idiomas

# Anexo

## Manual de instalación

Para instalar WalkingGes en un sistema Windows tendremos que seguir una serie de pasos:

- Descargar WampServer en la siguiente página: <https://sourceforge.net/projects/wampserver/files> pulsando sobre "Download Latest Version".
- Pulsamos sobre el archivo descargado y procedemos a la instalación. En el paso para seleccionar componentes, marcaremos la casilla MySQL.
- Al finalizar la instalación, copiaremos la carpeta adjunta llamada WalkingGes al directorio ...wamp64/www/
- Para realizar la siguiente parte de la instalación, tendremos que asegurarnos que tenemos MySQL en el Path de Windows. Para ello tenemos que acceder al Panel de control en nuestro ordenador y entrar en la opción: Sistema. Aquí pulsaremos en Configuración avanzada del sistema y posteriormente en Variables de entorno. En variables del sistema deberemos elegir la variable Path y pulsar el botón editar. Aquí nos saldrán una serie de rutas, dónde deberemos añadir MySQL. Para ello añadimos una nueva ruta que dependerá de dónde hayas instalado WampServer en tu ordenador, en mi caso añado: C:\wamp64\bin\mysql\mysql5.7.24\bin.
- Procedemos a ejecutar el script que realizará los cambios necesarios para el correcto funcionamiento del website. Tendremos que ir a ...wamp64/www/WalkingGes/scripts y pulsar sobre el archivo instalacionWindows con el botón derecho del ratón y ejecutar como administrador.
- Después de esto accederemos en el navegador a: localhost/phpmyadmin, donde elegiremos para iniciar sesión, usuario: root y servidor: MySQL. Al acceder, pulsaremos sobre el botón de la parte superior donde pone Importar, aquí daremos a seleccionar archivo y cargaremos el archivo walkingges. sql que está en la carpeta ...wamp64/www/WalkingGes/scripts y daremos a continuar, con esto, nos cargará la base de datos.
- Finalmente, tendremos que ir a WampServer para modificar el fichero php.ini. Para acceder al fichero, deberá salir abajo a la derecha el simbolo de WampServer y pulsando sobre él, iremos a PHP, php.ini. Dentro de este archivo buscaremos max file uploads y detrás del  $=$  escribiremos 30.

 $\bullet\,$  Ya tenemos la aplicación lista para usar, solo tenemos que acceder en el navegador a localhost/WalkingGes.  $\,$ 

Para instalar WalkingGes en un sistema Linux tendremos que seguir una serie de pasos:

• Procedemos a la instalación del servidor ejecutando las siguientes líneas en el terminal:

sudo apt install tasksel

sudo tasksel install lamp-server

• Copiaremos la carpeta adjunta llamada WalkingGes al directorio /var/www/html/ mediante el terminal, en mi caso:

sudo cp -r /home/Fernando/Descargas/WalkingGes /var/www/html/WalkingGes

• Procedemos a ejecutar el script que realizará los cambios necesarios para el correcto funcionamiento del website. Tendremos que ir a /var/www/html y abriendo un terminal en esta carpeta ejecutaremos:

sudo su

para tener permisos de administrador y posteriormente:

sh WalkingGes/scripts/instalacionLinux.sh

• Finalmente, tendremos que ir a /etc/php/7.2/apache2 para modificar el fichero php.ini. En mi caso he editado el fichero con vi y para ello, situándome en la carpeta /etc/php/7.2/apache2, ejecutamos en el terminal:

sudo vi php.ini

Tendremos que buscar max file uploads y detrás del  $=$  escribiremos 30.

• Ya tenemos la aplicación lista para usar, solo tenemos que acceder en el navegador a localhost/WalkingGes.

Finalmente, también se ha desplegado la aplicación en Heroku, por tanto, para poder acceder a la aplicación WalkingGes solo hace falta tener conexión a internet. Tendremos que abrir nuestro navegador y acceder al siguiente url: <https://sheltered-retreat-14358.herokuapp.com>

Una vez entremos en el enlace, ya podremos iniciar sesión o ir a la página de registro y utilizar el website.

Para poder probar la aplicación, se han creado varios usuarios de prueba, de los cuáles se proporciona su usuario y contraseña para poder acceder sin necesidad de registro:

- Usuario (administrador): fernando. Contraseña: 1234
- Usuario: laura. Contrase˜na: 1234
- Usuario: juan. Contraseña: 1234
- Usuario: patricia. Contrase˜na: 1234

# Manual de usuario

En esta sección se irán detallando las funciones que se pueden realizar en las distintas vistas de la aplicación.

El website ha sido desarrollado para poder utilizarse de una forma fácil y lo más intuitiva posible.

Podemos entrar al website accediendo a: <https://sheltered-retreat-14358.herokuapp.com>

Al entrar en el sitio, lo primero que encontramos es la pantalla de inicio de sesión.

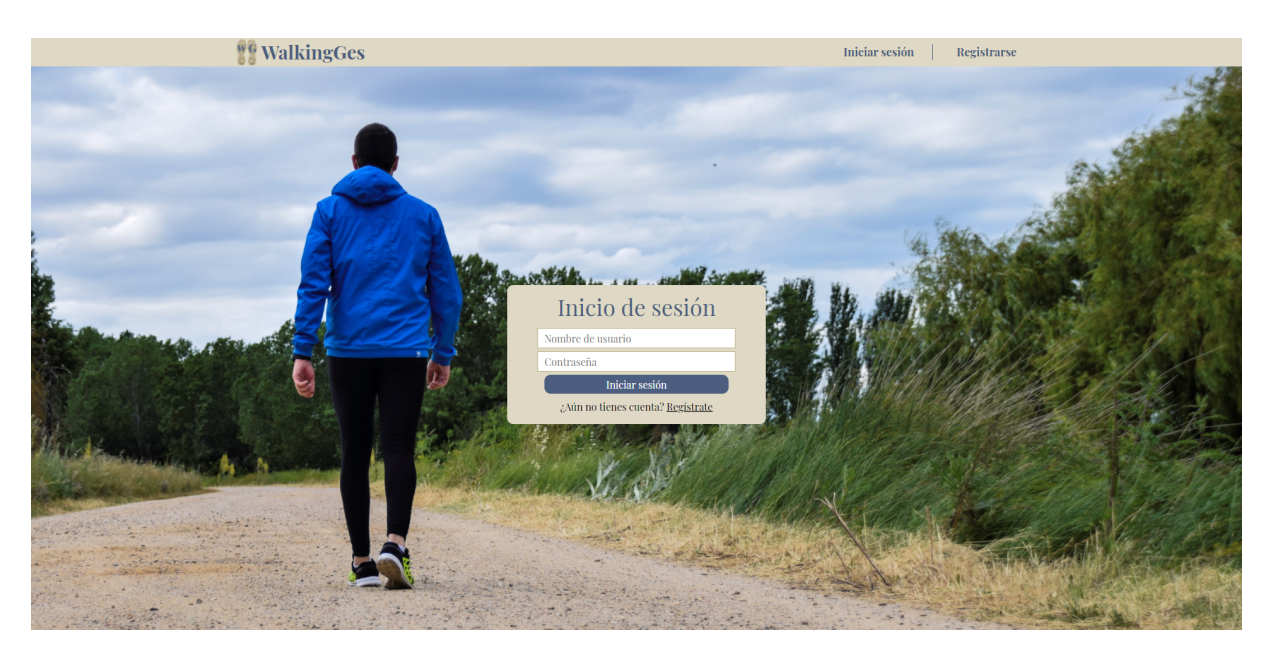

Figura 7.1: Pantalla de inicio de sesión

Esta vista nos permite:

- Iniciar sesión con un nombre de usuario y una contraseña ya registrados anteriormente en el sistema.
- Acceder a la pantalla de registro mediante el botón superior "Registrarse".

Si pulsamos el botón para acceder a la pantalla de registro nos encontraremos la siguiente pantalla.

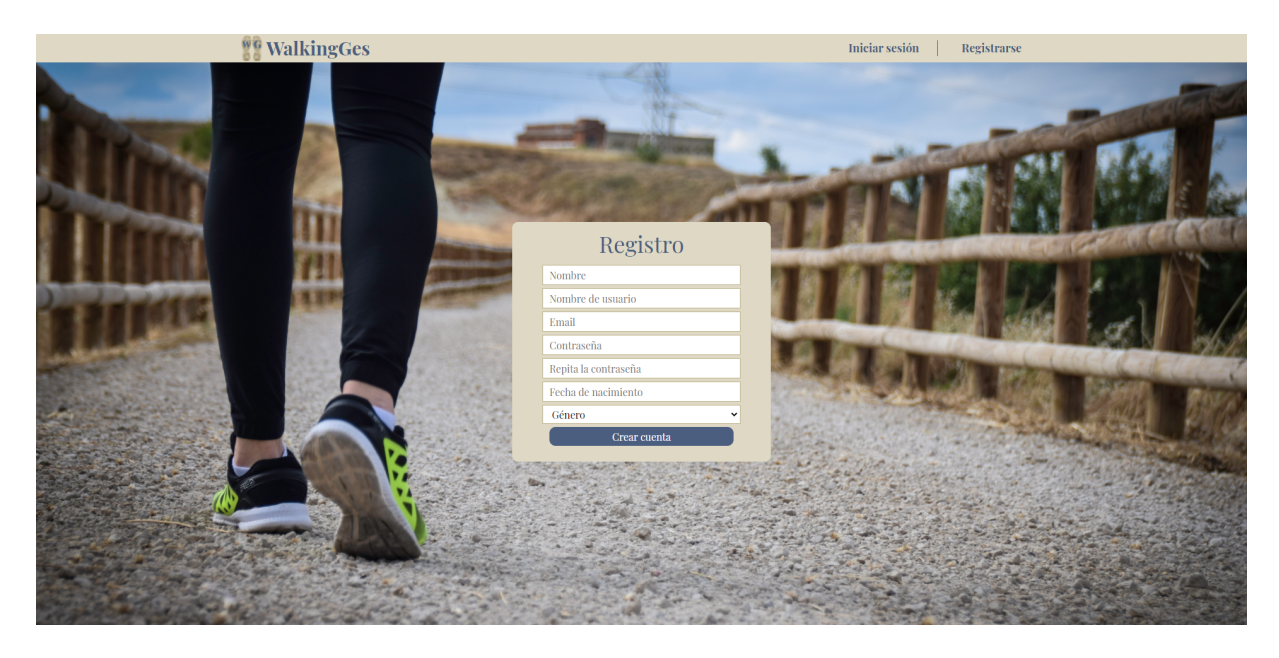

Figura 7.2: Pantalla de registro

Esta vista nos permite:

- Registrarnos en el sistema introduciendo los datos que se solicitan: nombre, nombre de usuario, email, contraseña, fecha de nacimiento y género.
- $\bullet$  Acceder de nuevo a la pantalla de inicio de sesión.

Si iniciamos sesión en el sistema, entraremos a la pantalla de inicio de la aplicación.

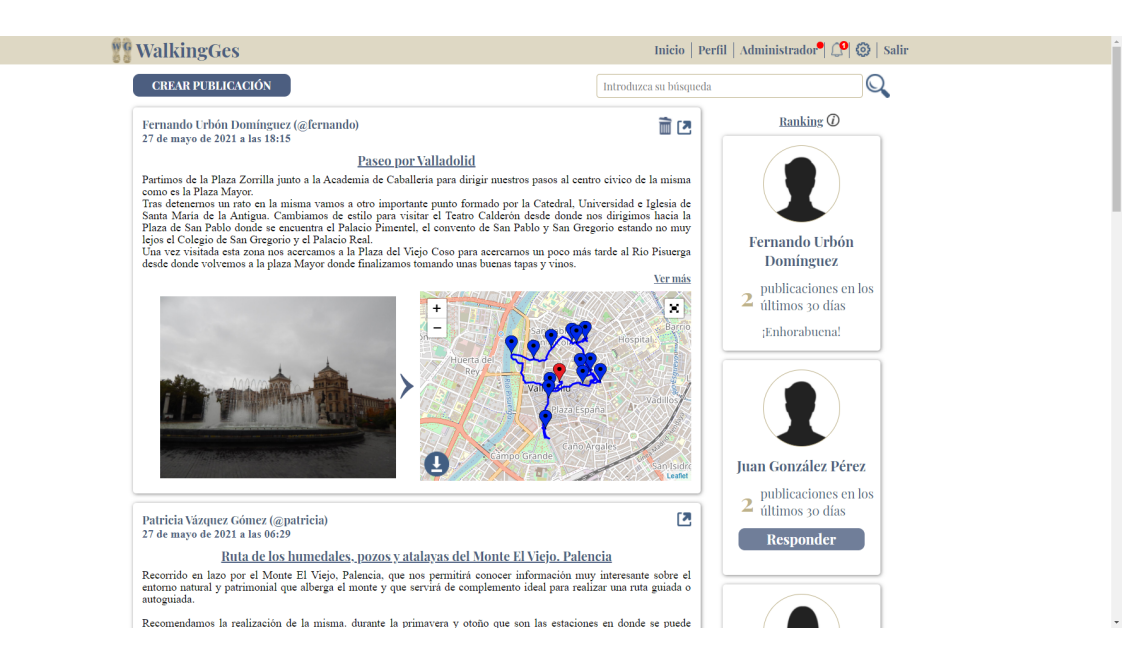

Figura 7.3: Pantalla de inicio

En esta vista nos encontramos las publicaciones que han ido publicando nuestros amigos y a la derecha un ranking con los usuarios de la aplicación que más han publicado en los últimos 30 días. En esta vista podremos:

- Abrir el panel para crear una publicación nueva en nuestro perfil, pulsando en el botón superior izquierdo "Crear publicación".
- Escribir una búsqueda y pulsando en la lupa, acceder a la búsqueda de personas y publicaciones que coincida con el texto que hemos introducido.
- En las publicaciones podremos realizar varias acciones, si nos encontramos una publicación nuestra, como la primera de la imagen, podremos eliminarla pulsando en la papelera que está en la parte de arriba a la derecha dentro de la publicación.
- En todas las publicaciones que nos aparecen, sean nuestras o no, podremos, pulsando en el botón de arriba a la derecha, abrir la publicación de forma completa.
- En las imágenes de las publicaciones, podemos pulsar las flechas que se encuentran a los lados para desplazarnos por las distintas fotografías.
- En los mapas, con los botones que encontramos dentro de ellos, podemos ampliar y reducir la vista, verlos a pantalla completa o descargar el archivo de la ruta.
- En la parte de la derecha, podemos ver un ranking con los usuarios que más han publicado en los ´ultimos 30 d´ıas. Aqu´ı podemos agregar o eliminar como amigos a las personas que aparecen.
- Finalmente, encontramos un menú en la parte superior derecha dónde podemos ir accediendo a las distintas pantallas de la aplicación. La opción de administrador solamente se mostrará cuando el usuario tenga permiso para acceder a él y la opción de salir nos permite cerrar sesión en la aplicación.
Si pulsamos en el botón de crear publicación, se nos despliega el panel para crear una publicación nueva.

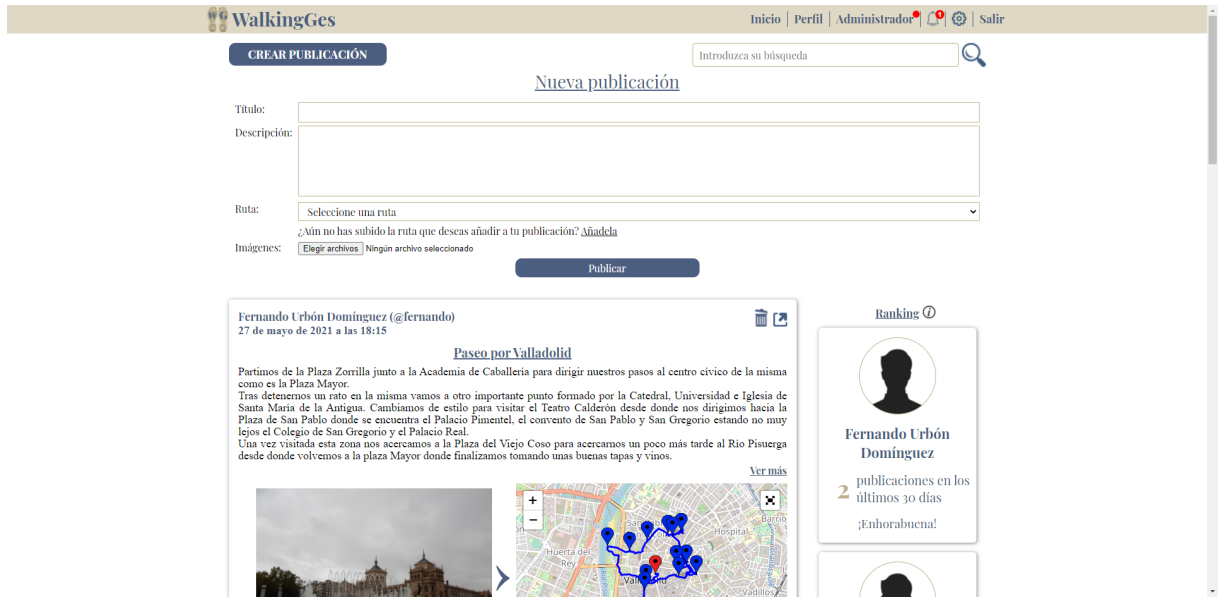

Figura 7.4: Pantalla de crear publicación

Aquí podemos publicar una nueva publicación añadiendo los datos que se nos piden: título, descripción, seleccionamos una ruta que hayamos subido previamente, e imágenes.

Si abrimos la publicación completa nos encontraremos:

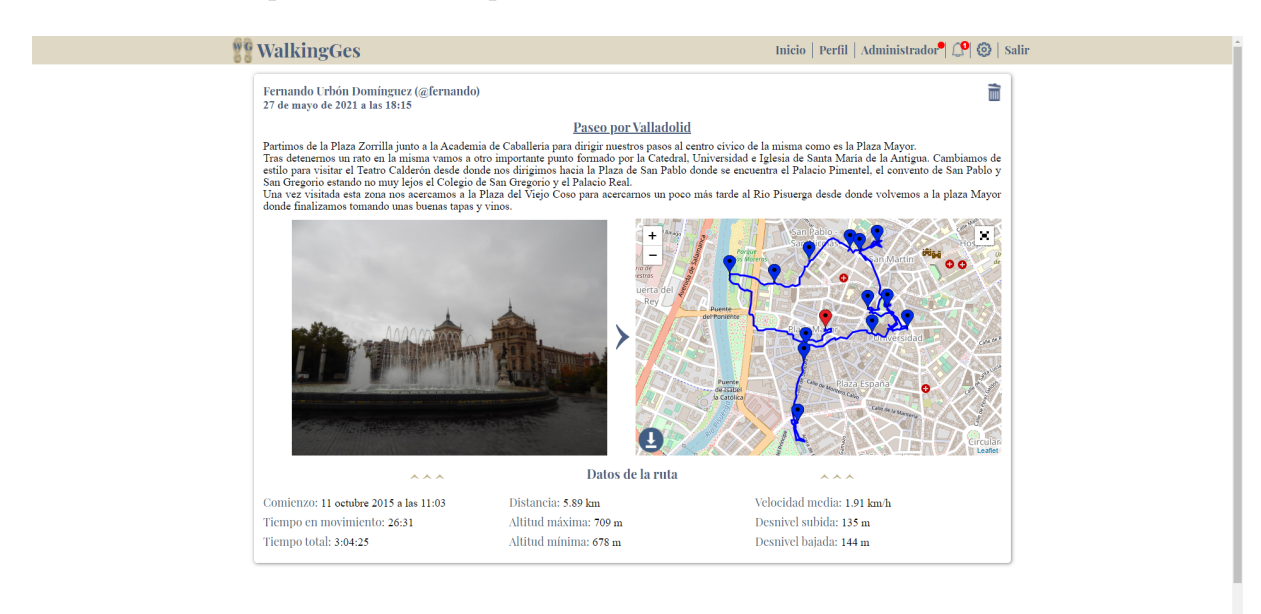

Figura 7.5: Pantalla de publicación

En esta pantalla podemos ver la publicación completa, con la descripción completa y algunos datos sobre la ruta en la parte inferior, que podremos mostrar u ocultar. Además, también podremos realizar todas las acciones sobre la publicación descritas en la página de inicio.

Si pulsamos en el menú superior en Perfil, iremos a la pantalla de nuestro perfil. Por defecto, se mostrará primero la parte de las publicaciones.

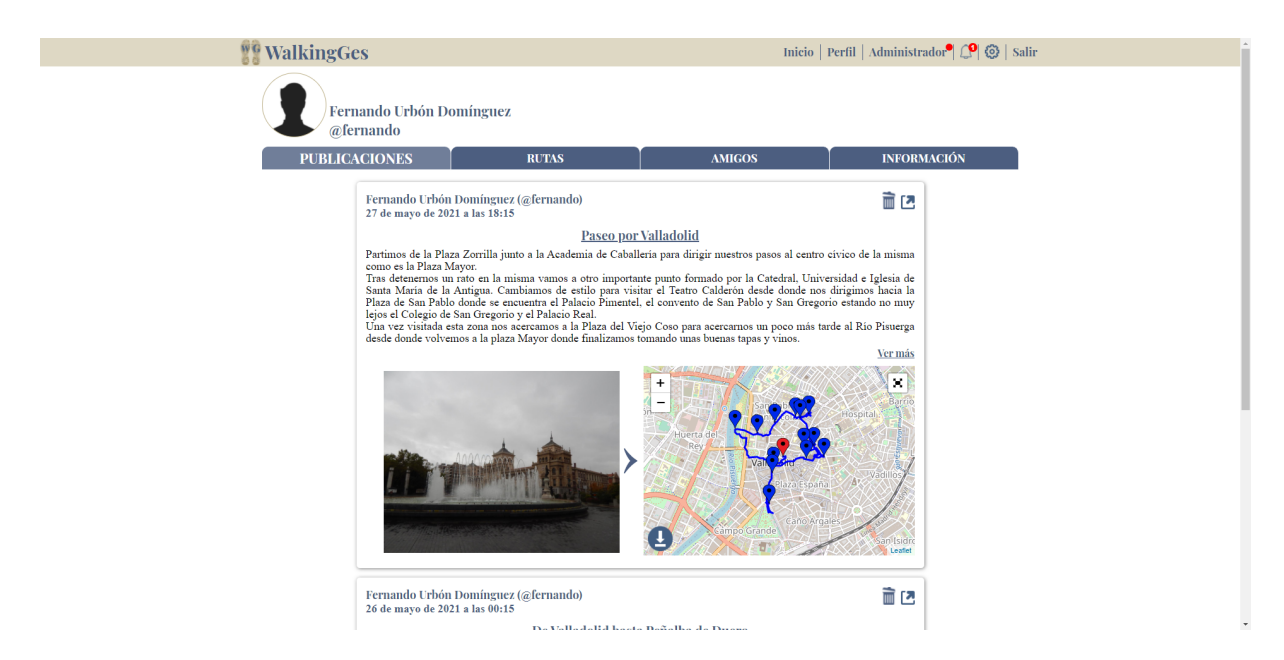

Figura 7.6: Pantalla de perfil. Publicaciones

En esta vista nos encontramos nuestras publicaciones y sobre ellas podemos realizar las acciones comentadas anteriormente. Además, también podremos

- Movernos entre las distintas secciones de nuestro perfil: publicaciones, rutas, amigos e información.
- Pulsando sobre nuestra foto de perfil ir a la sección de ajustes para poder modificarla.

También en el perfil podemos ver las rutas que hemos subido.

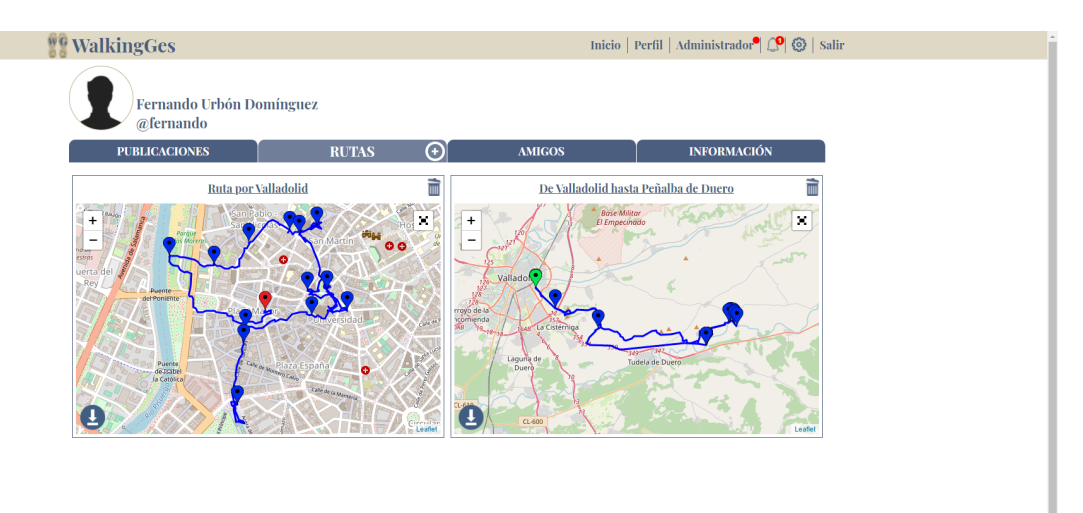

Figura 7.7: Pantalla de perfil. Rutas

En esta vista podremos:

- Realizar todas las acciones comentadas anteriormente sobre las rutas.
- Borrar una ruta subida.
- $\bullet\,$  Añadir una ruta en el icono "+" de la pestaña Rutas.

Si pulsamos en el icono "+"podemos añadir una nueva ruta

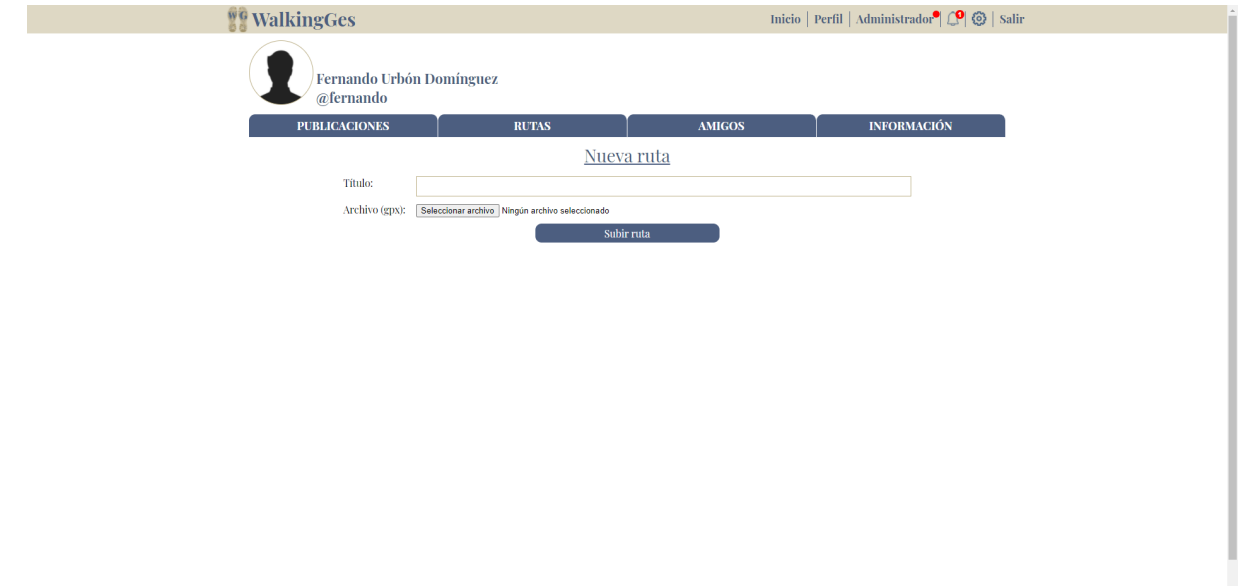

Figura 7.8: Pantalla de perfil. Nueva ruta

En esta vista podemos añadir una nueva ruta con su título y adjuntando el archivo de la ruta.

Si pulsamos en la pestaña amigos nos encontraremos lo siguiente.

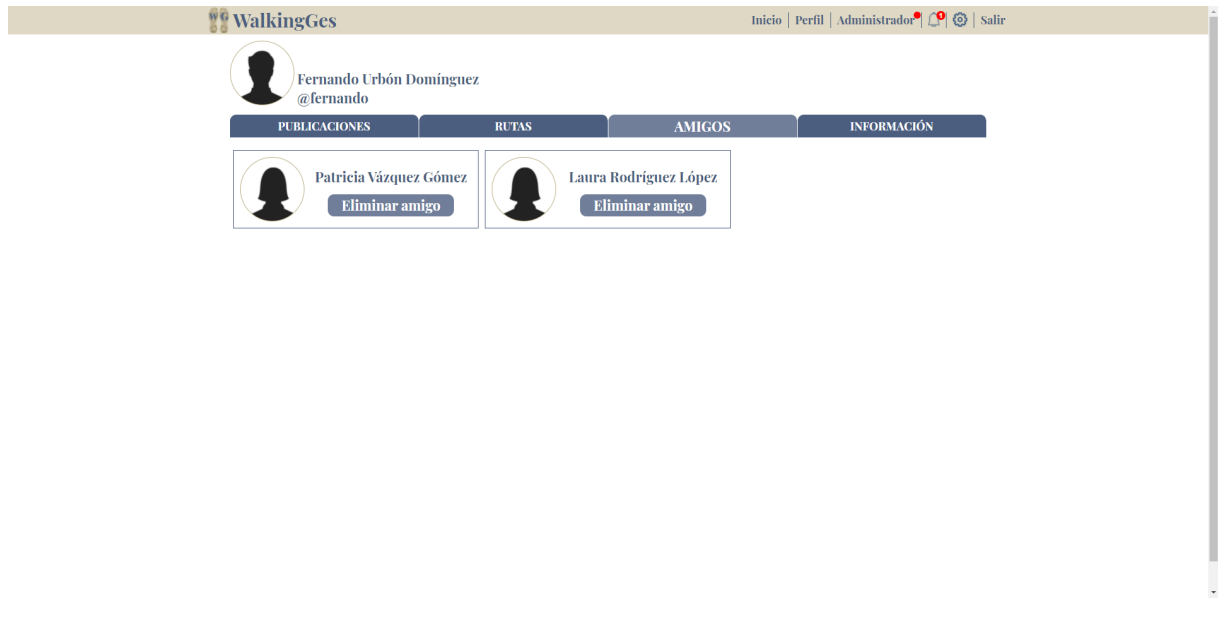

Figura 7.9: Pantalla de perfil. Amigos

En esta vista vemos los amigos que tenemos en la aplicación y podemos eliminar a quien ya no queramos tener como amigo.

Si queremos ver la información de nuestro perfil podemos pulsar en Información.

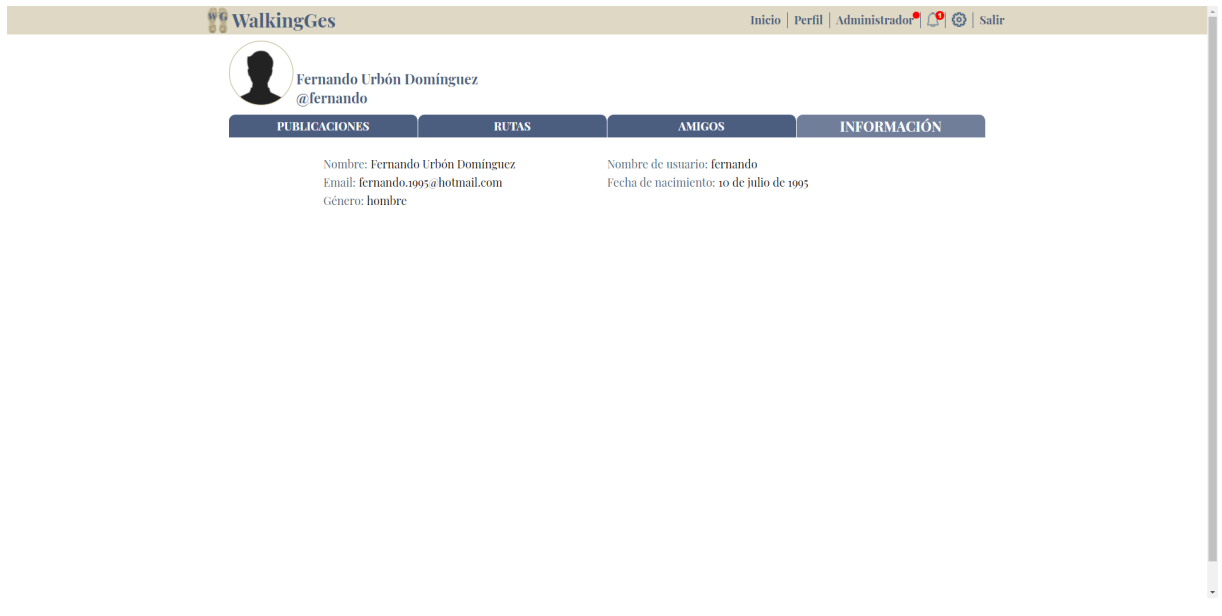

Figura 7.10: Pantalla de perfil. Información

En esta pestaña vemos nuestros datos personales. Podemos elegir cuál de esta información mostramos a los demás usuarios en los ajustes de privacidad, cómo veremos más adelante.

Los usuarios que tengan permiso de administrador, podrán entrar en el menú de Administrador.

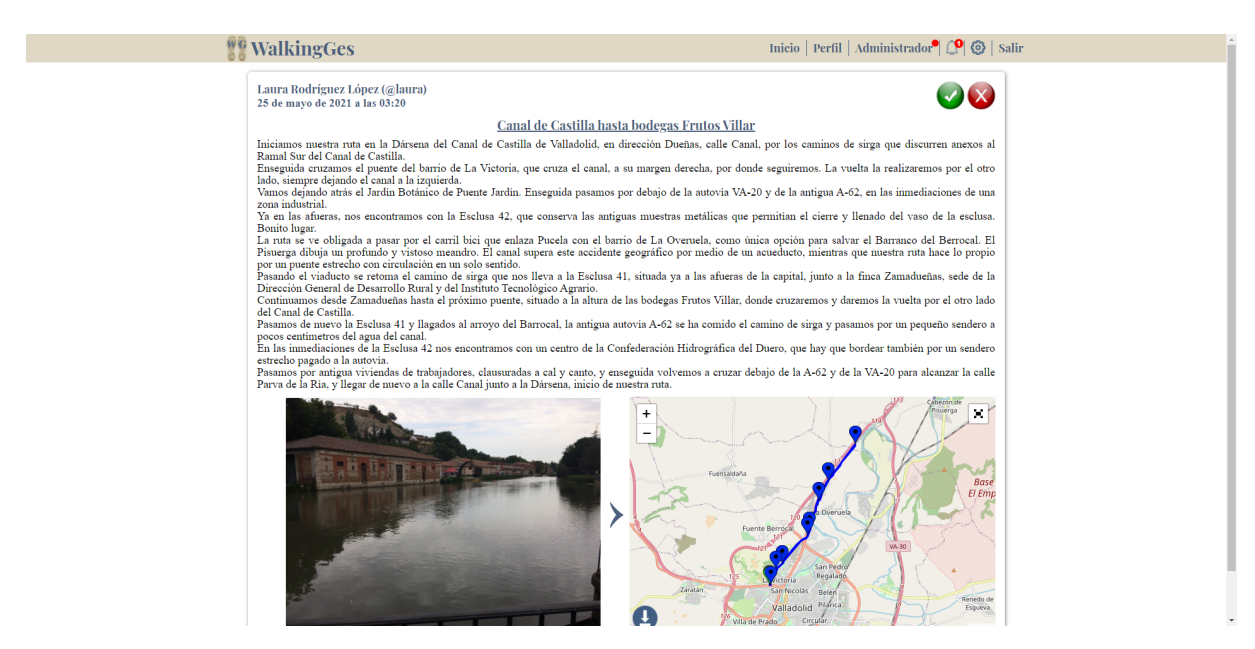

Figura 7.11: Pantalla de administrador

Aquí veremos las publicaciones pendientes de aprobar o rechazar y podremos:

- Aprobar la publicación y que sea publicada en la aplicación, visible para todos los amigos del usuario que la publicó.
- Rechazar la publicaci´on porque el administrador considere que no es apta para la aplicación y que la publicación no se muestre.

Si accedemos a las notificaciones podremos ver las peticiones de amistad pendientes

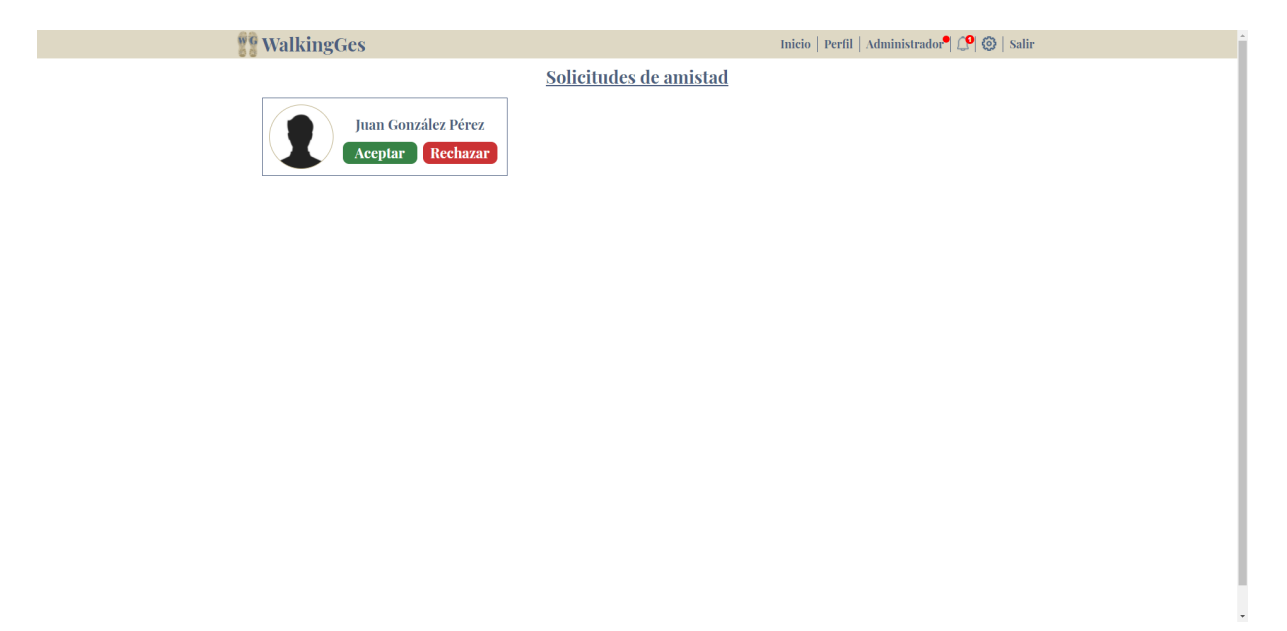

Figura 7.12: Pantalla de notificaciones

En esta vista podremos:

- Aceptar las peticiones de amistad pendientes y que ese usuario se convierta en nuestro amigo.
- Rechazar las peticiones de amistad y que el usuario no pueda ser tu amigo ni ver tus publicaciones.

Si pulsamos en el menú superior en Ajustes, iremos a la pantalla de configuración. Por defecto, se mostrarán primero los ajustes relacionados con los datos personales.

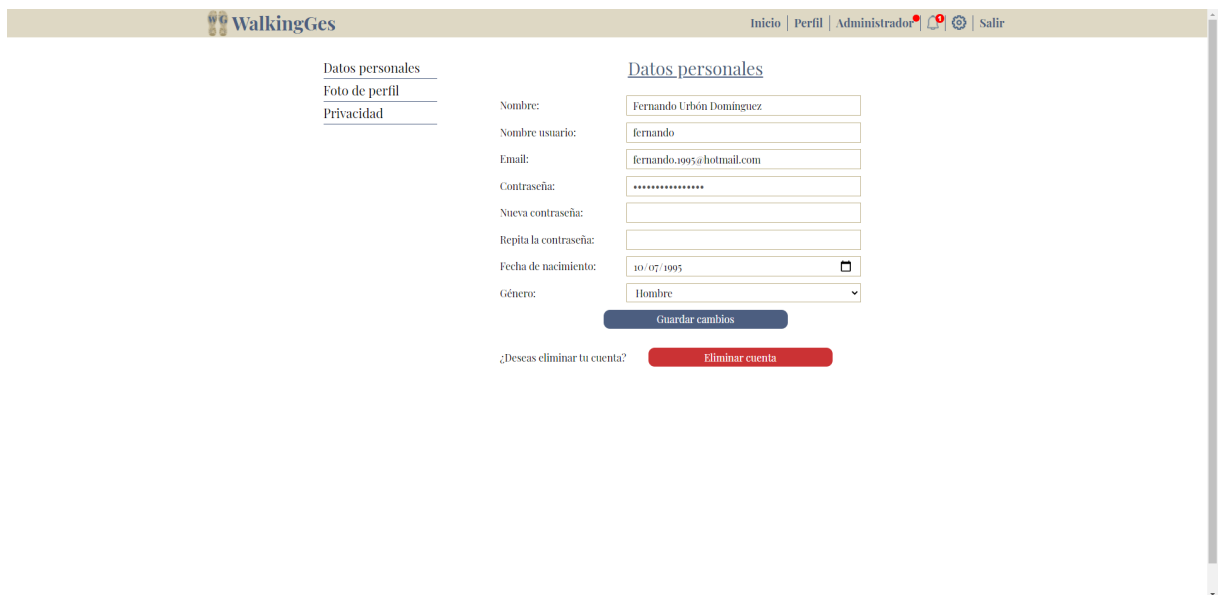

Figura 7.13: Pantalla de ajustes. Datos personales

En esta vista podremos:

- Modificar los datos que se muestran, que son los datos que introducimos en el registro a la página.
- Eliminar nuestra cuenta de la plataforma, junto con todos nuestros datos.
- Cambiar a otros men´us de ajustes en las opciones de la izquierda de la pantalla: Datos personales, Foto de perfil, Privacidad

Si accedemos, dentro de ajustes, al menú de la foto de perfil, podremos subir una foto para modificar esta en la aplicación.

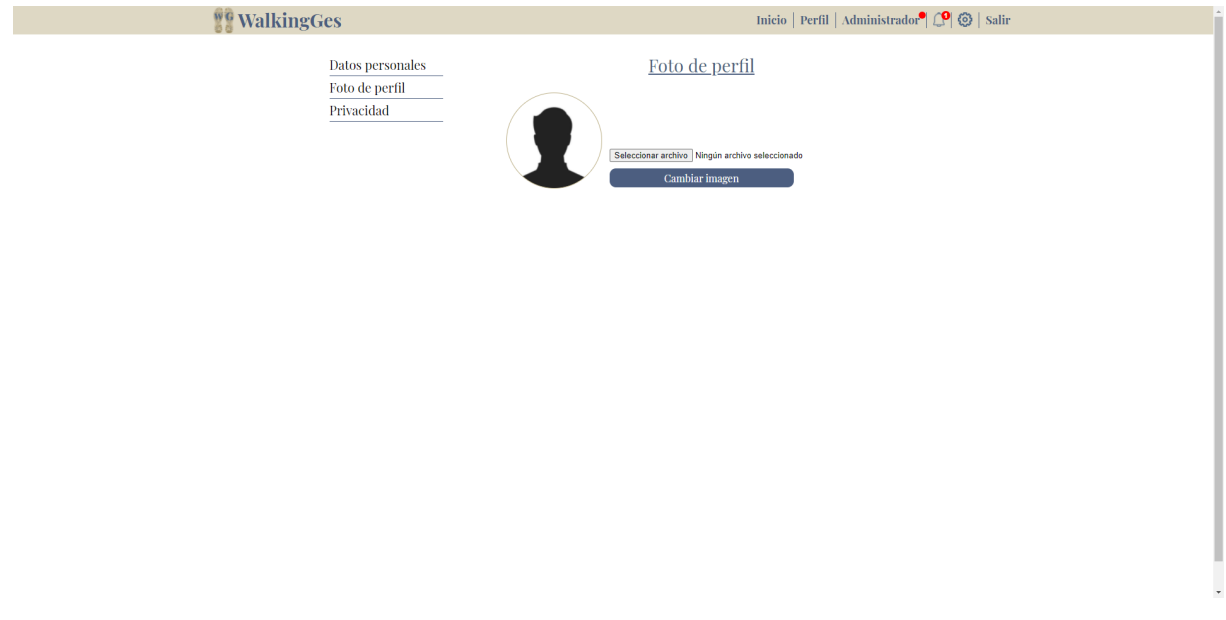

Figura 7.14: Pantalla de ajustes. Foto de perfil

En esta vista podremos seleccionar una foto de nuestro ordenador para subir y modificar nuestra foto de perfil.

Si accedemos al menú de privacidad, nos mostrará la siguiente pantalla.

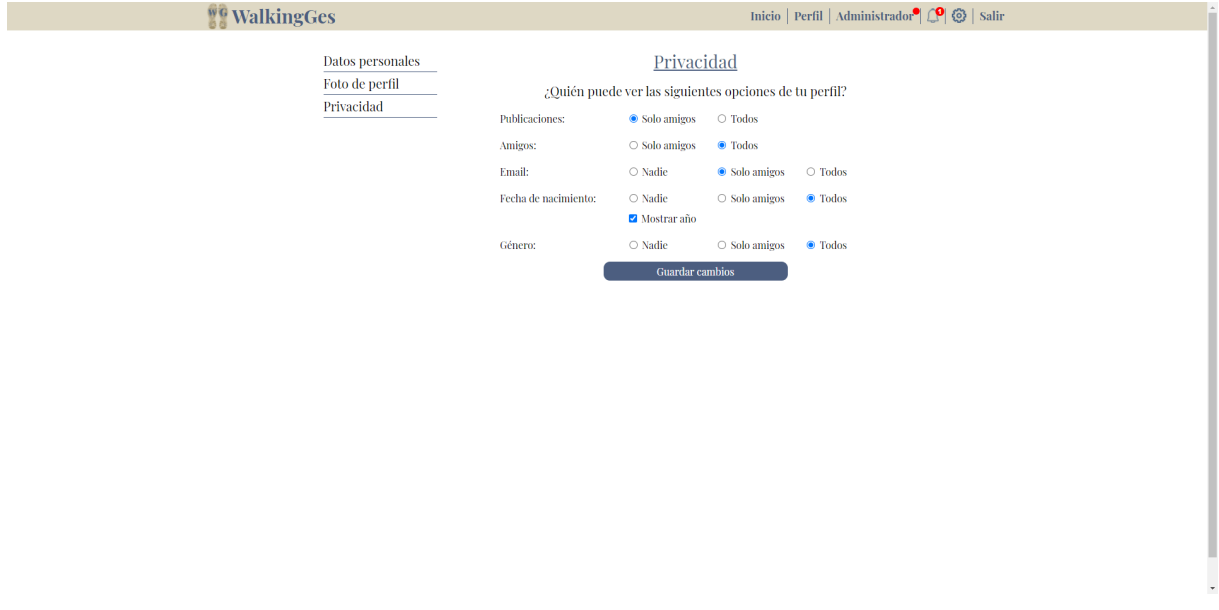

Figura 7.15: Pantalla de ajustes. Privacidad

En esta pantalla podemos elegir quien puede ver los datos que tenemos registrados en nuestra cuenta, permitiéndonos, dependiendo del dato, mostrárselo a nadie, solo a nuestros amigos o a todo el mundo que esté registrado en la plataforma.

## **Bibliografía**

- [1] [Online] Redeszone. Instalar WAMP. URL: https://www.redeszone.net/windows/comoinstalar-wamp-un-servidor-http-php-y-mysql-todo-en-uno/ (visitado 15-06-2021)
- [2] [Online] Leaflet. Leaflet, una biblioteca de JavaScript para mapa interactivos. URL: https://leafletjs.com/ (visitado 15-06-2021)
- [3] [Online] MappingGIS. Cómo crear un mapa con Leaflet. URL: https://mappinggis.com/2013/06/como-crear-un-mapa-con-leaflet/ (visitado 15-06-2021)
- [4] [Online] Wikiloc. Website de rutas y senderos Wikiloc. URL: https://es.wikiloc.com/ (visitado 15-06-2021)
- [5] [Online] Strava. Website de rutas y senderos Strava. URL: https://www.strava.com/ (visitado 15-06-2021)
- [6] [Online] Cicloide. Website de rutas y senderos Cicloide. URL: https://www.cicloide.com/ (visitado 15-06-2021)
- [7] [Online] Misrutas. Website de rutas y senderos Misrutas. URL: https://misrutas.net/ (visitado 15-06-2021)
- [8] [Online] Github. Leaflet Documentation. URL: http://leaflet.github.io/Leaflet.draw/docs/leafletdraw-latest.html (visitado 15-06-2021)
- [9] [Online] GitHub. Leaflet cargar archivos. URL: https://github.com/makinacorpus/Leaflet.FileLayer (visitado 15-06-2021)
- [10] [Online] MappingGIS. Visualización de datos GPS en mapas web con Leaflet. URL: https://mappinggis.com/2018/09/publicacion-web-de-datos-gps-con-leaflet (visitado 15-06-2021)
- [11] [Online] GitHub. Leaflet-GPX, funciones para mapas con Leaflet. URL: https://github.com/mpetazzoni/leaflet-gpx/blob/main/gpx.js (visitado 15-06-2021)
- [12] [Online] Datoweb. Subir varias imágenes con php multiupload. URL: https://datoweb.com/post/2307-subir-varias-imagenes-con-php-multiupload (visitado 15-06-2021)
- [13] [Online] Pablo Blanco. Verificar tipos de archivos subidos con php. Variable \$ FILES. URL: https://www.pabloblanco.es/verficar-tipo-archivo-con-php/ (visitado 15-06-2021)
- [14] [Online] EsCSS. Truncar textos con CSS. URL: https://escss.blogspot.com/2015/11/texto-truncado-CSS.html (visitado 15-06-2021)
- [15] [Online] GitHub. Insertar botón de pantalla completa en Leaflet. URL: https://github.com/brunob/leaflet.fullscreen (visitado 15-06-2021)
- [16] [Online] AlejandroJS. Insertando un botón de pantalla completa en LeafletJS. URL: https://alejandrojs.wordpress.com/2017/09/12/insertando-un-boton-depantalla-completa-en-leafletjs/ (visitado 15-06-2021)
- [17] [Online] Favicon Generator. Generador de favicon. URL: https://realfavicongenerator.net/ (visitado 15-06-2021)
- [18] [Online] Manual de LaTeX. Tutoriales paso a paso de LaTeX. URL: https://manualdelatex.com/tutoriales (visitado 15-06-2021)
- [19] [Online] Minisconlatex. C´omo cambiar el nombre de las tablas y figuras. URL: http://minisconlatex.blogspot.com/2013/10/como-cambiar-el-nombre-deltitulo-del.html (visitado 15-06-2021)
- [20] [Online] Padan-Aram. Numeración de páginas estilo Romano. URL: http://padanaram.blogspot.com/2011/08/latex-numeracion-de-paginas-estilo.html (visitado 15-06- 2021)
- [21] [Online] Alciro. S´ımbolos matem´aticos en LaTeX. URL: http://www.alciro.org/alciro/Matematicas-Web-LaTeX 14/Simbolos-Matematicos-LaTeX 103.htm (visitado 15-06-2021)
- [22] [Online] Mauricio Anderson. Curso de Latex Referencias y bibliograf´ıa. URL: https://mauricioanderson.com/curso-latex-referencias-bibliografia-bibtex/ (visitado 15-06-2021)
- [23] [Online] Gestión de Proyectos Software, Carlos Blanco Bueno y Felix Oscar García Rubio. Universidad de Cantabria, OpenCourseWare 2015. URL: https://ocw.unican.es/pluginfile.php/274/course/section/194/GP-t5.pdf (visitado 15- 06-2021)
- [24] [Online] Manual de PHP. URL: https://www.php.net/manual/es/index.php (visitado 15-06-2021)
- [25] [Online] jQuery. URL: https://jquery.com/ (visitado 15-06-2021)
- [26] [Online] AJAX. URL: https://api.jquery.com/jquery.ajax/ (visitado 15-06-2021)
- [27] [Online] Patrón arquitectónico DAO. URL: https://www.oscarblancarteblog.com/2018/12/10/dataaccess-object-dao-pattern/ (visitado 15-06-2021)
- [28] [Online] Servidor Heroku. URL: https://heroku.com/ (visitado 15-06-2021)
- [29] [Online] Esteban Romero. Heroku. URL: https://estebanromero.com/herramientasemprender-desarrollar-proyectos/heroku-una-plataforma-para-la-creacion-deaplicaciones/ (visitado 15-06-2021)
- [30] Pablo de la Fuente. Apuntes de la asignatura Planificación y Gestión de Proyectos. Tema 2: Planificación de Proyectos. Gestión del Tiempo. Universidad de Valladolid.
- [31] Pablo de la Fuente. Apuntes de la asignatura Planificación y Gestión de Proyectos. Tema 3: Proceso Unificado. Universidad de Valladolid.
- [32] Apuntes de la asignatura Interacción Persona-Computador. Tema 2: Usabilidad. Universidad de Valladolid.
- [33] Apuntes de la asignatura Tecnologías para el desarrollo de software. Tema 2: Pruebas de software. Universidad de Valladolid.